## **Oracle® Endeca Server**

Installation Guide

Version 7.7.0 • January 2016

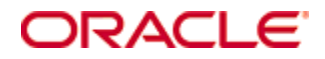

## <span id="page-1-0"></span>**Copyright and disclaimer**

Copyright © 2003, 2016, Oracle and/or its affiliates. All rights reserved.

Oracle and Java are registered trademarks of Oracle and/or its affiliates. Other names may be trademarks of their respective owners. UNIX is a registered trademark of The Open Group.

This software and related documentation are provided under a license agreement containing restrictions on use and disclosure and are protected by intellectual property laws. Except as expressly permitted in your license agreement or allowed by law, you may not use, copy, reproduce, translate, broadcast, modify, license, transmit, distribute, exhibit, perform, publish or display any part, in any form, or by any means. Reverse engineering, disassembly, or decompilation of this software, unless required by law for interoperability, is prohibited.

The information contained herein is subject to change without notice and is not warranted to be error-free. If you find any errors, please report them to us in writing.

If this is software or related documentation that is delivered to the U.S. Government or anyone licensing it on behalf of the U.S. Government, the following notice is applicable:

U.S. GOVERNMENT END USERS: Oracle programs, including any operating system, integrated software, any programs installed on the hardware, and/or documentation, delivered to U.S. Government end users are "commercial computer software" pursuant to the applicable Federal Acquisition Regulation and agencyspecific supplemental regulations. As such, use, duplication, disclosure, modification, and adaptation of the programs, including any operating system, integrated software, any programs installed on the hardware, and/or documentation, shall be subject to license terms and license restrictions applicable to the programs. No other rights are granted to the U.S. Government.

This software or hardware is developed for general use in a variety of information management applications. It is not developed or intended for use in any inherently dangerous applications, including applications that may create a risk of personal injury. If you use this software or hardware in dangerous applications, then you shall be responsible to take all appropriate fail-safe, backup, redundancy, and other measures to ensure its safe use. Oracle Corporation and its affiliates disclaim any liability for any damages caused by use of this software or hardware in dangerous applications.

This software or hardware and documentation may provide access to or information on content, products and services from third parties. Oracle Corporation and its affiliates are not responsible for and expressly disclaim all warranties of any kind with respect to third-party content, products, and services. Oracle Corporation and its affiliates will not be responsible for any loss, costs, or damages incurred due to your access to or use of third-party content, products, or services.

## **Table of Contents**

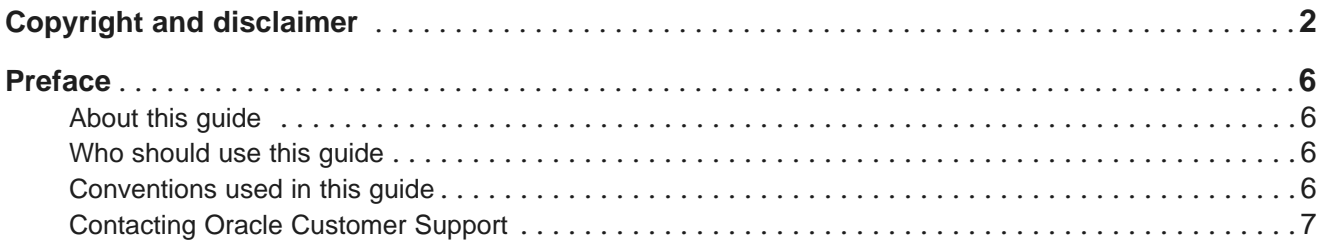

#### **Part I: [Before](#page-7-0) You Install**

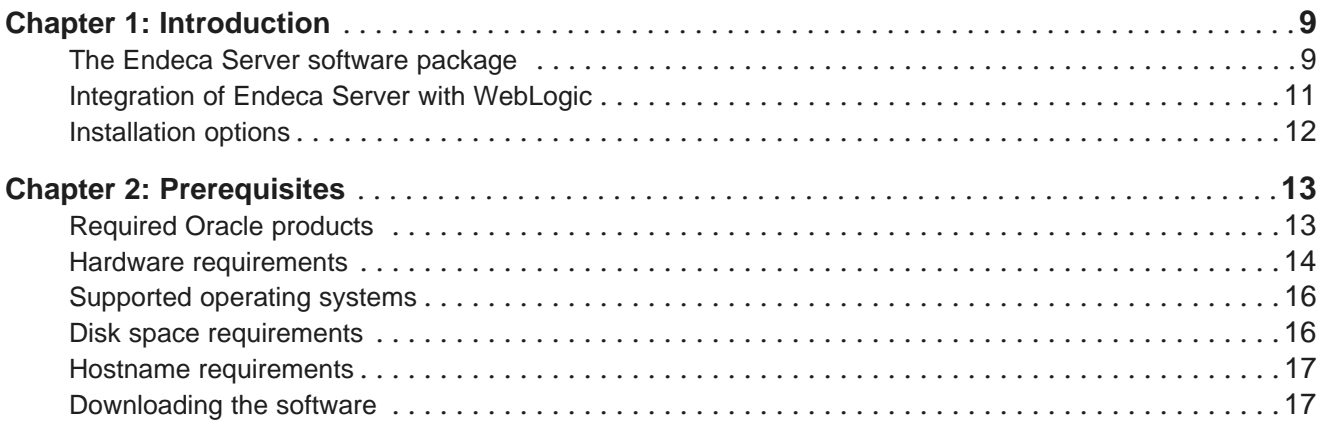

## **Part II: [Single-Node](#page-18-0) Installation**

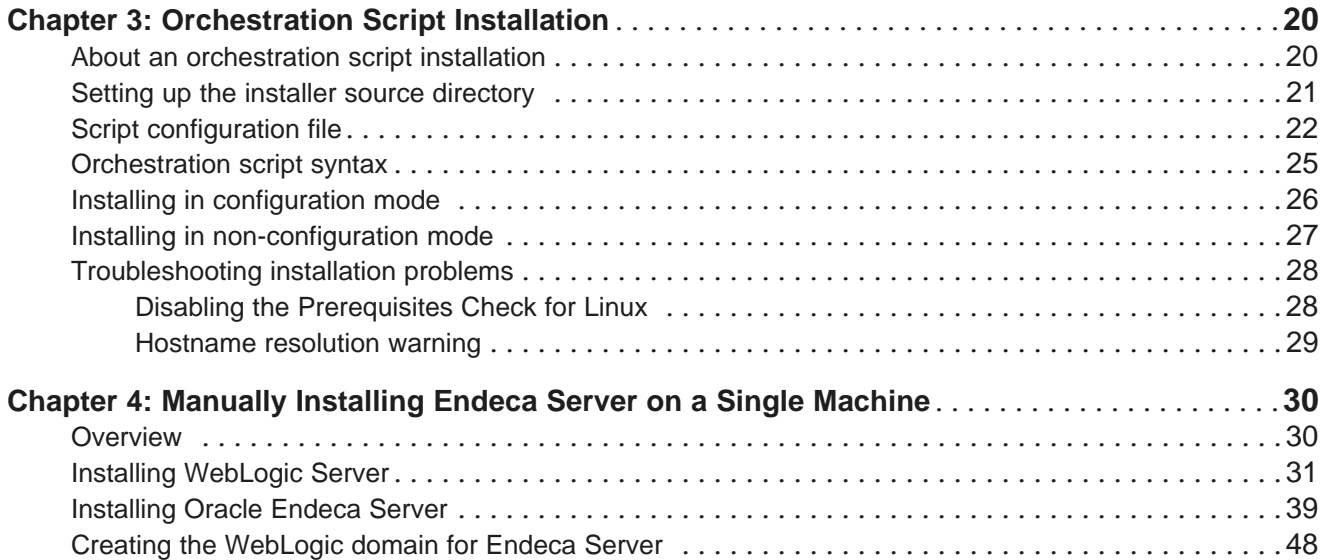

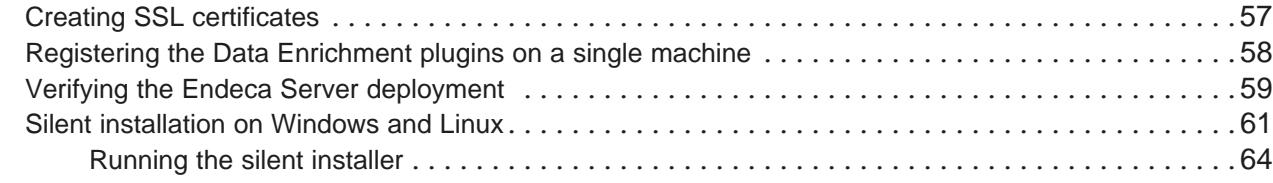

## **Part III: Cluster Installation and [Deployment](#page-65-0)**

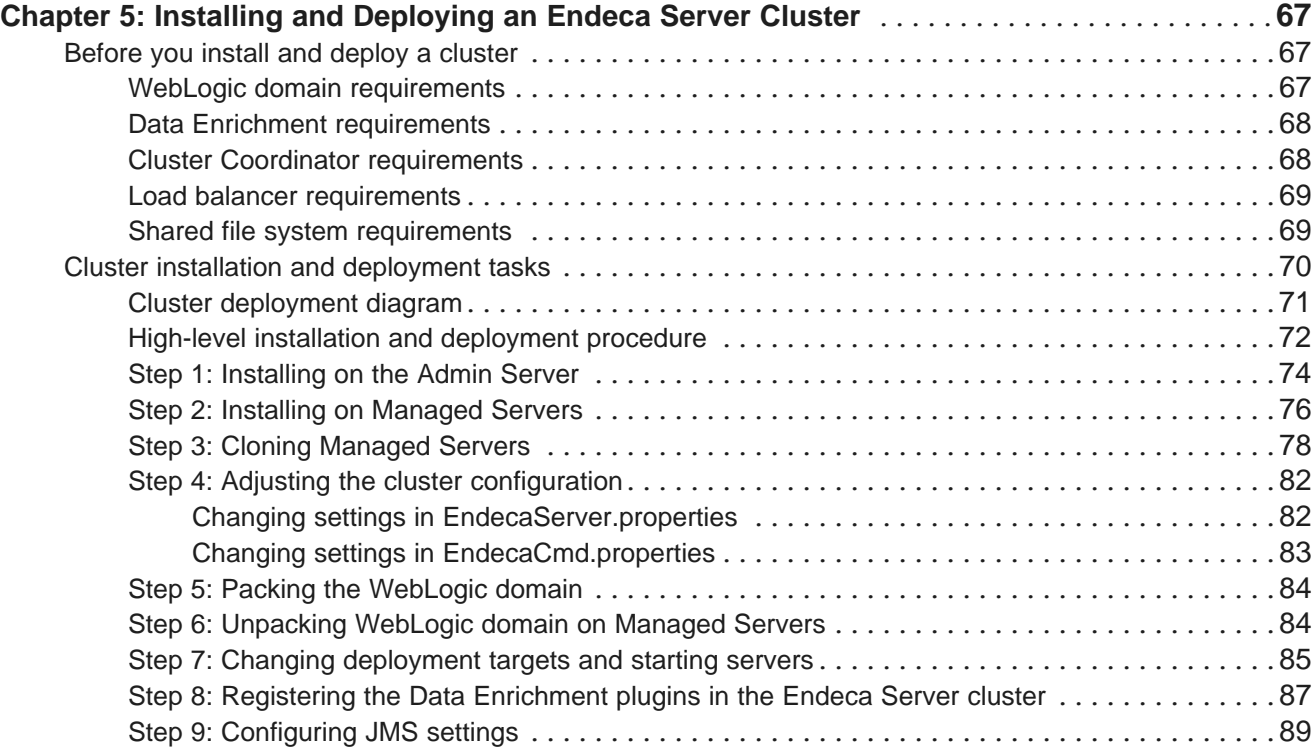

#### **Part IV: After You [Install](#page-91-0)**

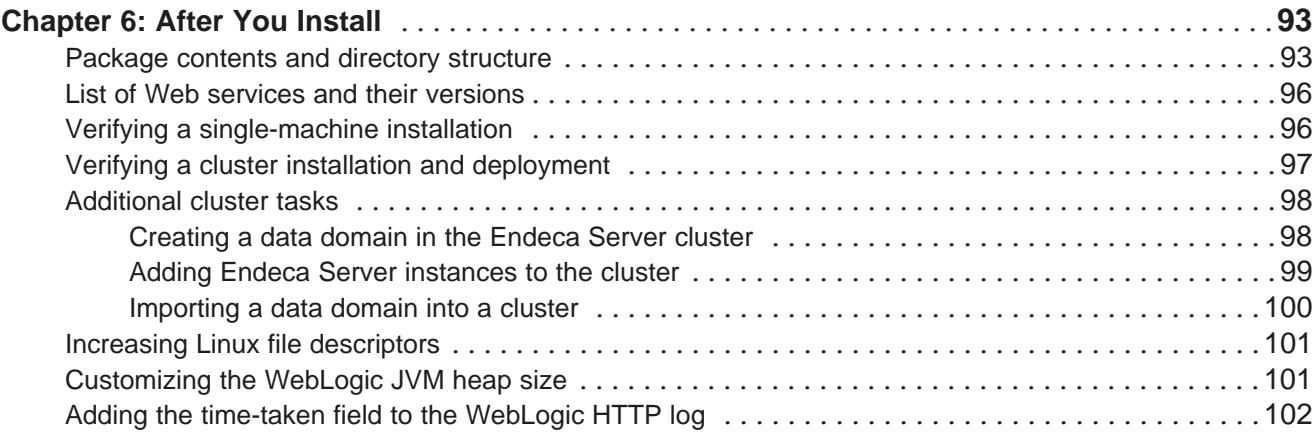

## **Part V: [Uninstalling](#page-102-0) Endeca Server**

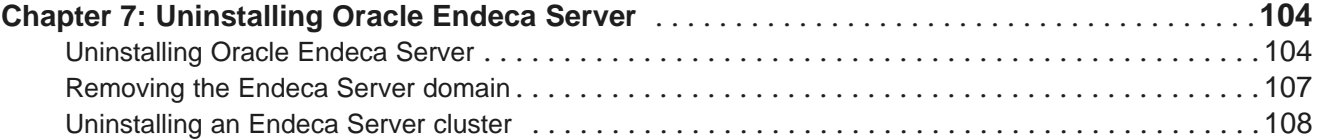

## <span id="page-5-0"></span>**Preface**

Oracle® Endeca Server is a hybrid search-analytical engine that organizes complex and varied data from disparate sources. At the core of Endeca Information Discovery, the unique NoSQL-like data model and inmemory architecture of the Endeca Server create an extremely agile framework for handling complex data combinations, eliminating the need for complex up-front modeling and offering extreme performance at scale. Endeca Server also supports 35 distinct languages.

## <span id="page-5-1"></span>**About this guide**

This guide contains installation instructions for setting up Oracle Endeca Server on Windows and Linux.

The guide assumes that you are familiar with Oracle WebLogic Server concepts.

## <span id="page-5-2"></span>**Who should use this guide**

This guide is intended for system administrators installing Oracle Endeca Server on Windows or Linux.

## <span id="page-5-3"></span>**Conventions used in this guide**

The following conventions are used in this document.

#### **Typographic conventions**

This table describes the typographic conventions used when formatting text in this document.

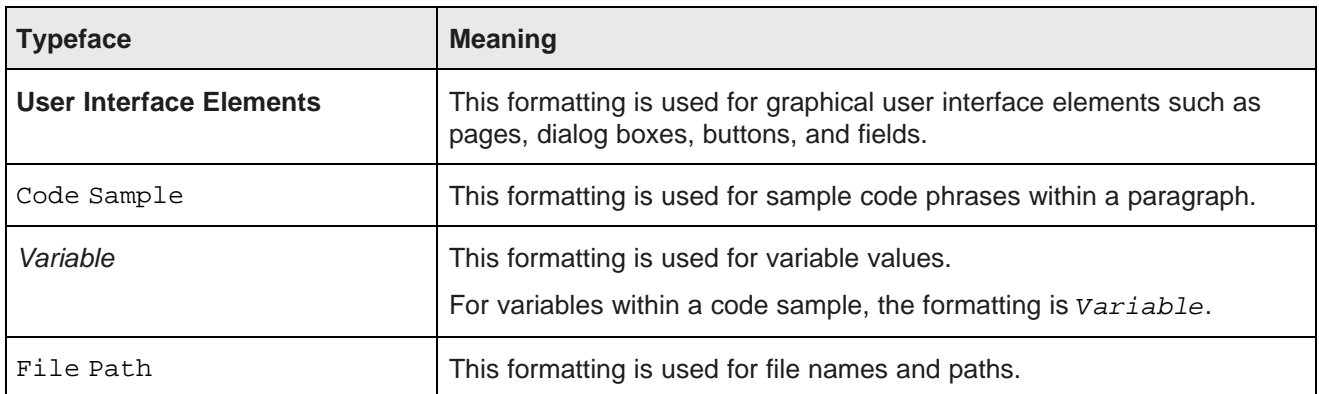

#### **Symbol conventions**

This table describes the symbol conventions used in this document.

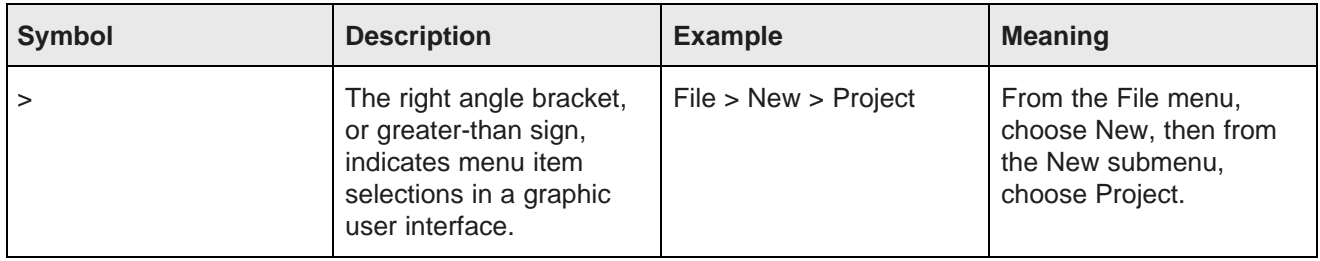

#### **Path variable conventions**

This table describes the path variable conventions used in this document.

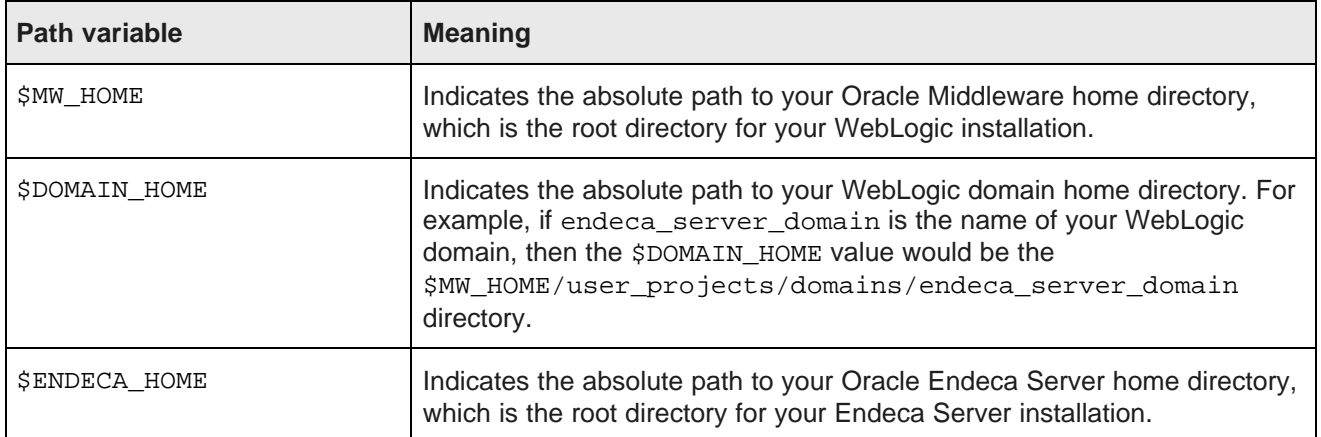

## <span id="page-6-0"></span>**Contacting Oracle Customer Support**

Oracle Endeca Customer Support provides registered users with important information regarding Oracle Endeca software, implementation questions, product and solution help, as well as overall news and updates.

You can contact Oracle Endeca Customer Support through Oracle's Support portal, My Oracle Support at <https://support.oracle.com>.

# **Part I**

## <span id="page-7-0"></span>**Before You Install**

<span id="page-8-0"></span>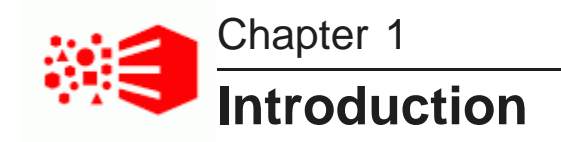

This section provides an overview of Endeca Server and the installation process.

The Endeca Server [software](#page-8-1) package [Integration](#page-10-0) of Endeca Server with WebLogic [Installation](#page-11-0) options

## <span id="page-8-1"></span>**The Endeca Server software package**

The Oracle Endeca Server software is the query engine for the front-end applications built on top of it. It answers end-user queries and provides business analytics information to the front-application's users.

The term **Oracle Endeca Server** is used in two related contexts: On the one hand, it is the name of the entire software package for the server. On the other hand, the Oracle Endeca Server is the Java application hosted in the WebLogic Server through which you issue queries on your data and manage your data. The data is loaded into an Endeca data domain. The Endeca **data domain** is a logical collection of data and metadata managed by the Endeca Server. Through its interfaces, the Endeca Server allows for the data loading, configuration, and querying of a data domain.

Within the Oracle Endeca Server Java application, you can create one or more data domains, stop and start them, view and monitor their status, and automatically restart them.

#### **The Dgraph process**

The Endeca Server Java application, (often referred to as Endeca Server), delegates most of its actual query processing to its own internal component, the Dgraph process, which receives client requests via the application tier, queries the index, and returns the results. The Dgraph process is the query engine that uses proprietary data structures and algorithms to provide real-time responses to client requests issued to the data domain running on the server. Each data domain can be served by one or more Dgraph processes. When you create a data domain and start it, Endeca Server launches one or more Dgraph processes for it, manages these processes and monitors them.

#### **Endeca Server interfaces**

Endeca Server includes a set of versioned Web services for loading, configuring, and querying data in a data domain. These Web services, together with the Bulk Load Interface, provide the interfaces to the Oracle Endeca Server.

#### **The Endeca Server cluster**

The **Endeca Server cluster** is a deployment of multiple Endeca Server instances that host and manage multiple clustered data domains. The Endeca Server cluster serves as a building block for building other services on top of the Oracle Endeca Server software. It also supports on-premise deployments of Endeca Information Discovery. It runs in WebLogic on a homogeneous cluster of hardware nodes, all of which have access with write permissions to shared storage.

It allows system administrators to add additional servers to the cluster over time. It encapsulates the details of setting up data domain clusters, by keeping details about the location of the Endeca Server nodes and hosted data domain nodes hidden from the end users. (The end users are users of any front-end application, such as Studio, configured on top of a particular data domain cluster.)

The Endeca Server cluster makes decisions about how to allocate resources to data domains, performs load balancing and routing of requests to the appropriate nodes, and maintains availability of data domains. It provides a unified interface for provisioning and managing data domains while automating the process of data domain cluster setup, allocation of processing resources, and configuration. It lets you create a reusable set of data domain profiles for data domains, where each of the data domain profiles maps to different allotments of the underlying hardware resources on the hardware nodes hosting Endeca Server instances. When you create a data domain cluster, a previously defined profile is used initially; a cluster can be changed after it has been created.

#### **The data domain cluster**

A data domain cluster is composed of a set of nodes (Dgraph processes) all of which can serve query requests. If the data domain cluster is not read-only, one node is identified as the leader node that can process updating requests; all other nodes are follower nodes (and can process read-only query requests). For read-only data domain clusters, all nodes serve as follower nodes. One copy of the index for the data domain is shared and used by all Dgraph nodes. The Cluster Coordinator provides communication between the nodes in the data domain cluster. It also notifies the follower nodes about index updates and updates to the configuration.

If one of the data domain cluster nodes fails, queries continue to be processed by other nodes. A data domain cluster also provides increased throughput by the Oracle Endeca Server. By adding Endeca Server instances to an Endeca Server cluster that is hosting the data domain cluster, you can spread the query load across multiple Oracle Endeca Servers without the need to increase storage requirements at the same rate. Endeca Server instances can be added or removed dynamically, without having to stop the data domain cluster.

In the development environment, you can start with a single Endeca Server hosting one or more data domains. In this case, it is said that all data domains run in a "single-node" Endeca Server cluster (see the cluster description in this topic). When the Endeca Server runs on a single node, it is considered a "cluster of one" that can be expanded to include additional nodes. You can add Endeca Server instances and expand the data domain to utilize those instances. You can also add more data domains. When you move to a production environment, you can duplicate a multi-node data domain cluster that you built in the development environment.

For information on installing and deploying an Endeca Server cluster, see the section in this guide.

For detailed information on the Endeca Server cluster and the data domain cluster, see the Oracle Endeca Server Cluster Guide.

#### **Cluster Coordinator**

Each Endeca Server installation, regardless of whether it is a single-instance cluster installation or a multiinstance installation, includes the Cluster Coordinator. It monitors the status of Endeca Server instances and implements increased availability.

#### **Data Enrichment Plugins**

The Endeca Server software package includes a set of Data Enrichment plugins. A subset of these plugins is used through Studio, in Endeca Information Discovery. For information, see sections about data enrichments in the Oracle Endeca Information Discovery Studio User's Guide.

## <span id="page-10-0"></span>**Integration of Endeca Server with WebLogic**

The Endeca Server is a J2EE application that runs in a J2EE container in the Oracle WebLogic Server. The Endeca Server uses WebLogic 12c (12.1.3). This topic discusses the integration in detail.

The Endeca Server software exposes almost all of its APIs as SOAP Web services. These Web services are implemented using the Oracle WebLogic Server 12c (WebLogic Server version 12.1.3), inside a hosted Web application called the Endeca Server.

The Endeca Server delegates most of its actual query processing to its own internal component, the Dgraph, which is external to the WebLogic Server, is not Java-based, and must be running in each active Endeca Server instance.

For single-node development environments, you can deploy the Endeca Server instance in the single Admin Server in the WebLogic Server. In the Endeca Server cluster, all Endeca Server instances must be running on the WebLogic Managed Servers only.

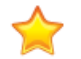

**Important:** For performance and troubleshooting purposes, it is preferable to dedicate a WebLogic domain to hosting only the Endeca Server application. In this case, the endeca-server root context is used in the URL pointing to any of the WebLogic Server instances hosting the Endeca Server application.

#### **How the WebLogic Server is used**

The Endeca Server application hosted in the WebLogic domain utilizes the following features of the WebLogic Server:

- The WebLogic deployment tools. You use the Configuration Wizard for creating a WebLogic domain for the Endeca Server. The Endeca Server uses the Administration Console and WLST (the WebLogic Server Scripting Tool) for starting and stopping the Managed Servers hosting the Endeca Server instances.
- The WebLogic Server security features, for ensuring security of the Endeca Server processing, interfaces, and data.

The Endeca Server does not utilize the following features of the WebLogic Server (this list is not exhaustive):

- The WebLogic Server message catalog and the default Java Logging API are not used for logging from the Endeca Server. Instead, the Endeca Server uses the Oracle Diagnostic Logging (ODL). Note that any messages from the WebLogic domain itself (and not the Endeca Server application running inside it) utilize the default message catalog and the Java Logging API from the WebLogic Server.
- The WebLogic Server JDBC modules or resources are not used in the Endeca Server package (as they are not required).
- The WebLogic Server clusters are not used by the Endeca Server for load balancing and request routing. Instead, the Endeca Server cluster accepts requests on any Endeca Server instance, and utilizes its own routing service. Depending on the deployment strategy, an external load balancer can also be used.

## <span id="page-11-0"></span>**Installation options**

You can choose between one of the two orchestration script installation modes, or a manual installation of the components.

When installing Endeca Server, you have a choice of two installation options:

- **Installation with the orchestration script.** You can install WebLogic and Endeca Server simultaneously with a unified orchestration script. The script runs both installers for you, and, optionally, performs the configuration tasks of creating a WebLogic domain, generating SSL certificates, and registering the Data Enrichment plugins. The orchestration script relies on the configuration file.
	- **Script installation in configuration mode:** In this mode, after installing WebLogic and Endeca Server, the orchestration script performs the configuration tasks of creating a WebLogic domain, generating SSL certificates, and registering the Data Enrichment plugins. For details, see *[Installing](#page-25-0) in* [configuration](#page-25-0) mode on page 26.
	- **Script installation in non-configuration mode:** In this mode, the script runs both installers for you, but does not perform the configuration tasks. For details, see Installing in [non-configuration](#page-26-0) mode on [page](#page-26-0) 27.
- **Manual installation:** If you do not want to use the installation script, you can manually install each package separately. A manual installation does not require a configuration file, as you will be answering the installer prompts interactively. For details, see [Manually](#page-28-1) Installing Endeca Server on a Single Machine on [page](#page-28-1) 29.

After you have installed the Endeca Server package on a single node, you have an option to install and deploy an Endeca Server cluster that consists of multiple Endeca Server instances hosted by multiple Managed Servers in a WebLogic domain. For details, see Installing and [Deploying](#page-65-1) an Endeca Server Cluster on page [66](#page-65-1).

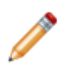

**Note:** All installation tasks must be performed by the same user.

<span id="page-12-0"></span>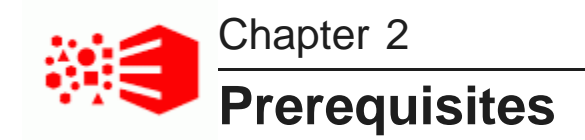

This section provides information about the software and hardware prerequisites for installation of the Oracle Endeca Server.

[Required](#page-12-1) Oracle products Hardware [requirements](#page-13-0) [Supported](#page-15-0) operating systems Disk space [requirements](#page-15-1) Hostname [requirements](#page-16-0) [Downloading](#page-16-1) the software

## <span id="page-12-1"></span>**Required Oracle products**

An Endeca Server installation requires the WebLogic Server and JDK products.

#### <span id="page-12-2"></span>**Oracle WebLogic Server requirement**

The supported software version of Oracle WebLogic Server is 12.1.3, which is part of the WebLogic Server 12c product. The only supported installer version is the **Generic** version, which is available in the **Oracle WebLogic Server 12c (12.1.3) Generic and Coherence** package. The download instructions for this package are in [Downloading](#page-16-1) the software on page 17.

The Generic version is used because it is a platform-agnostic installer (i.e., can be used on both Linux and Windows platforms) and also because it allows you to use a 64-bit JVM. The 64-bit JVM is required for the Oracle Endeca Server.

#### <span id="page-12-3"></span>**JDK requirement**

During the WebLogic installation procedure (and later during the WebLogic domain creation procedure), you are prompted for a JDK (Java Development Kit). This provides the JRE (Java run-time environment) needed by the installation program to run.

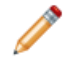

**Note:** While some WebLogic Server installers include a bundled JDK, the Generic installation program  $(f_{\text{mw}}12.1.3.0.0 \text{ wls.}jar)$  doesn't. Therefore, you must already have the JDK available that you can specify during the installation procedure.

Endeca Server supports the following versions of the JDK:

- Java SE JDK [7u67+](http://www.oracle.com/technetwork/java/javase/downloads/java-archive-downloads-javase7-521261.html) x64
- $\cdot$  Java SF JDK [8u66+](http://www.oracle.com/technetwork/java/javase/downloads/index-jsp-138363.html)  $x64$

Be sure to download the appropriate version for your OS.

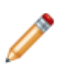

**Note:** Endeca Server requires a JDK that includes the HotSpot JVM. This will be included in any version you download from the links above.

When installing the JDK, be sure that the path to the install location doesn't contain any spaces. For example, the default destination path on Windows is:

C:\Program Files\Java\jdk1.8.0\_66

Because the space in "Program Files" will cause problems with the Endeca Server installer, you must change the destination path to a directory similar to this example:

C:\Java\jdk1.8.0\_66

The JDK screen for the destination folder path should look like this:

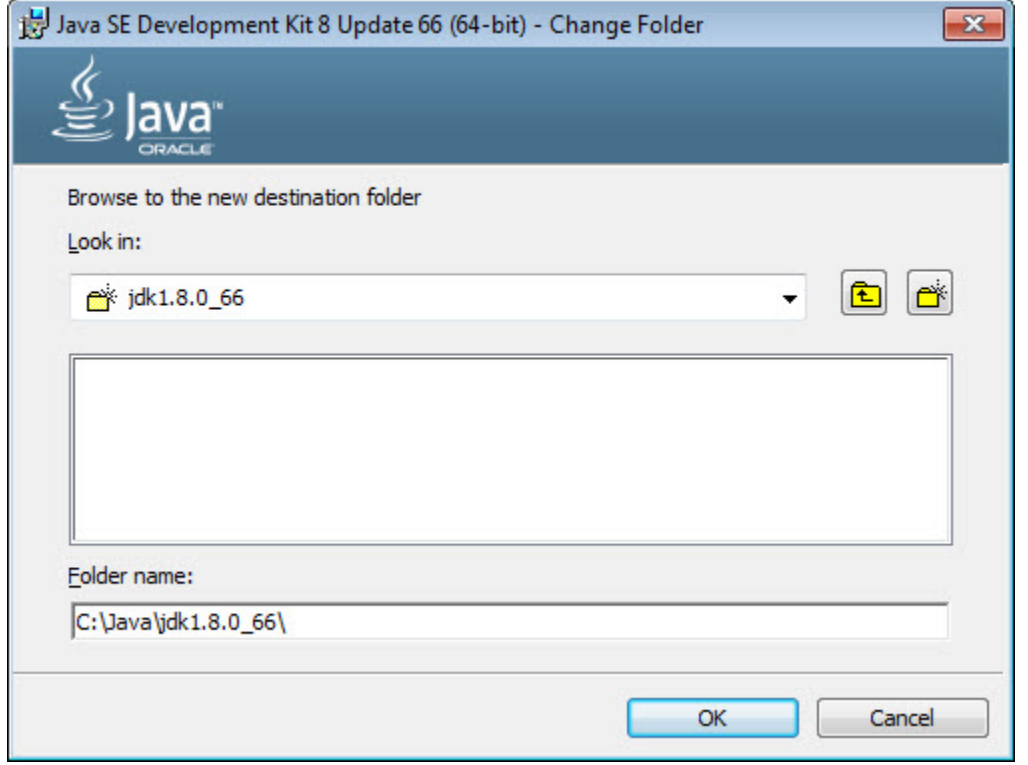

Make sure you specify this path to the  $-j_{\text{reLoc}}$  flag of the Endeca Server installer and also when prompted for a JDK in an installation screen.

#### <span id="page-13-0"></span>**Hardware requirements**

The Oracle Endeca Server has the following hardware requirements.

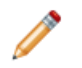

**Note:** In this guide, the term "x64" refers to any processor compatible with the AMD64/EM64T architecture. You might need to upgrade your hardware, depending on the data you are processing. All run-time code must fit entirely in RAM. Likewise, hard disk capacity must be sufficient based on the size of your data set. Please contact your Oracle representative if you need more information on sizing your hardware.

#### **Windows and Linux on x64**

Minimum hardware requirements:

- x64 processor, minimum 1.8 GHz
- At least 3 GB of RAM, depending on the size of the application data set
- 80 GB hard drive, depending on the size of the application data set

Recommended hardware requirements:

- x64 3.0+ GHz processors; Intel Xeon (including Nehalem) or AMD Opteron processors are recommended
- 8 GB of RAM or more, depending on the size of the application data set
- High performance network-attached storage (for example, attached via a dedicated iSCSI or fibre channel network), or high performance locally-attached RAID storage (for example, a RAID 6 or RAID 0+1 array with battery-backed write caching, operating on 72GB or 146 GB spindles at 10k or 15k RPM spindle speed)
- Gigabit Ethernet

#### **Hardware requirements for running an Endeca Server cluster**

These requirements exist:

- Each machine in the Endeca Server cluster has the same hardware. Hardware characteristics for cluster nodes are configured in the node profile, which lets you specify how much RAM and how many CPU cores each machine in the cluster has. There is only one node profile for the entire cluster and it applies to every machine in the cluster. This means that the Endeca Server cluster cannot be deployed on heterogeneous clusters of mixed hardware.
- Shared file system. All Endeca Server instances deployed on Managed Servers in the WebLogic domain must have write access to a shared file system on which the index for the data domains will be stored. This shared file system is also used by the Cluster Coordinator services that must be running in the Endeca Server cluster.
- Load balancer. Even though, in an Endeca Server cluster, you can issue queries to any WebLogic Server instance hosting one of the Endeca Server instances (and it will be routed accordingly to the designated data domain hosted in this Endeca Server cluster), in most production deployments, it is still desirable to configure an external load balancer between your front-end application and an Endeca Server cluster. For more information load balancing and routing of requests in the Endeca Server cluster, see the Oracle Endeca Server Cluster Guide.

For detailed information about prerequisites and for instructions about deploying a cluster, see *[Installing](#page-65-1) and* [Deploying](#page-65-1) an Endeca Server Cluster on page 66.

## <span id="page-15-0"></span>**Supported operating systems**

The Oracle Endeca Server supports the following 64-bit operating systems running on servers with x64 capabilities:

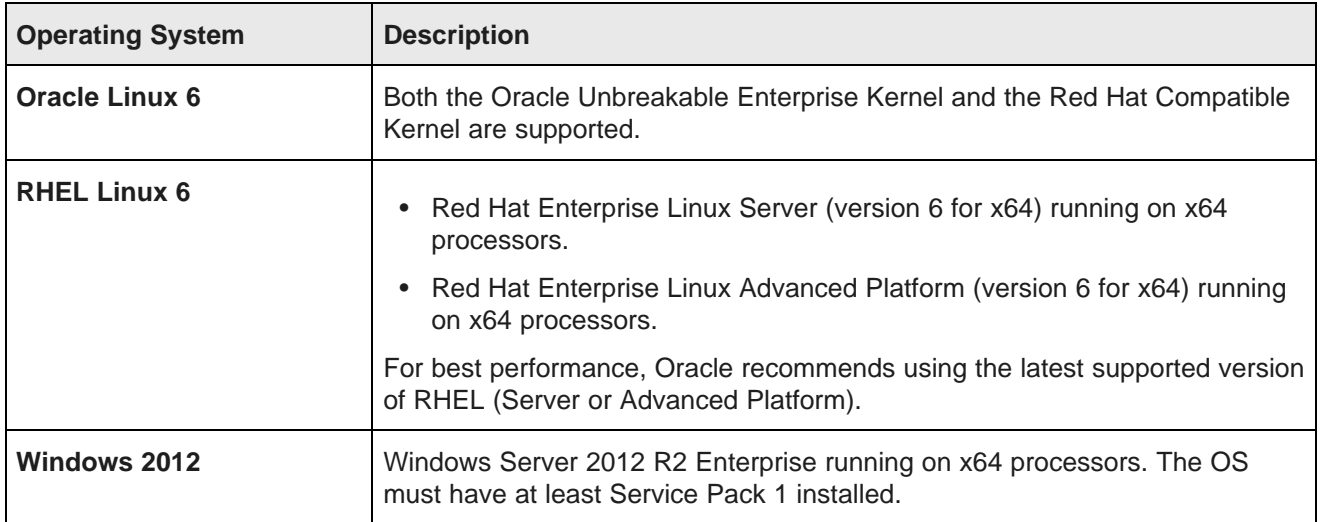

#### **Notes**

Windows 10, Windows 8, Windows 7, and Windows XP are not supported.

We recommend turning off hyper-threading for machines on which the Dgraph is running. Because of the way the Dgraph works, it is actually detrimental to cache performance to use hyper-threading.

## <span id="page-15-1"></span>**Disk space requirements**

Ensure that adequate disk space is available before installing the Oracle Endeca Server software.

The two products have the following disk sizes after installation:

- Oracle WebLogic Server: 725 MB
- Oracle Endeca Server: 800 MB

Therefore, the total disk size of the entire installation is approximately 1.6 GB.

Both installation programs uses a temporary directory into which they extract the files necessary to install the software on the target system. During the installation process, your temporary directory must contain sufficient space to accommodate these files. As a rule of thumb, the files in the temporary directory require approximately 2.5 times the space that is ultimately required for each installation.

By default, the installation programs use these temporary directories:

- Windows platforms: directory referenced by the TMP system variable.
- UNIX platforms: system-dependent temporary directory.

#### **Physical memory requirements for running the Endeca Server**

The amount of RAM required to run the Endeca Server hosting one or more data domains depends on multiple characteristics and is determined by the hardware sizing process.

If you are planning to use data enrichment plugins (such as term extraction) in Studio, consider adding additional memory of about 10GB per each instance of Data Enrichment plugin running concurrently in the data domain on which this term extraction will be run.

## <span id="page-16-0"></span>**Hostname requirements**

Before installing, you should make sure that the Endeca Server's hostname is properly configured and resolvable.

The Endeca Server automatically uses the hostname of the machine it's installed on, which is defined in the machine's /etc/hosts file. The first entry in this file should be either the mapping of the host machine's IP address to its Fully Qualified Domain Name (FQDN), or the first part of its FQDN; for example, machine1.us.oracle.com or machine1. This must be resolvable.

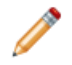

**Note:** You can only use the first part of the host machine's FQDN if Endeca Server and its clients are on the same domain network. Otherwise, you must use the complete FQDN.

If Endeca Server and the Dgraph are running on the same machine, Endeca Server will use localhost as its hostname for all TCP/IP communication with the Dgraph. localhost must be resolvable.

#### **Hosts with multiple network interfaces**

If Endeca Server is hosted on a machine that has multiple network interfaces, you can change its hostname to a non-site-local network interface by modifying the Listen Address setting in WebLogic Server. There are three ways to do this:

- When creating the Admin Server during a manual installation; see Creating the [WebLogic](#page-47-0) domain for [Endeca](#page-47-0) Server on page 48. In step 8, do the following:
	- 1. Select **Administration Server**, then click **Next**.
	- 2. In the **Listen Address** field, enter the address you want, then click **Next**.

For more information, see Configure [Administration](https://docs.oracle.com/middleware/1213/wls/WLDCW/configuration_screens.htm#WLDCW219) Server in Oracle Fusion Middleware Creating Domains Using the Configuration Wizard.

- When cloning a [Managed](#page-77-0) Server; see Step 3: Cloning Managed Servers on page 78. After step 1.e, enter the desired address in the **Server Listen Address** field.
- After the server has been created. For instructions, see "Changing the network interface" in the Oracle Endeca Server Administrator's Guide.

## <span id="page-16-1"></span>**Downloading the software**

The Oracle Endeca Server software modules are downloaded from the Oracle Software Delivery Cloud.

To download the Oracle Endeca Server software:

1. Go to the Oracle [Software](https://edelivery.oracle.com) Delivery Cloud and sign in.

- 2. Accept the Export Restrictions.
- 3. Check **Programs** if it isn't selected already.
- 4. In the **Product** text box, type Oracle Endeca Server.
- 5. Click **Select Platform**, check the appropriate platform for your environment, and click **Select**. **Oracle Endeca Server** displays in the **Selected Products** table.
- 6. Click **Continue**.
- 7. Verify that **Available Release** and **Oracle Endeca Server 7.7.0...** are both checked, then click **Continue**.
- 8. Review and accept the Oracle Standard Terms and Restrictions and click **Continue**. The list of available media packs displays.
- 9. In the **File Download** popup, either click **Download All**, or click the zip files for the following modules:
	- **Oracle Endeca Server (7.7.X) for Microsoft Windows x64 (64-bit)**
	- **Oracle Endeca Server (7.7.X) Documentation**
	- **Oracle Weblogic Server 12cR1 (12.1.3) Generic and Coherence**

You should also make a note of each module's file name: you will need this information to identify it.

The selected modules are downloaded to your machine.

The complete documentation set for Endeca Server is available for online viewing or downloading at: <http://www.oracle.com/technetwork/middleware/endecaserver/documentation/index.html>

# **Part II**

# <span id="page-18-0"></span>**Single-Node Installation**

<span id="page-19-0"></span>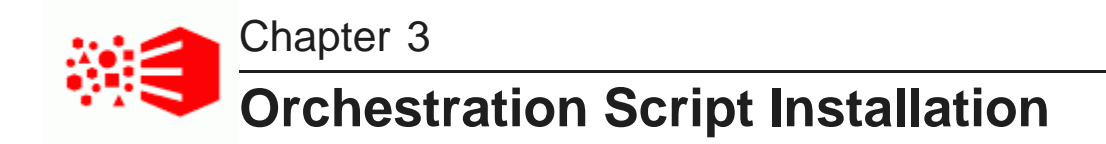

This section describes how to use the orchestration script to install the WebLogic and Endeca Server products.

About an [orchestration](#page-19-1) script installation Setting up the installer source [directory](#page-20-0) Script [configuration](#page-21-0) file [Orchestration](#page-24-0) script syntax Installing in [configuration](#page-25-0) mode Installing in [non-configuration](#page-26-0) mode [Troubleshooting](#page-27-0) installation problems

## <span id="page-19-1"></span>**About an orchestration script installation**

The orchestration script lets you install all the products with a unified script.

The Endeca Server orchestration script lets you easily install the WebLogic and Endeca Server by running one script.

In non-configuration mode, the installation is run completely in silent mode. In configuration mode, the installation is mostly in silent mode, except for prompts for administrator names/passwords and (if installing in secure mode) the SSL pass phrase.

#### **Installation modes**

The INSTALL\_MODE parameter in the script configuration file sets the installation mode to one of the two modes:

- INSTALL\_ALL (non-configuration mode), or
- INSTALL\_ALL\_AND\_CONFIGURE (configuration mode).

#### **Non-configuration mode**

The non-configuration (INSTALL\_ALL) mode installs the WebLogic and Endeca Server components without any user input (that is, the user is not prompted for administrator names and passwords). However, the script does not do several important tasks. In particular:

• The WebLogic domain for Endeca Server is not created. Therefore, if needed, you can create it manually after the script finishes.

- If DEPLOY\_ENDECA\_SERVER\_IN\_SECURE\_MODE is set to TRUE, Endeca Server is installed in secure mode, but the SSL certificates are not generated. You must manually generate them after the script finishes.
- There is no configuration of the Endeca Server Data Enrichment module. Therefore, you must manually run a Data Enrichment configuration script to register its plugins.

You would choose this mode if you want to install all the components at once, but want to perform the configuration tasks yourself. Note that Endeca Server will not run until you create its WebLogic domain.

#### **Configuration mode**

The configuration mode (INSTALL\_ALL\_AND\_CONFIGURE) performs the following tasks:

- Installs the WebLogic and Endeca Server components, with the help of user input (that is, the user is prompted for administrator names and passwords, and for the SSL pass phrase, if installing in secure mode).
- Configures the WebLogic domain for Endeca Server (including registering the WebLogic domain administrator).
- Generates the SSL certificates (if installing in secure mode).
- Registers the Data Enrichment plugins and creates the Endeca Server administrator. This allows you to perform enrichments on your data from Studio.
- Automatically starts the WebLogic Server and the Endeca Server.

You would choose this mode if you want all the installation and configuration tasks to be performed at once by the script. In other words, when you run the script in the configuration mode, everything needed for the normal operation of Endeca Server is done.

#### <span id="page-20-0"></span>**Setting up the installer source directory**

This topic describes how to set up the directory that will contain all the installers and the orchestration script files.

This procedure assumes that you have downloaded these packages:

- Generic version of the Oracle WebLogic installer, as described in Oracle WebLogic Server [requirement](#page-12-2) on [page](#page-12-2) 13.
- Endeca Server installation package: **Oracle Endeca Server (7.7) for Microsoft Windows x64 (64-bit)** or **Oracle Endeca Server (7.7) for Linux x86-64**.

Each Endeca Server package contains ZIP files for the Oracle Endeca Server installer and the orchestration script for either Windows or Linux. You will be unzipping one of these Endeca Server packages into the Installers directory.

To set up the installation source directory:

1. Create a directory for the installation files.

The name of the installation source directory is arbitrary, but this procedure assumes that Installers is the name of the directory.

- 2. To set up the Oracle WebLogic installer:
	- (a) Unpack the WebLogic Server package, which extracts the  $f_{\text{mw}}$  12.1.3.0.0 wls.jar file.
	- (b) Copy the fmw\_12.1.3.0.0\_wls.jar file into the Installers directory.
- 3. Unpack the Windows or Linux version of the Endeca Server package into the Installers directory. The following files are unpacked:
	- endecaserver.zip Oracle Endeca Server installation ZIP.
	- windows\_OC.zip or linux\_OC.tar (depending on which package you unzipped) ZIP or TAR file containing the Endeca Server orchestration script and configuration file.
- 4. Unpack the windows\_OC.zip or linux\_OC.tar file (depending on your operating system) into the Installers directory.

The unpacking creates a directory named windows (from windows  $OC.\,zip)$  or linux (from linux\_OC.tar). These directories contain the orchestration script and the script configuration file.

As a result, the Installers directory should contain these artifacts:

- fmw 12.1.3.0.0 wls.jar file
- endecaserver.zip file
- windows or linux directory

Note that you should not unpack the endecaserver.zip file. These is automatically unzipped by the orchestration script, and therefore must exist in the ZIP format.

The next task is to edit the configuration file for the orchestration script.

## <span id="page-21-0"></span>**Script configuration file**

The orchestration script will read properties from a predefined configuration file for the installation.

Unpacking the windows  $OC.zip$  creates a windows directory, while unpacking linux  $OC.tar$  creates a linux directory. Each directory will contain one of these configuration files:

- config linux.prop for Linux installations
- config win.prop for Windows installations

You can use any text editor to edit the configuration file, modifying the parameters listed in the following table.

You will provide the name of this file when you run the orchestration script.

#### **Configuration settings**

The possible settings for the configuration parameters are as follows. The listed defaults are the ones provided in the Windows and Linux versions of the configuration files.

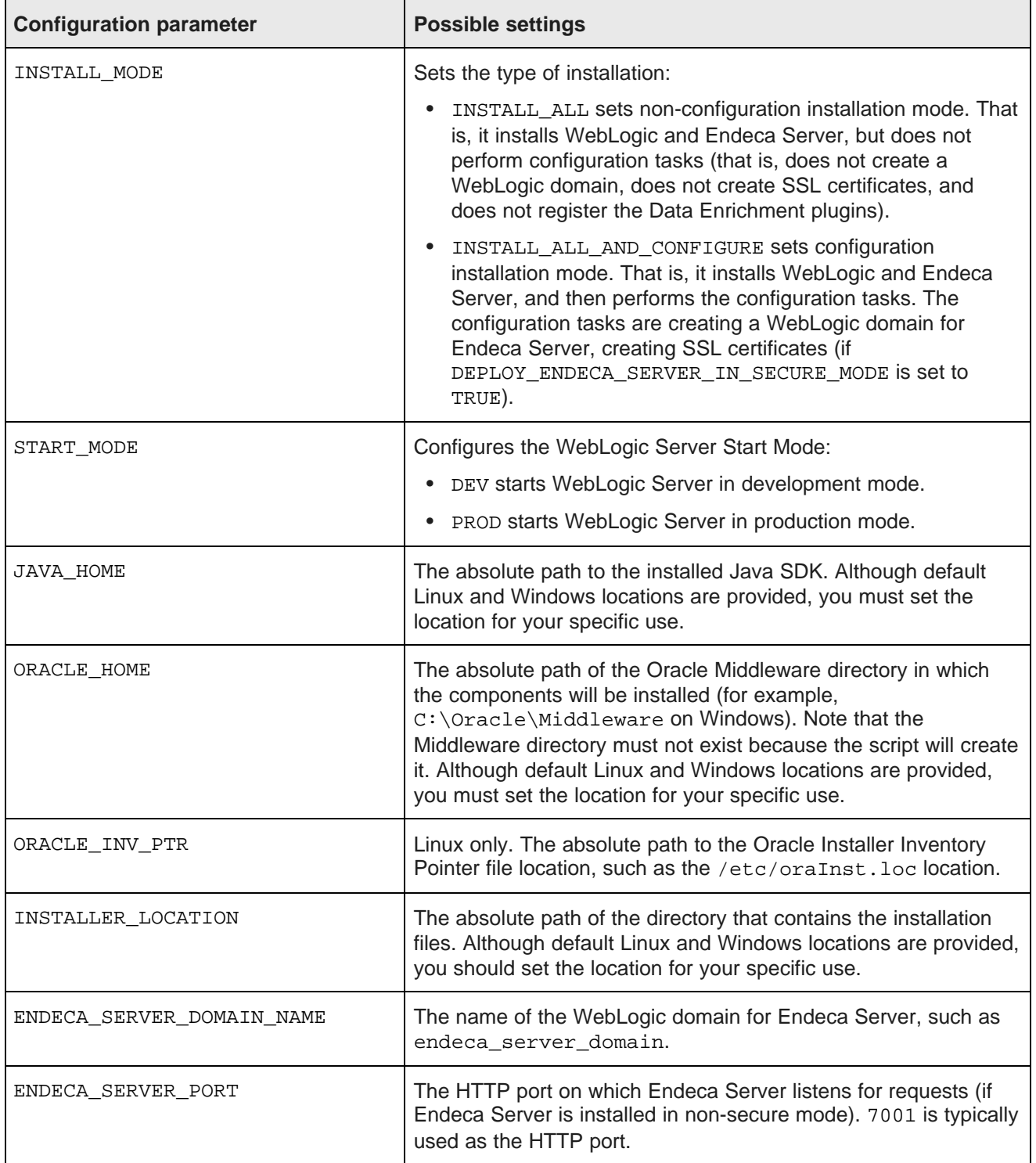

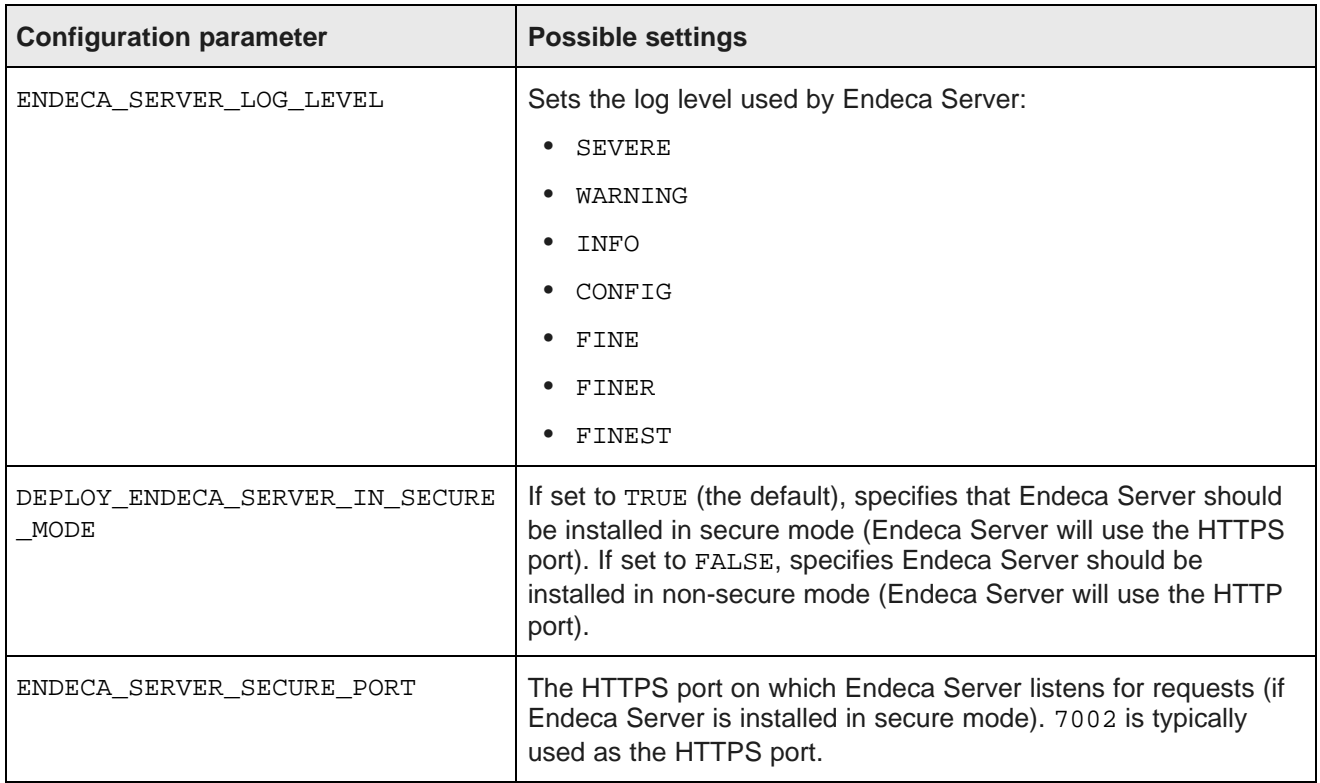

#### **Configuration file example**

The following configuration file example is for the Windows version of the orchestration script:

```
# Default values have been provided for all options. Please change
# the values appropriate to your environment
#INSTALL_MODE=INSTALL_ALL | INSTALL_ALL_AND_CONFIGURE
INSTALL_MODE=INSTALL_ALL_AND_CONFIGURE
#START_MODE=PROD|DEV
START_MODE=PROD
#Path related properties
JAVA_HOME=C:\Java\jdk1.8.0_66
ORACLE_HOME=C:\Oracle\Middleware
INSTALLER_LOCATION=C:\Installers
#Domain related properties
ENDECA_SERVER_DOMAIN_NAME=endeca_server_domain
ENDECA_SERVER_PORT=7001
#ENDECA_SERVER_LOG_LEVEL=SEVERE | WARNING | INFO | CONFIG | FINE | FINER | FINEST
ENDECA_SERVER_LOG_LEVEL=SEVERE
#Insecure mode may be helpful during development
#but you should always select secure mode for production use.
DEPLOY_ENDECA_SERVER_IN_SECURE_MODE=TRUE
ENDECA_SERVER_SECURE_PORT=7002
```
#### <span id="page-24-0"></span>**Orchestration script syntax**

This topic describes the syntax of the Endeca Server orchestration script.

The orchestration windows and linux directories also contain the Endeca Server orchestration script for your operating system.

The orchestration script is named run\_endecaserver\_install.sh for Linux and run endecaserver install.bat for Windows. The syntax to run the script is:

run\_endecaserver\_install.bat|sh config\_file [--temp-directory temp\_dir]

where:

- config file is the name of the script configuration file (such as config  $lim_{x, prop}$ ). If the file is not in the same directory as the orchestration script, then the name must include the absolute path of its location.
- --temp-directory is an optional flag that specifies the absolute path of the temporary directory to use. The script extracts and executes the installers in this directory. If this flag is not used, then the default behavior is to use the operating system's configured temporary directory. Note that the contents of the directory are first deleted before the script unpacks the installer files.

A sample use on Linux is:

./run\_endecaserver\_install.sh config\_linux.prop --temp-directory /tmp

Note that a path is not needed for the configuration file because it is in the same directory as the script.

#### **Orchestration script directory contents**

The orchestration script and its resources are shipped in a ZIP file for Windows and a TAR file for Linux. When you unpack these files, a directory (named windows or  $\lim_{x}$ ) is created.

Both directories contain these items:

- orchestration script (run\_endecaserver\_install.sh or run\_endecaserver\_install.bat)
- script configuration file (config\_linux.prop or config\_win.prop)
- utils directory, which contains utilities used during the installation
- rsp.template directory, which contains the response files used for the WebLogic and Endeca Server silent installations

You can unpack the ZIP/TAR files in any directory, such as your installer source directory.

#### **Script log directory**

When the orchestration script runs, it creates a  $log$  directory (in the temporary directory) in which it writes the various log files for the installation. For example, the ENDECA\_INSTALL.log contains information on the Endeca Server installation.

## <span id="page-25-0"></span>**Installing in configuration mode**

This topic describes how run the orchestration script in INSTALL\_ALL\_AND\_CONFIGURE mode.

Before running the orchestration script in configuration mode, you must have already done the following:

- Installed the Java SDK on the machine.
- Created an installation source directory and placed the WebLogic and Endeca Server installers into it.
- Unpacked the orchestration script ZIP file (for Windows) or TAR file (for Linux).
- Edited the script configuration file with the settings that the script will use for your environment. In particular, make sure the INSTALL\_MODE parameter has the INSTALL\_ALL\_AND\_CONFIGURE setting.
- Determined the name and password of the WebLogic administrator.
- Determined the name and password of the Endeca Server administrator.
- If installing in secure mode, determined the pass phrase for the SSL certificates.

Note that passwords and pass phrases have a minimum of 8 characters, should contain a number, and shouldn't start with a number.

Also keep the following requirements in mind:

- On Windows, the orchestration script must be run with administrator rights.
- On Linux, the orchestration script must be run as a non-root user. In addition, if the --temp-directory flag is not used, the user must have access to the default OS /tmp directory (otherwise, the install will fail as it tries to delete files from  $/\text{tmp}$ ).
- If you use the optional --temp-directory flag, make certain that you specify the absolute path of the temporary directory to use. A relative path will cause the script to fail.

To run the orchestration script in configuration mode:

- 1. Open a command prompt and navigate to the directory that contains the orchestration script.
- 2. Run the orchestration script for your operating system, as in this Windows example:

run\_endecaserver\_install.bat config\_win.prop --temp-directory c:\temp

The script first sets the temp directory and then verifies the correct Java version.

- 3. Enter the WebLogic Server administrator username. The default is "weblogic".
- 4. Enter the WebLogic Server administrator password and then re-enter it to verify it. There is no default password.
- 5. Enter the Endeca Server administrator username. The default is "ESAdmin".
- 6. Enter the Endeca Server administrator password and then re-enter it to verify it. There is no default password.
- 7. If installing in secure mode, enter the SSL pass phrase, and then re-enter it to verify it. There is no default pass phrase.

The installer files are extracted to the temp directory, the individual components are installed, and the domain is created. If SSL certificates are generated, WebLogic Server will be automatically restarted.

Note that if the orchestration script fails, it prints an error message telling you that the ORACLE\_HOME directory specified in the configuration file exists. At this point, you must either delete the directory or provide a new location (in the configuration file) before you can re-run the script.

After the installation is finished, you can verify the installation in one of two ways:

- To verify that the Endeca Server application was correctly deployed in WebLogic Server, see [Verifying](#page-58-0) the Endeca Server [deployment](#page-58-0) on page 59.
- To verify the installation by creating an Endeca data domain, see Verifying a [single-machine](#page-95-1) installation on [page](#page-95-1) 96.

## <span id="page-26-0"></span>**Installing in non-configuration mode**

This topic describes how run the orchestration script in INSTALL ALL mode.

Before running the orchestration script in non-configuration mode, you must have already done the following:

- Installed the Java SDK on the machine.
- Created an installation source directory and placed the WebLogic and Endeca Server installers into it.
- Unpacked the orchestration script ZIP file (for Windows) or TAR file (for Linux).
- Edited the script configuration file with the settings that the script will use for your environment. In particular, make sure the INSTALL\_MODE parameter has the INSTALL\_ALL setting.

Also keep the following requirements in mind:

- On Windows, the orchestration script must be run with administrator rights.
- On Linux, the orchestration script must be run as a non-root user. In addition, if the  $-$ -temp-directory flag is not used, the user must have access to the default OS /tmp directory (otherwise, the install will fail as it tries to delete files from  $/\text{tmp}$ ).
- $\bullet$  If you use the optional  $\text{-temp-directory}$  flag, make certain that you specify the absolute path of the temporary directory to use. A relative path will cause the script to fail.

Because a WebLogic domain will not be created, the script will not prompt for any user input.

To run the orchestration script in non-configuration mode:

- 1. Open a command prompt and navigate to the directory that contains the orchestration script.
- 2. Run the orchestration script for your operating system, as in this Windows example:

run\_endecaserver\_install.bat config\_win.prop --temp-directory c:\temp

The script first sets the temp directory, then verifies the correct Java version, and finally installs the WebLogic and Endeca Server components without any user input. Note that WebLogic Server is not started.

Note that if the orchestration script fails, it prints an error message telling you that the ORACLE\_HOME directory specified in the configuration file exists. At this point, you must either delete the directory or provide a new location (in the configuration file) before you can re-run the script.

The non-configuration mode installation does not perform the tasks of creating a WebLogic domain, generating SSL certificates, and registering the Data Enrichment plugins. If you want to manually perform these tasks, refer to the following links:

- To create a [WebLogic](#page-47-0) domain for Endeca Server, see Creating the WebLogic domain for Endeca Server on [page](#page-47-0) 48.
- To generate SSL keys, see *Creating SSL [certificates](#page-56-0) on page 57*.
- To run the Data [Enrichment](#page-57-0) registration script, see Registering the Data Enrichment plugins on a single [machine](#page-57-0) on page 58.

Keep in mind that you must create the WebLogic domain for Endeca Server before you can generate SSL certificates and register the Data Enrichment plugins.

After the entire installation is finished, you can verify the installation in one of two ways:

- To verify that the Endeca Server application was correctly deployed in WebLogic Server, see [Verifying](#page-58-0) the Endeca Server [deployment](#page-58-0) on page 59.
- To verify the installation by creating an Endeca data domain, see Verifying a [single-machine](#page-95-1) installation on [page](#page-95-1) 96.

#### <span id="page-27-0"></span>**Troubleshooting installation problems**

This section provides information and suggested solutions to some orchestration script installation problems.

Disabling the [Prerequisites](#page-27-1) Check for Linux [Hostname](#page-28-0) resolution warning

#### <span id="page-27-1"></span>**Disabling the Prerequisites Check for Linux**

You can modify the Linux version of the orchestration script if you want to skip the Prerequisites Check step.

The Linux version of the orchestration script may fail the Prerequisites Check step of the Endeca Server installer due to some missing files in your Linux 6 OS . These files aren't needed to run Endeca Server; therefore, you can disable the check by adding the  $-ignoresysPreres$  argument to the line of the orchestration script that runs the Endeca Server installer.

To disable the Prerequisites Check in the Linux orchestration script:

- 1. In the linux directory (which was created when you unpacked the linux OC.tar file), make a back-up copy of the run endecaserver install.sh script.
- 2. Open the run\_endecaserver\_install.sh script with a text editor.
- 3. In the line which installs Endeca Server, add the -ignoreSysPrereqs argument just before the silent argument:

```
printf "Installing Endeca Server.."
$TEMPDIR/bin/endecaserver/Disk1/runInstaller -jreLoc $JAVA_HOME -ignoreSysPrereqs
   -silent -responseFile $TEMPDIR/rsp/endeca.silent.rsp -invPtrLoc $ORACLE_INV_PTR
   &> $TEMPDIR/log/ENDECA_INSTALL.log
```
4. Save the file.

#### <span id="page-28-0"></span>**Hostname resolution warning**

The orchestration script will check for a properly configured hostname.

You may receive a warning when the orchestration script runs, informing you that the hostname cannot be resolved.

<span id="page-28-1"></span>Because the message is only a warning, the orchestration script will continue to run. However, the warning may indicate problems with later starting Endeca Server. Check that your hostname is configured correctly. For information on hostname [requirements](#page-16-0), see Hostname requirements on page 17.

<span id="page-29-0"></span>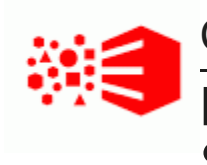

## Chapter 4 **Manually Installing Endeca Server on a Single Machine**

This section contains instructions for installing the Oracle Endeca Server on a single machine.

**[Overview](#page-29-1)** Installing [WebLogic](#page-30-0) Server [Installing](#page-38-0) Oracle Endeca Server Creating the [WebLogic](#page-47-0) domain for Endeca Server Creating SSL [certificates](#page-56-0) [Registering](#page-57-0) the Data Enrichment plugins on a single machine Verifying the Endeca Server [deployment](#page-58-0) Silent [installation](#page-60-0) on Windows and Linux

## <span id="page-29-1"></span>**Overview**

If you don't want to use the orchestration script to install Endeca Server, you can perform the process manually. To do this, you must:

- 1. Install Oracle WebLogic Server.
- 2. Run the Endeca Server installer.
- 3. Create a WebLogic domain for the Endeca Server application. (If you are deploying an Endeca Server cluster, this step is needed only when you install on the machine that will become the Admin Server in the WebLogic domain created for the Endeca Server.)
- 4. Run the post-installation script to create SSL certificates if you installed in a secure mode. (If you are deploying an Endeca Server cluster, this step needs to be completed on the Admin Server only and before you clone this server to create Managed Servers.)
- 5. If you will use enrichments in your Studio application, register the Data Enrichment plugins.
- 6. Verify that the Endeca Server application is correctly deployed in WebLogic Server.

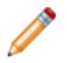

**Note:** All installation steps must be performed by the same user.

These steps are described in the following sections.

You can also choose to install Endeca Server silently. For more information, see Silent [installation](#page-60-0) on [Windows](#page-60-0) and Linux on page 61.

## <span id="page-30-0"></span>**Installing WebLogic Server**

This topic provides a brief description of how to install Oracle WebLogic Server, which is the Web server container in which the Endeca Server application is hosted.

This topic describes the installation of Oracle WebLogic Server 12.1.3, which is part of the WebLogic Server 12c product. This procedure applies to the Generic version of the installer (the installer file is named fmw\_12.1.3.0.0\_wls.jar).

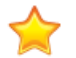

**Important:** This guide relies on those components that are available in the WebLogic Server installation under the Oracle Restricted Use License. If your site already has access to the fuller version of the WebLogic Server, additional components may be available to you. However, the instructions in this topic do not guarantee that any other components of the WebLogic Server can be used with the Endeca Server. Additionally, certain components, such as the Enterprise Manager, are not discussed in this guide.

Before starting this procedure, make sure that you have downloaded these two components:

- 1. The Generic version of the [WebLogic](#page-12-2) installer, which is downloaded as described in Oracle WebLogic Server [requirement](#page-12-2) on page 13.
- 2. The Oracle Java SE 7 or 8 JDK, as described in JDK [requirement](#page-12-3) on page 13.

The installation instructions in this topic are a distillation of the complete instructions in the Oracle [Fusion](https://docs.oracle.com/middleware/1213/core/WLSIG/index.html) Middleware Installing and [Configuring](https://docs.oracle.com/middleware/1213/core/WLSIG/index.html) Oracle WebLogic Server and Coherence guide.

These distilled instructions concentrate on installing only those WebLogic Server components that are mandatory for an Endeca Server environment.

To install WebLogic Server:

- 1. Make sure that you have installed the Java SE 7 or 8 JDK on the machine you're installing WebLogic Server on.
- 2. Unpack the WebLogic installation package, which extracts the  $f_{\text{mw}}$  12.1.3.0.0 wls.jar file.
- 3. From a command prompt, navigate to the directory where the  $f_{\text{mw}}$  12.1.3.0.0 wls. jar installer file is stored.

When installing WebLogic Server on Linux, do not run the installation program as the root user.

4. Launch the installer in Graphical Mode by running:

java -jar fmw\_12.1.3.0.0\_wls.jar

When the installer runs, it displays the installation wizard's **Welcome** screen.

#### 5. At the **Welcome** screen, click **Next**.

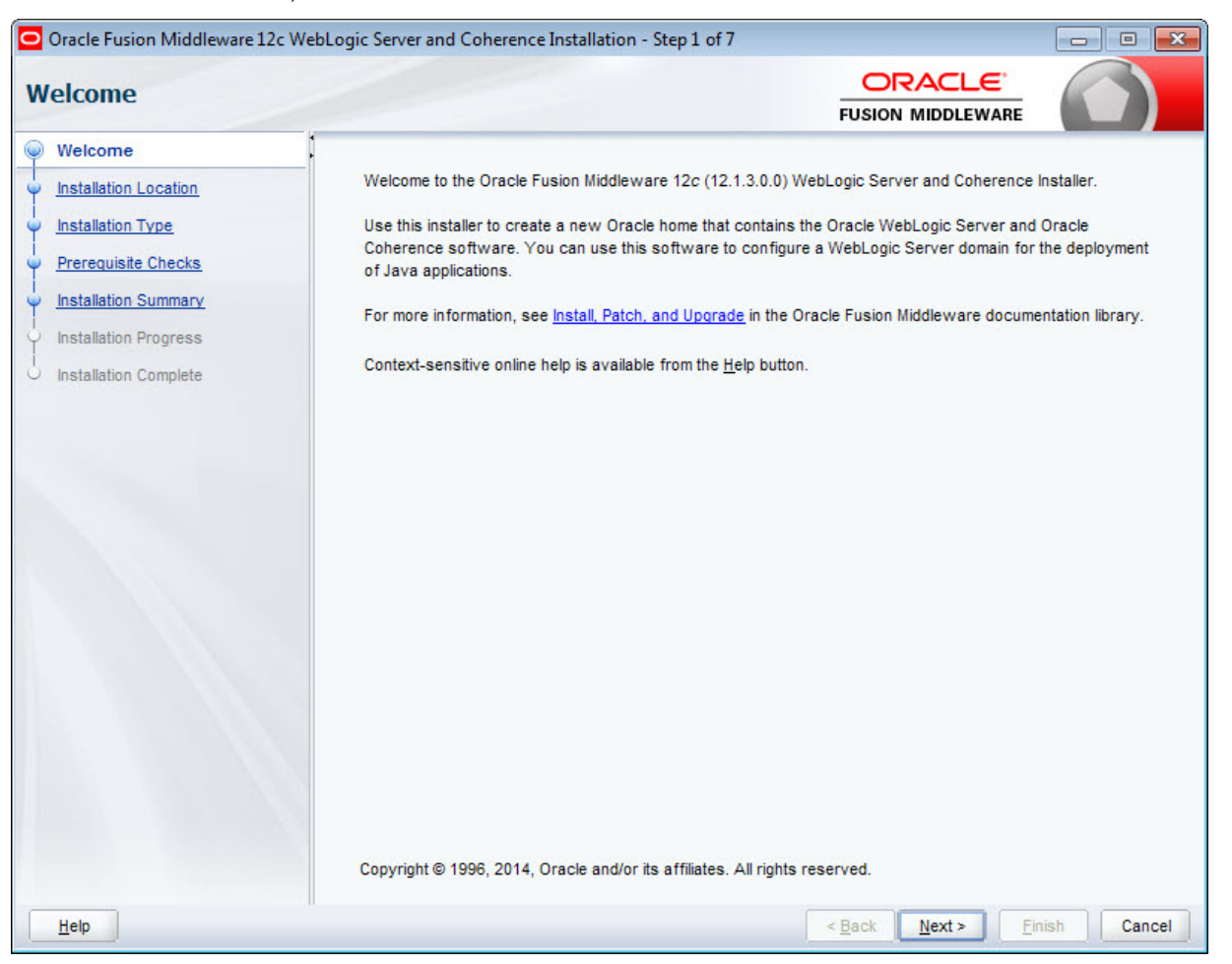

6. At the **Installation Location** screen, enter the name of the Middleware home directory in the **Oracle Home** field.

This will be the \$MW\_HOME directory of your installation. You can either accept the default location or enter a new one. The directory name may only contain alphanumeric, hyphen (-) , dot (.), and underscore (\_) characters, and must begin with an alphanumeric character.

If the specified directory exists, it must be empty. If it doesn't exist, the installer will create it.

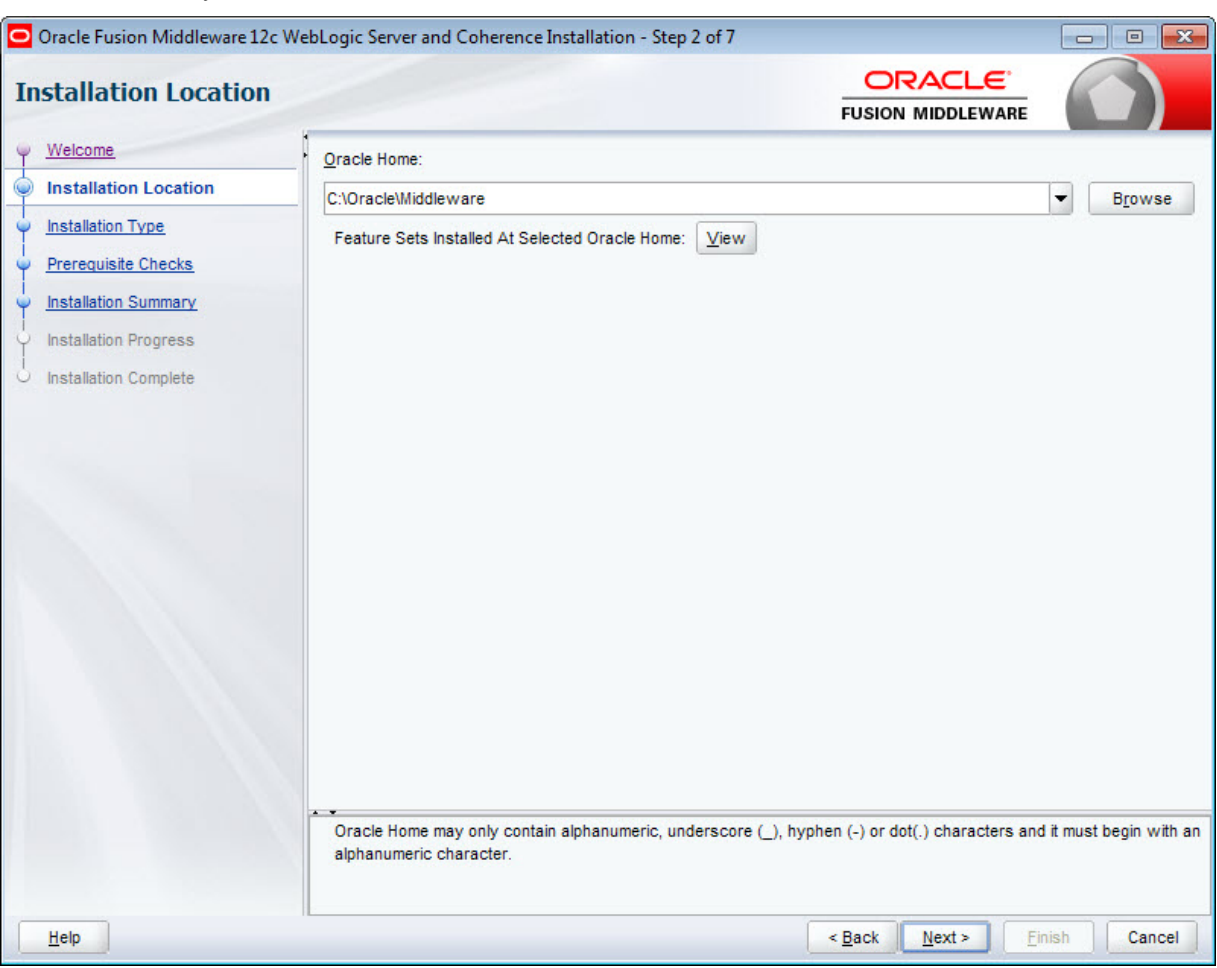

Click **Next** when you're done.

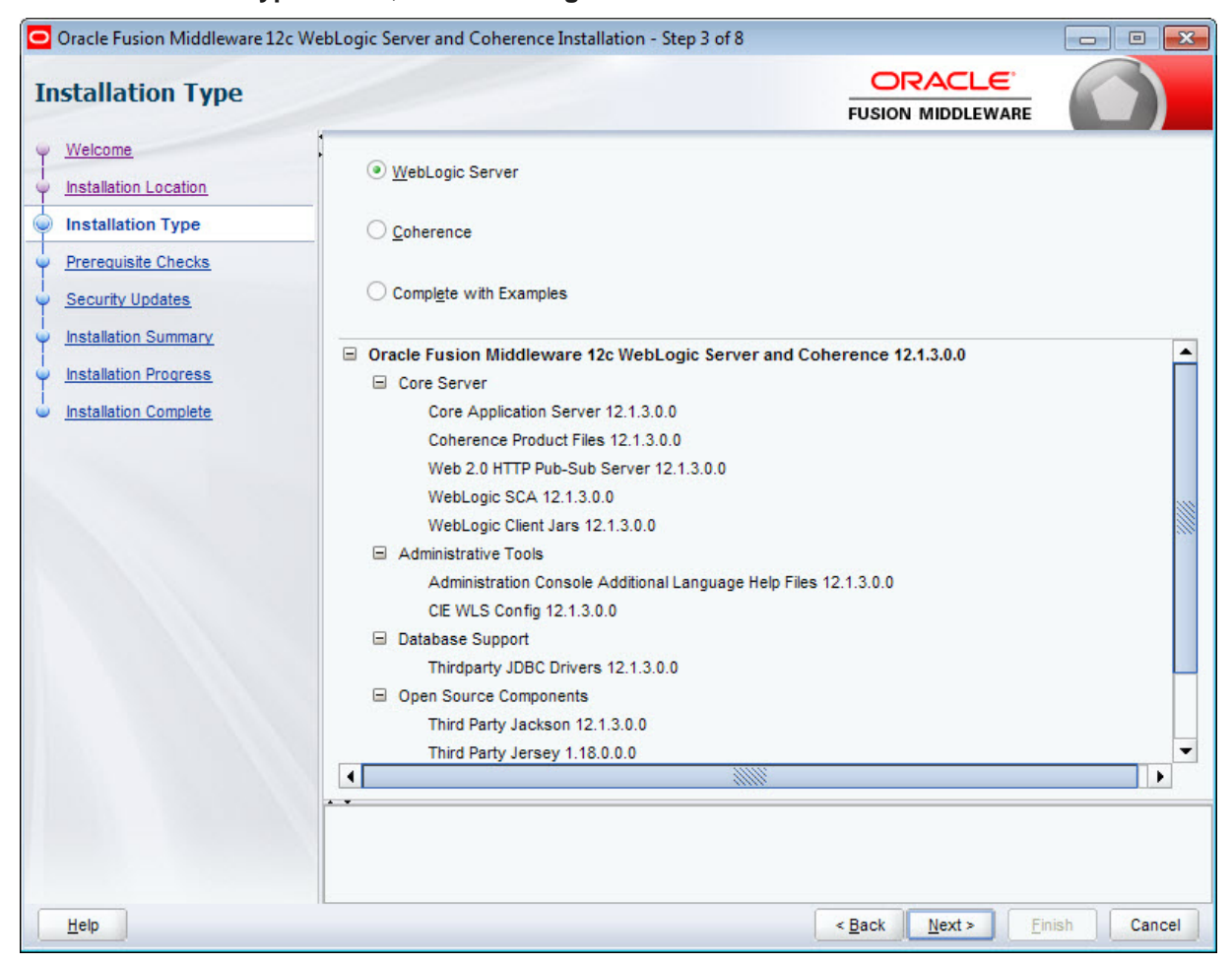

7. At the **Installation Type** screen, leave **WebLogic Server** selected and click **Next**.

8. At the **Prerequisite Checks** screen, wait for the installer to verify your operating system and Java version, then click **Next**.

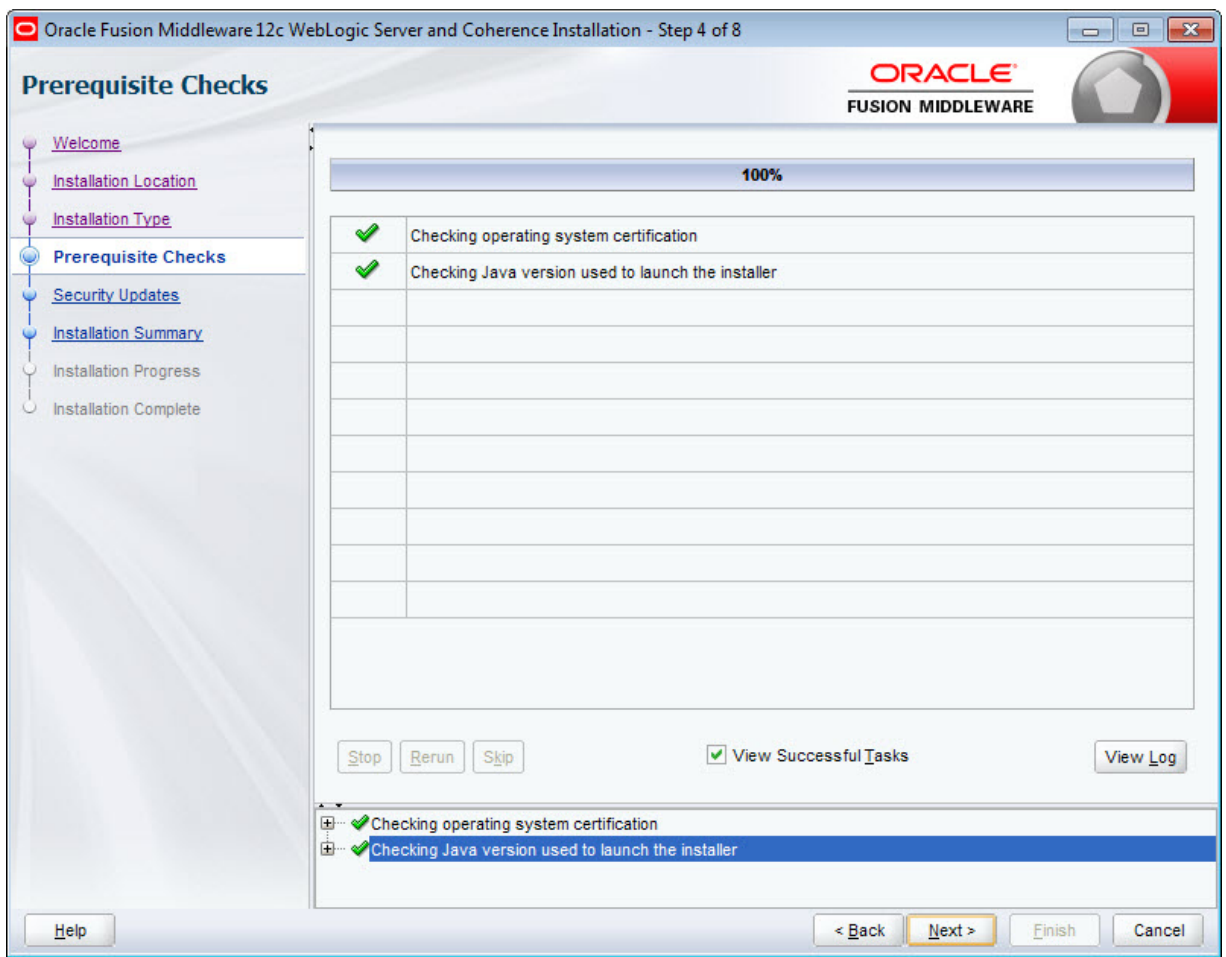

9. At the **Security Updates** screen, if you want to receive security updates, enter your support details and click **Next**.

If you don't want to receive updates, uncheck **I wish to receive security updates via My Oracle Support**, click **Next**, then click **Yes** in the pop-up.

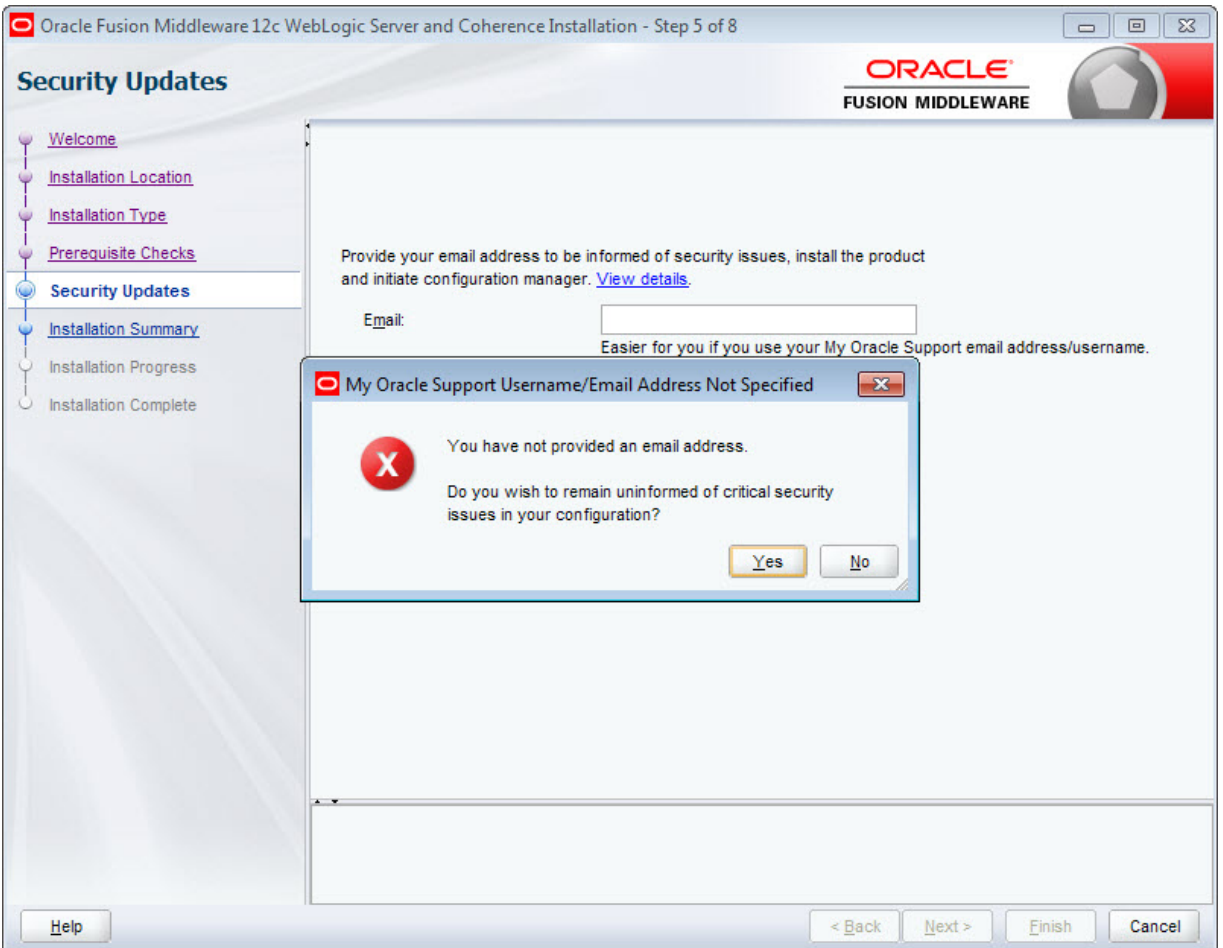
10. At the **Installation Summary** screen, verify that you're installing the correct products, then click **Install**.

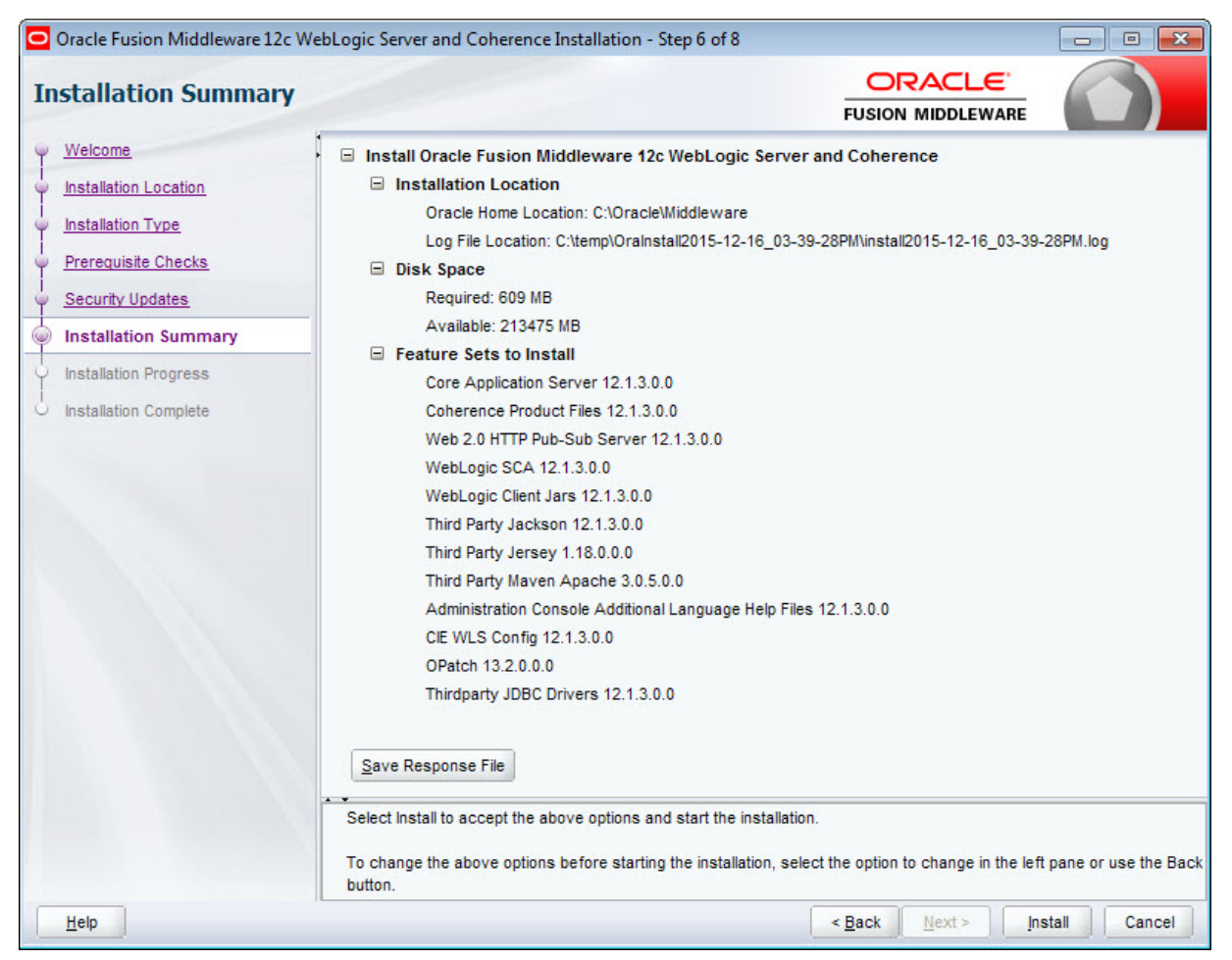

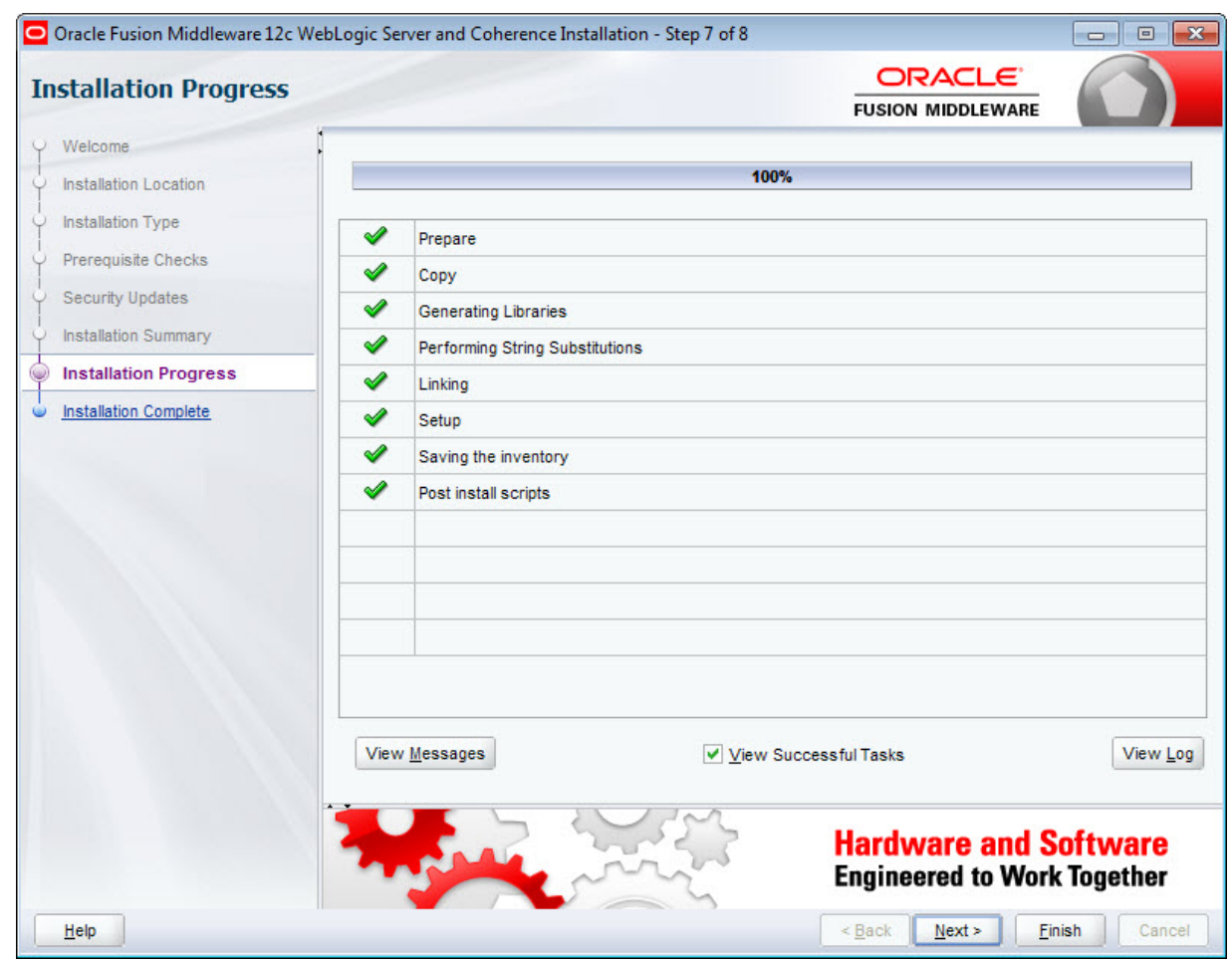

11. At the **Installation Progress** screen, wait for the installation to complete, then click **Next**.

12. At the **Installation Complete** screen, uncheck **Automatically Launch the Configuration Wizard**, then click **Finish** to exit the installer.

You'll configure WebLogic Server later in the installation process.

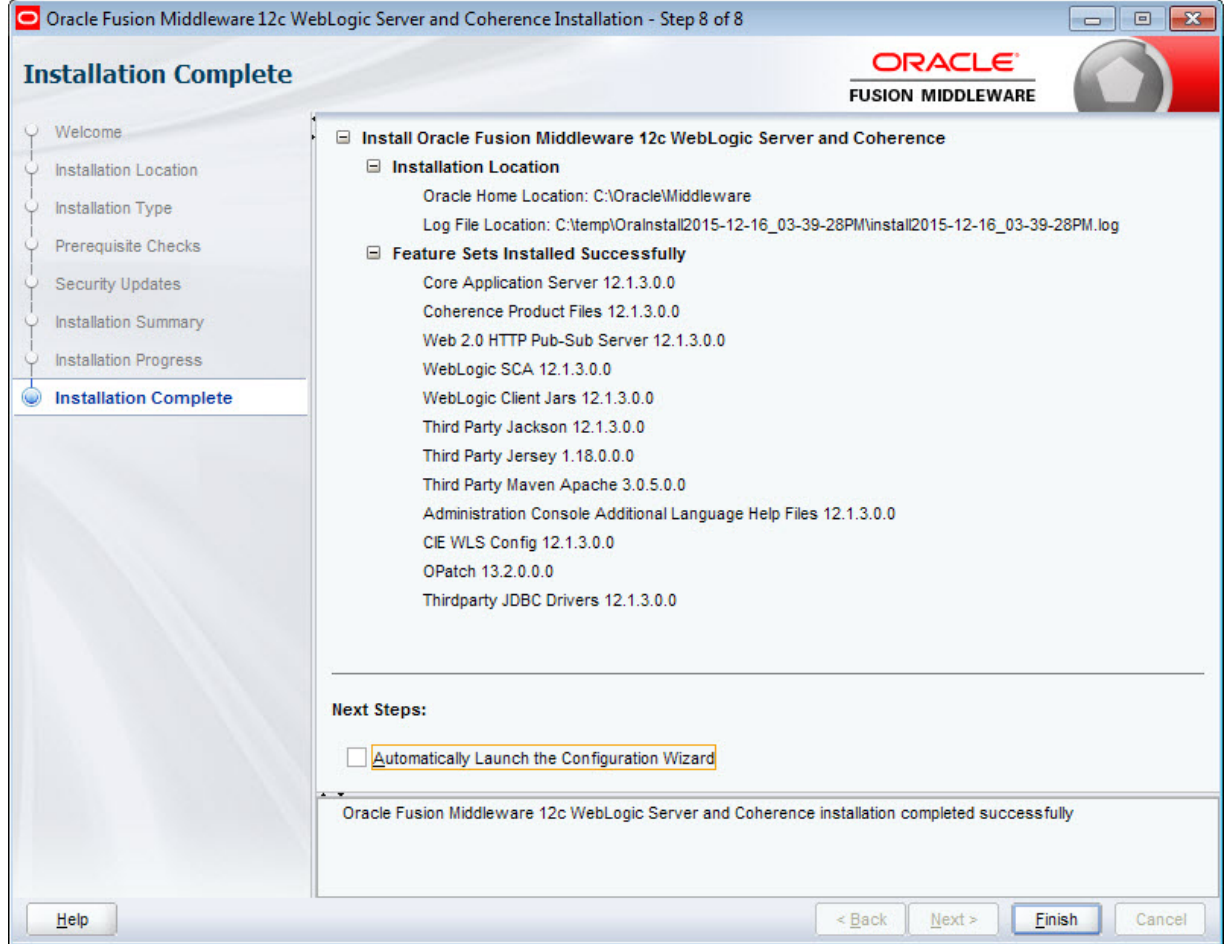

The next step is to install Endeca Server.

# **Installing Oracle Endeca Server**

This topic describes how to install the Oracle Endeca Server package.

Before you install Endeca Server, Oracle WebLogic Server must be installed on the machine.

Note the following about the Endeca Server installation:

- The Endeca Cluster Coordinator software is installed as part of the package.
- You can install Endeca Server in either secure (SSL) or non-secure mode. Secure mode is highly recommended for production deployments, while non-secure installations can be used for development environments.
- When installing Endeca Server on Linux, do not run the installation program as the root user.

• You must have an X-Windows (X11) environment on Linux. The installer requires your monitor to be configured to display at least 256 colors.

To install Oracle Endeca Server:

1. Unpack the Endeca Server ZIP file (endecaserver.zip) to a temporary directory.

As a result, you will see an endecaserver directory, which has a Disk1 subdirectory.

- 2. From a command prompt, change to the Disk1 directory and run the installer:
	- For Linux, use this command:
		- ./runInstaller -jreLoc <jre\_location>
	- For Windows, use this command:

```
setup.exe -jreLoc <jre location>
```
For both commands, *jre\_location* is the full path to the location of a Java SE 7 or 8 SDK directory on your system. Note that the path cannot contain spaces. For example on Windows:

setup.exe -jreLoc c:\java\jdk1.8.0\_66

When the installer runs, it displays the installation wizard's **Welcome** screen.

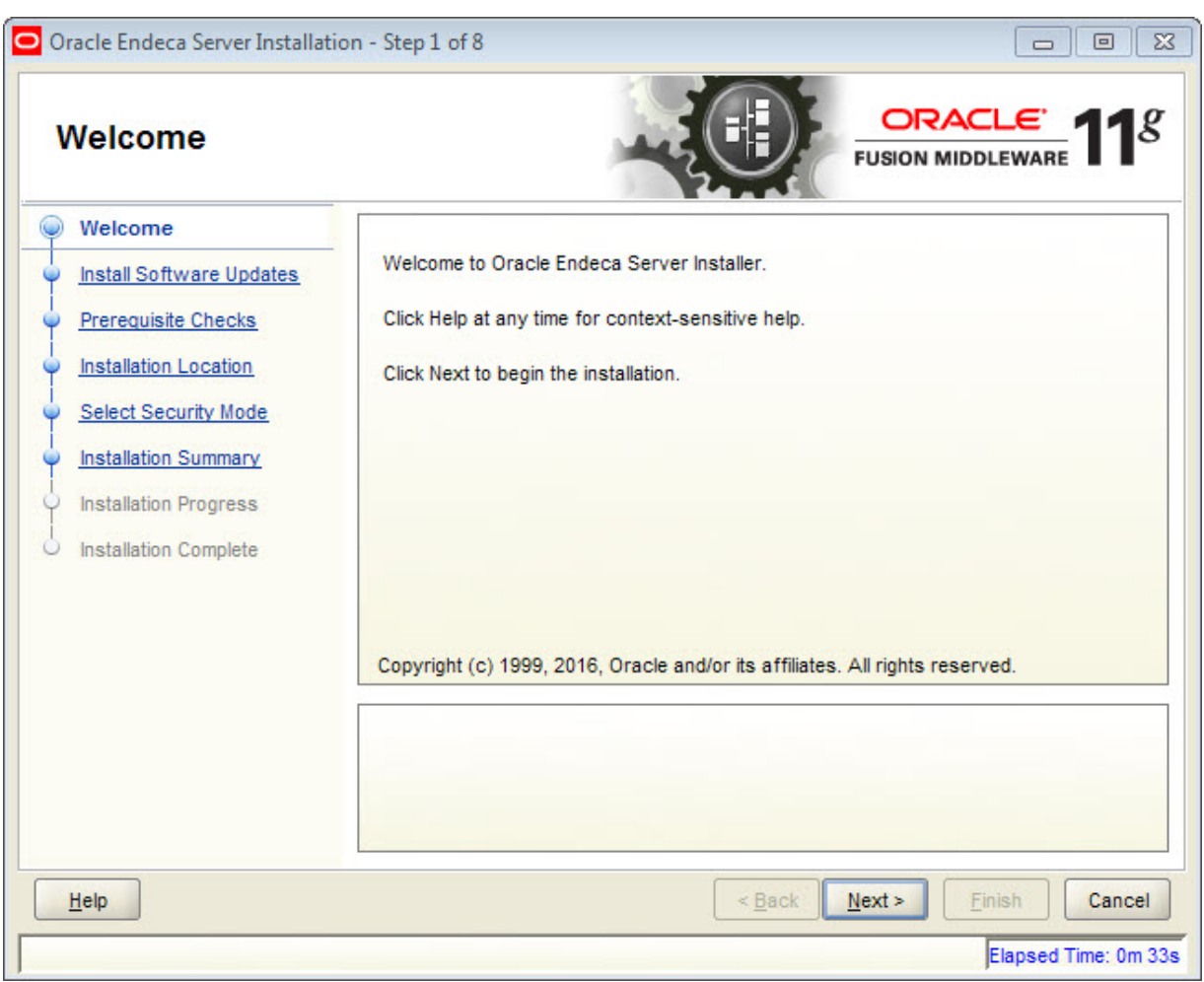

3. At the **Welcome** screen, read the information and click **Next**.

4. At the **Install Software Updates** screen, select **Skip Software Updates** and then click **Next**. Do not select either of the two search options as those features are not implemented.

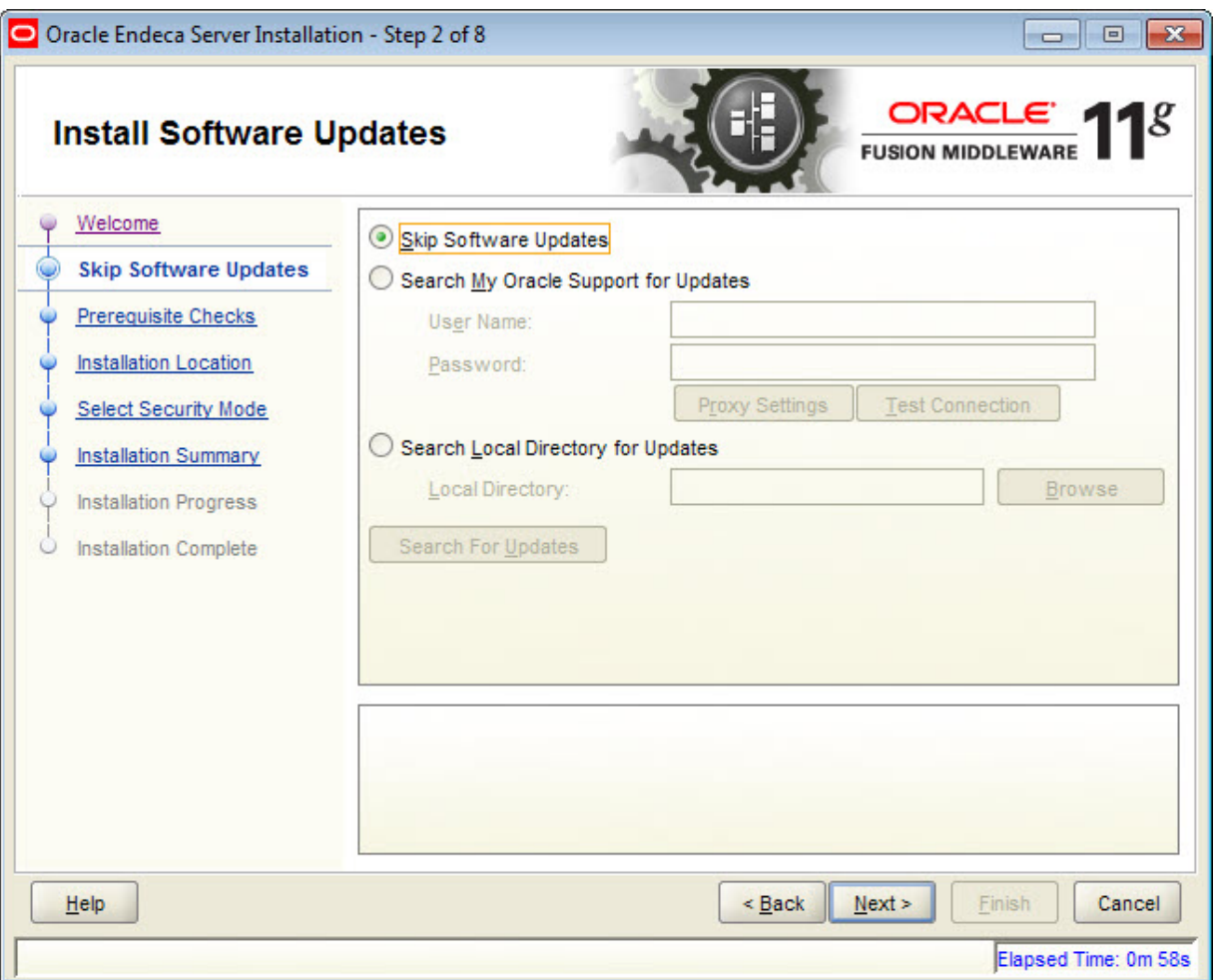

5. At the **Prerequisite Checks** screen, click **Next** if everything passes the checks.

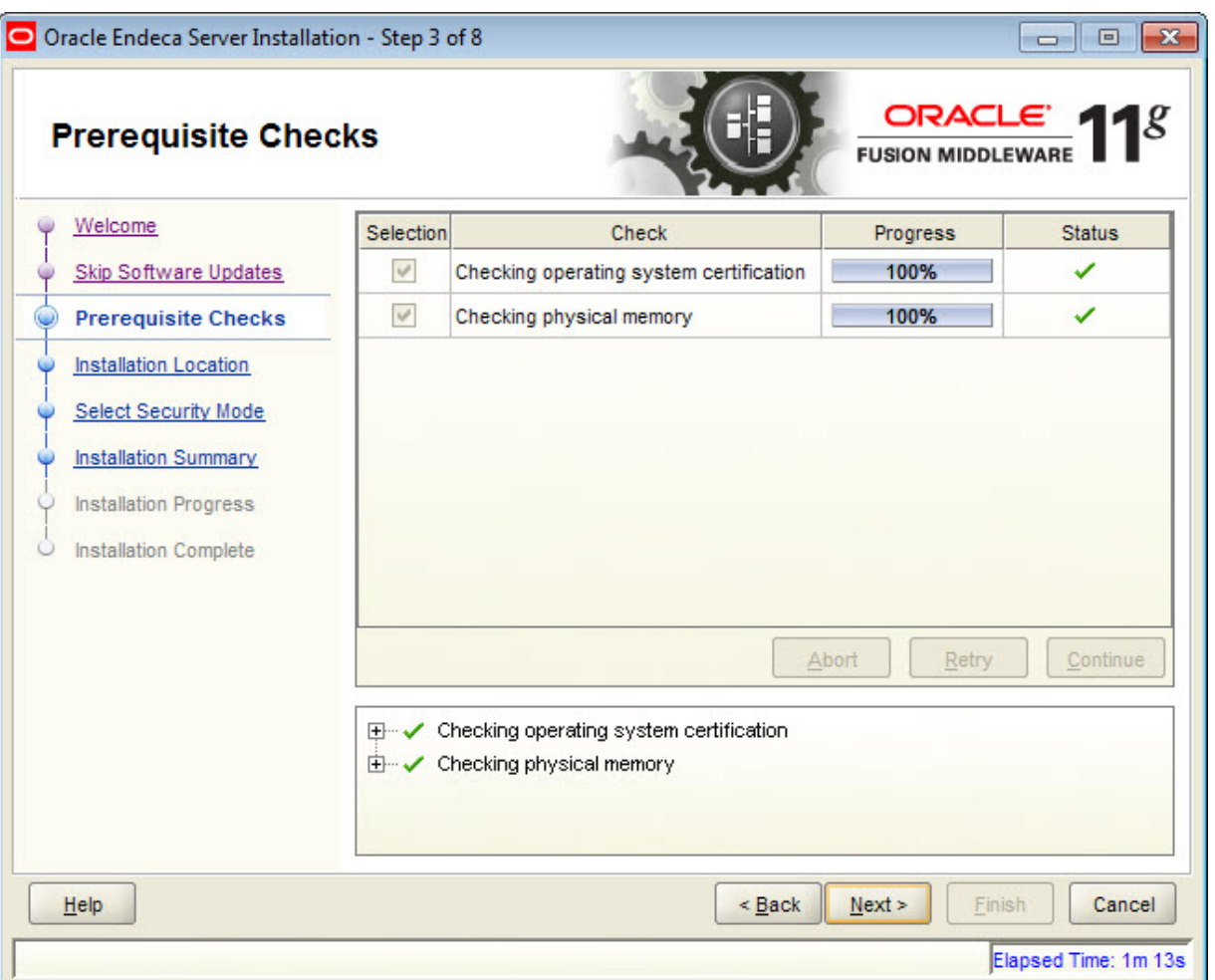

- 6. At the **Specify Installation Location** screen, do the following:
	- (a) In the **Oracle Middleware Home** field, enter the Oracle Middleware home directory.
	- (b) In the **Oracle Home Directory** field, either accept the default name of the Endeca Server home directory or enter a new name (for example: EndecaServer7.7\_0). This will be the root directory of the Endeca Server installation. The Endeca Server Home directory name may only contain alphanumeric, hyphen (-) , dot (.), and underscore (\_) characters, and it must begin with an alphanumeric character.
- Oracle Endeca Server Installation Step 4 of 8  $\begin{array}{|c|c|c|c|}\hline \multicolumn{1}{|c|}{\textbf{}} & \multicolumn{1}{|c|}{\textbf{}} & \multicolumn{1}{|c|}{\textbf{}} \\ \hline \multicolumn{1}{|c|}{\textbf{}} & \multicolumn{1}{|c|}{\textbf{}} & \multicolumn{1}{|c|}{\textbf{}} & \multicolumn{1}{|c|}{\textbf{}} & \multicolumn{1}{|c|}{\textbf{}} \\ \hline \multicolumn{1}{|c|}{\textbf{}} & \multicolumn{1}{|c|}{\textbf{}} & \multicolumn{1}{|c|}{\textbf{}} & \multicolumn{1}{|c|$ **ORACI** g **Specify Installation Location FUSION MIDDLEWARE** Welcome Skip Software Updates Prerequisite Checks **Installation Location** (پ) **Select Security Mode** C:\Oracle\Middleware  $\overline{\phantom{0}}$ Oracle Middleware Home: Browse **Installation Summary Installation Progress** Oracle Home Directory: EndecaServer7.7\_0 Installation Complete  $\bigcirc$ Provide a valid Oracle Endeca Server Base location  $He$  $\leq$  Back  $N$ ext > Finish Cancel Elapsed Time: 2m 18s
- (c) When you have finished, click **Next**.

7. At the **Select Security Mode** screen, leave the **YES** checkbox selected if you want to install Endeca Server in a secure mode. Uncheck it if you don't.

Remember that you should always install in secure mode for production environments.

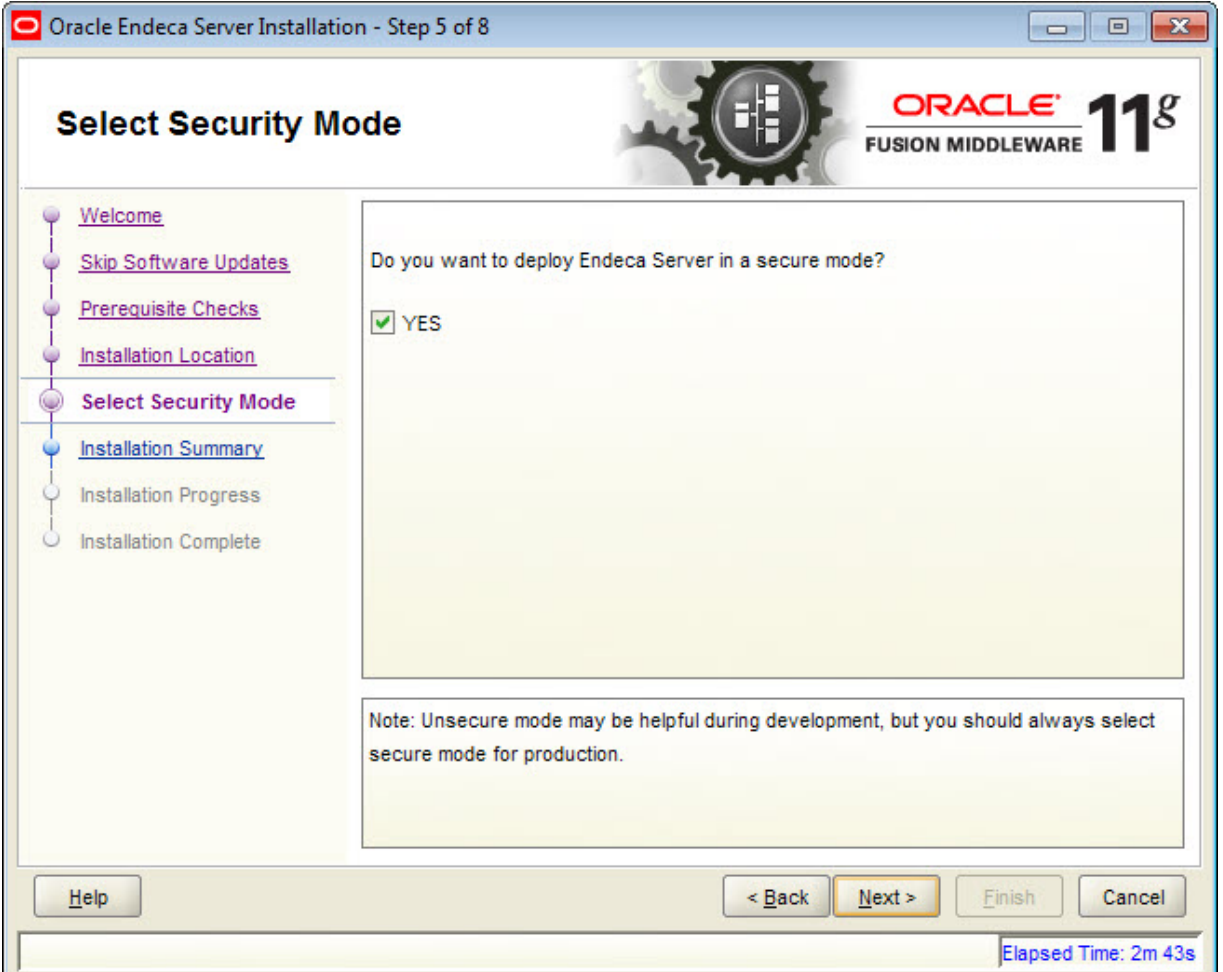

8. At the **Installation Summary** screen, verify the installation details and click **Install**. Note that the **Save** button allows you to save a Response File for silent-mode installations.

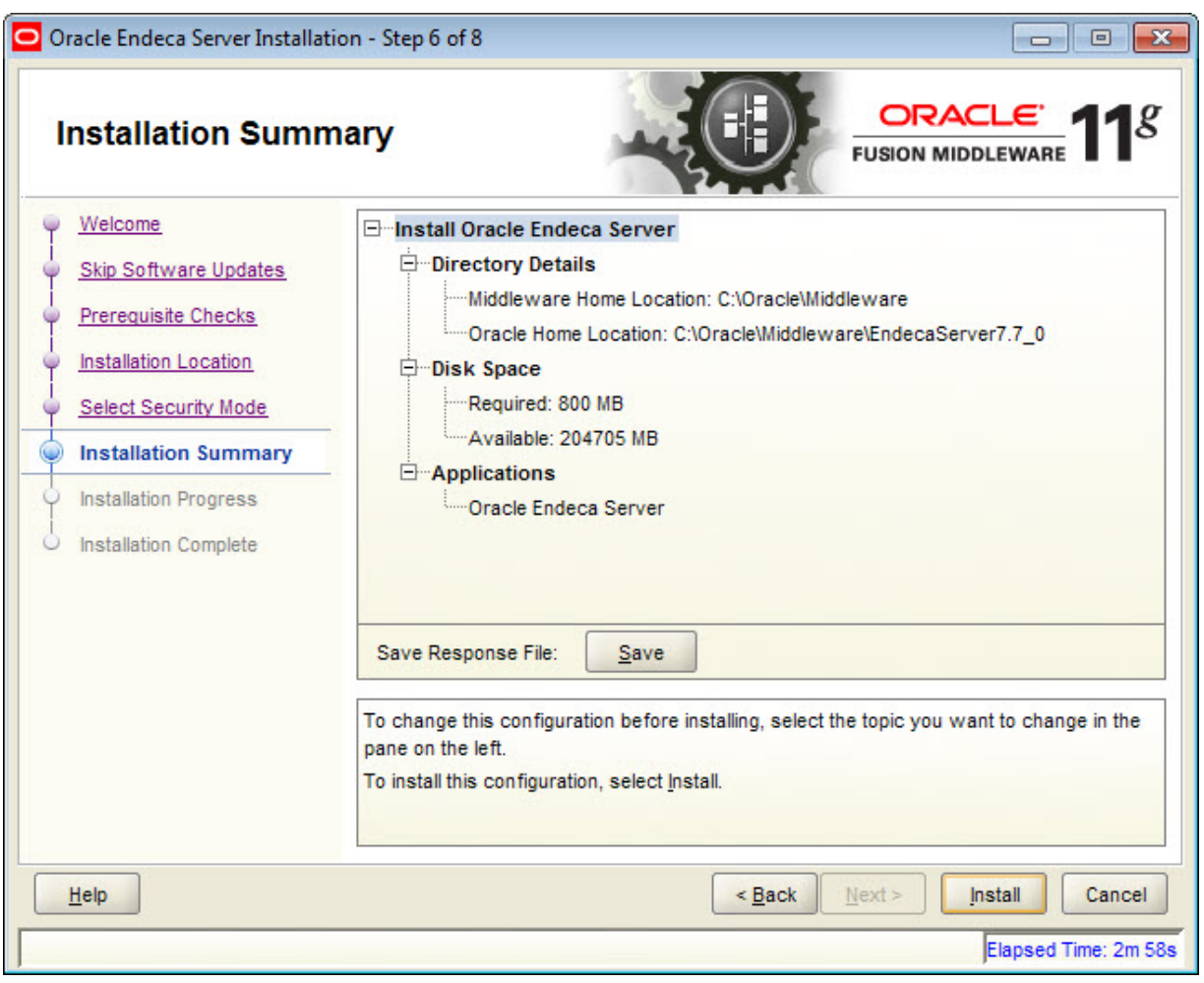

9. At the **Installation Progress** screen, click **Next** when the installation progress has completed.

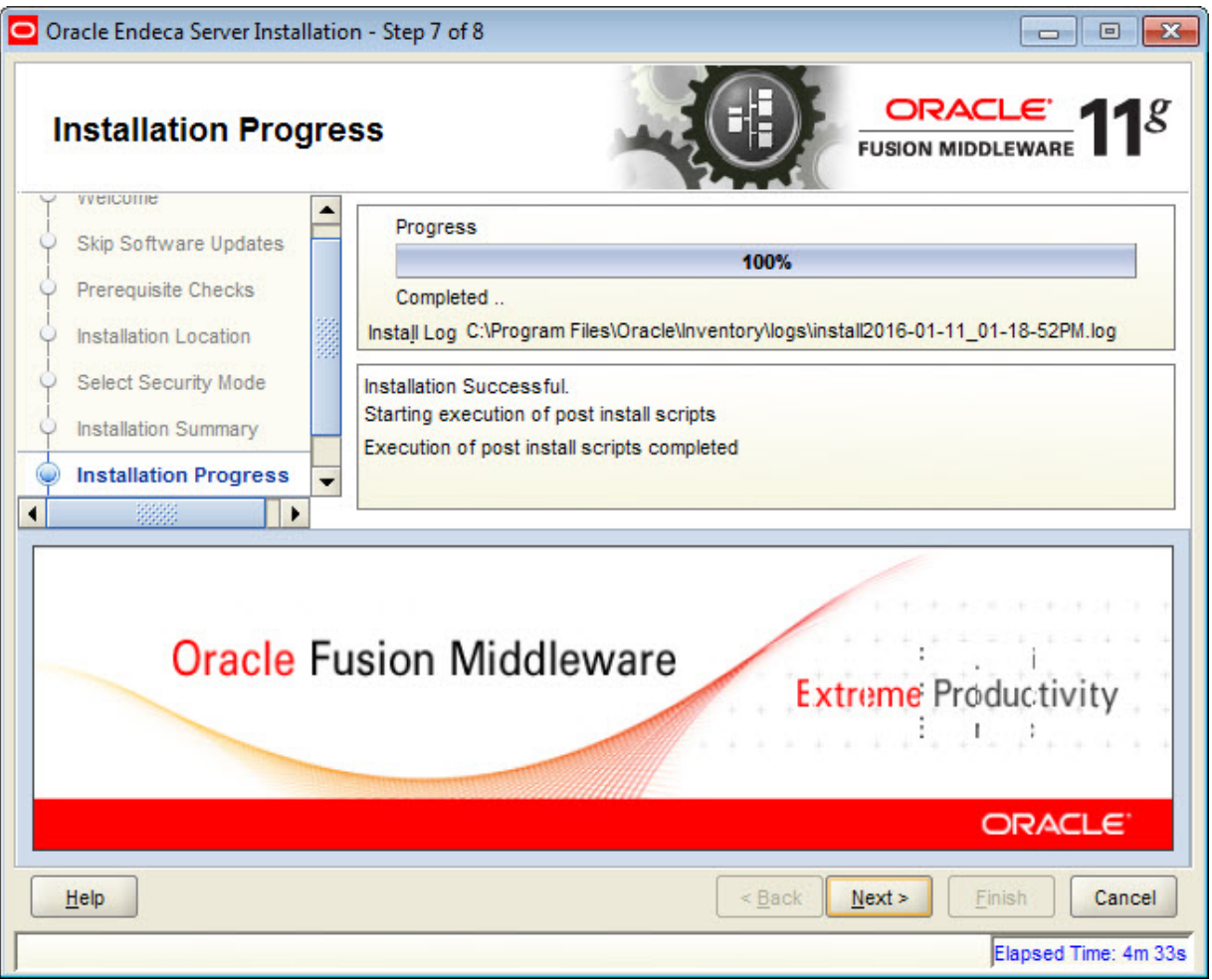

10. At the **Installation Complete** screen, click **Finish** to exit the installation wizard.

Before exiting the installation wizard, you have the option of first saving the installation details to a disk file.

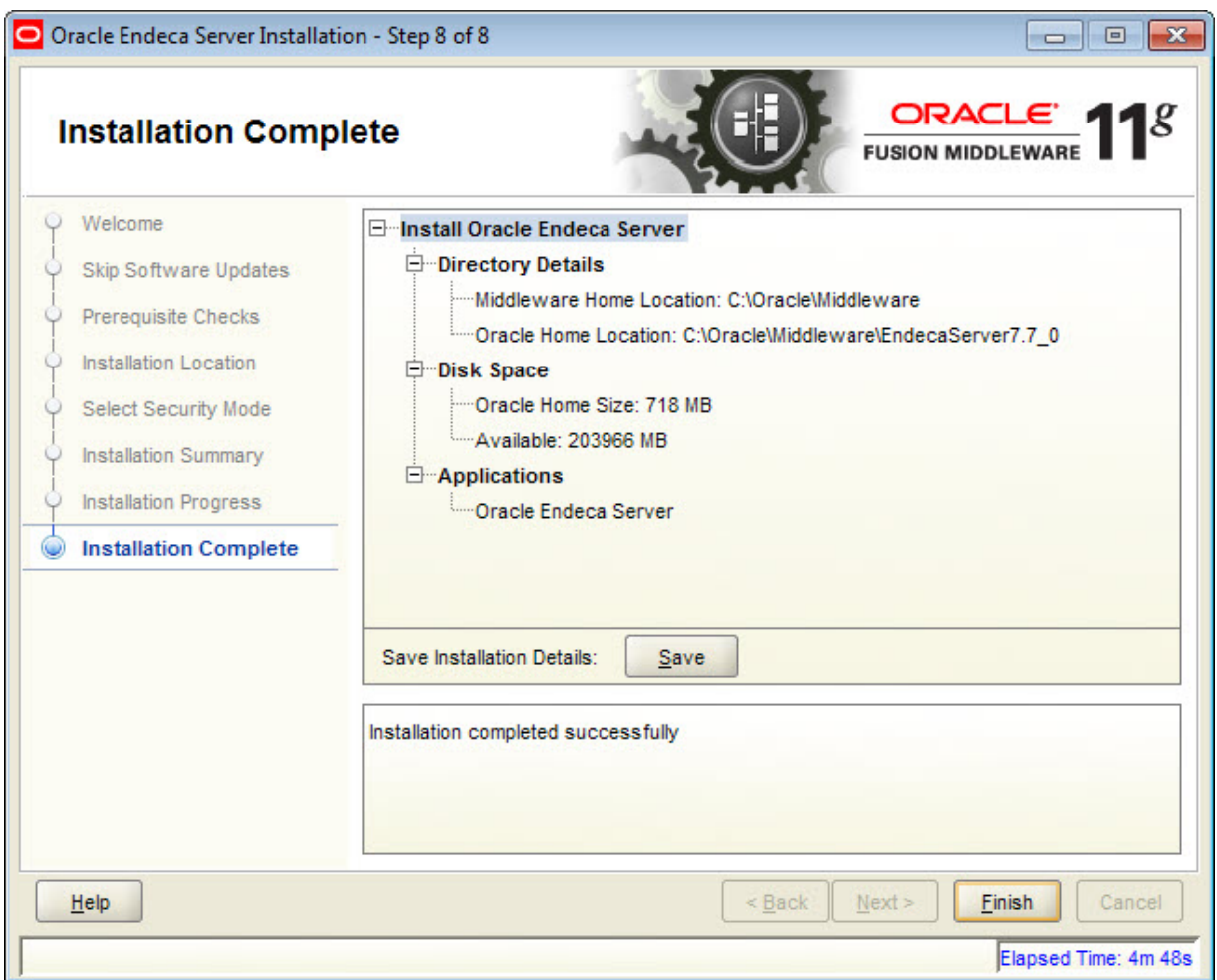

When the installation finishes, the Endeca Server files and directories are written to the Oracle Home Location (as indicated in the **Installation Complete** screen).

The next step is to create a WebLogic domain for the Oracle Endeca Server application.

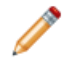

**Note:** If you are deploying the Endeca Server cluster, then the step for creating a WebLogic domain should occur on the machine that is going to serve as the Admin Server in your WebLogic domain. That is, on those machines that will become the Managed Servers, you do not need to create a WebLogic domain since it has already been created on the machine serving as the Admin Server.

# **Creating the WebLogic domain for Endeca Server**

You must create a WebLogic domain for the Endeca Server application to run in.

Before you create a WebLogic domain for the Endeca Server, you must have installed both WebLogic Server and Endeca Server. Note that WebLogic Server does not have to be running for this procedure.

For single-machine development environments, you can deploy the Endeca Server instance in the single Admin Server in the WebLogic domain. You can later use this WebLogic domain when you expand your deployment to an Endeca Server cluster.

To create a WebLogic domain for the Endeca Server application:

- 1. From a command prompt, change to the directory that contains the Configuration Wizard start-up program:
	- For Linux: \$MW\_HOME/oracle\_common/common/bin
	- For Windows: \$MW\_HOME\oracle\_common\common\bin
- 2. Run the command to start the Configuration Wizard:
	- For Linux: ./config.sh
	- For Windows: config.cmd

The Configuration Wizard Welcome screen is displayed.

3. At the Configuration Wizard's **Configuration Type** screen, select **Create a new domain** and either accept the default domain location or enter a new one.

Click **Next** when you're done.

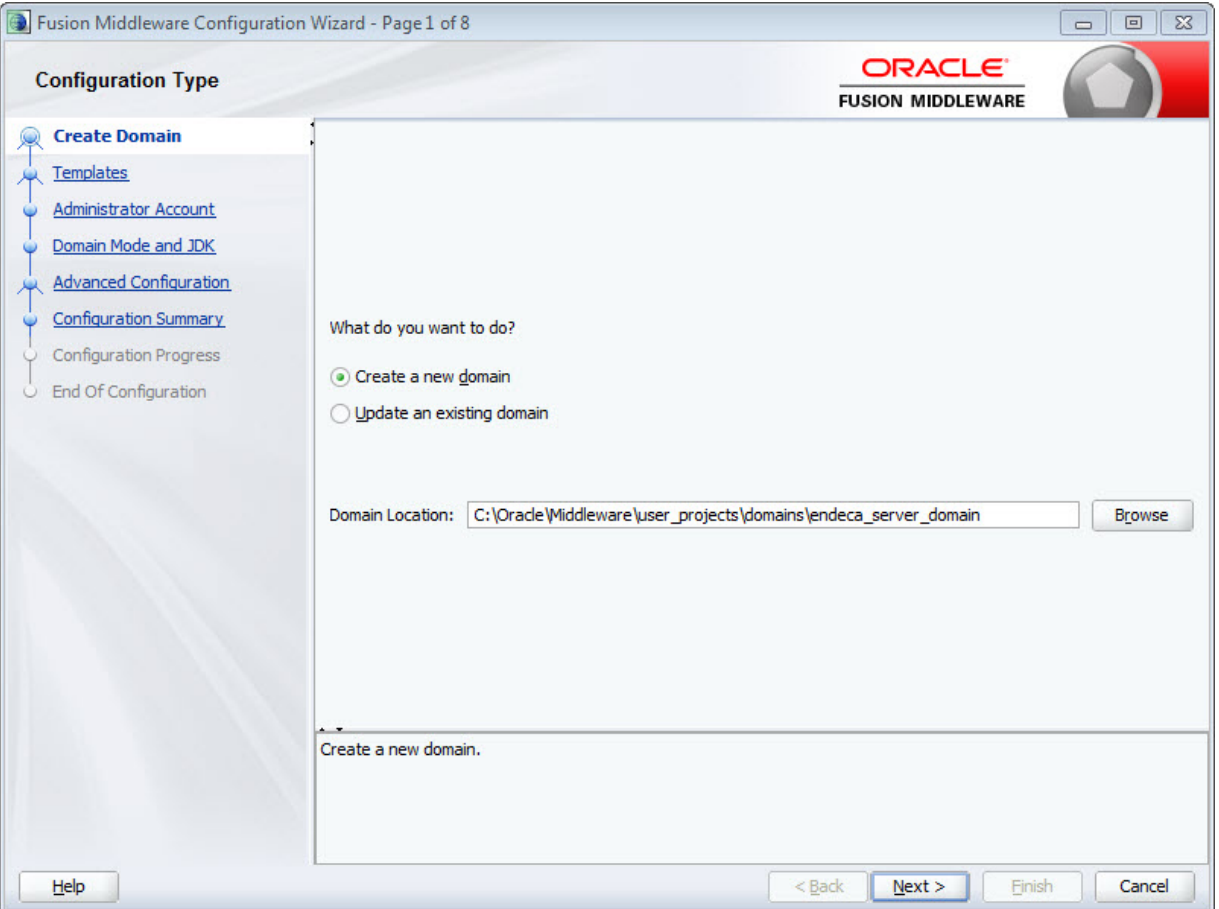

- Fusion Middleware Configuration Wizard Page 2 of 8  $\qquad \qquad \Box$  $\overline{\mathbf{x}}$  $\Box$ **ORACLE Templates FUSION MIDDLEWARE** Create Domain Create Domain Using Product Templates: **Templates** Template Categories: All Templates  $\overline{\phantom{0}}$ Administrator Account **Available Templates** Domain Mode and JDK Basic WebLogic Server Domain - 12.1.3.0 [wlserver] \* **Advanced Configuration** Orade Endeca Server - 7.7.0.0 [EndecaServer 7.7\_0] **Configuration Summary** WebLogic Advanced Web Services for JAX-RPC Extension - 12.1.3.0 [oracle\_common] **Configuration Progress** WebLogic Advanced Web Services for JAX-WS Extension - 12.1.3.0 [oracle\_common] WebLogic Coherence Cluster Extension - 12.1.3.0 [wlserver] End Of Configuration WebLogic JAX-WS SOAP/JMS Extension - 12.1.3.0 [oracle\_common] ◯ Create Domain Using Custom Template: Template location: C:\Oracle\Middleware Browse  $Help$  $<sub>Back</sub>$ </sub>  $N$ ext > Einish Cancel
- 4. At the **Templates** screen, select **Oracle Endeca Server - 7.7.0.0** and click **Next**.

5. At the **Administrator Account** screen, enter a name and password for the domain administrator, then click **Next**.

The password must contain at least eight characters, including one special character or number.

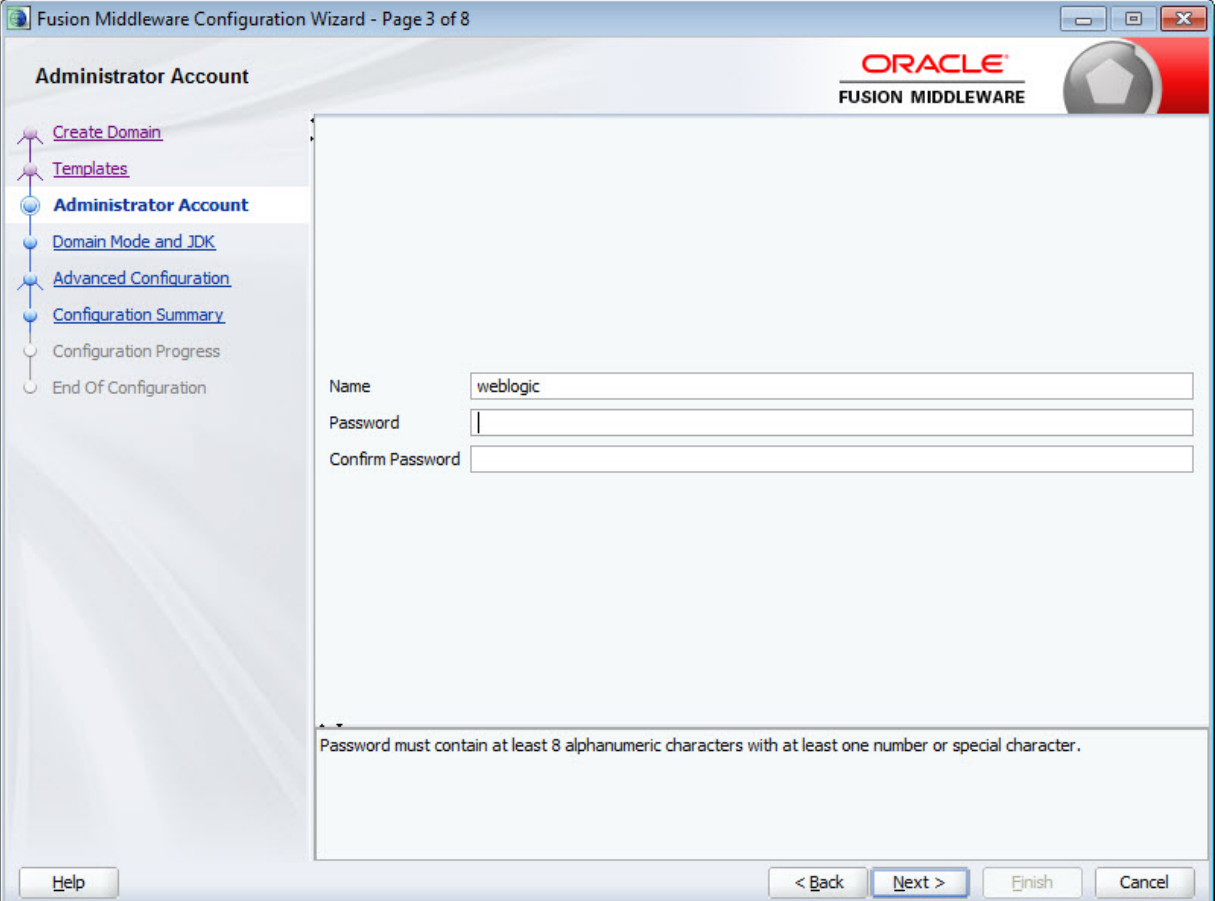

6. At the **Domain Mode and JDK** screen, select **Production** and make sure the correct JDK is selected. If the default JDK is incorrect, select **Other JDK Location** and browse to the correct one. Click **Next** when you're done.

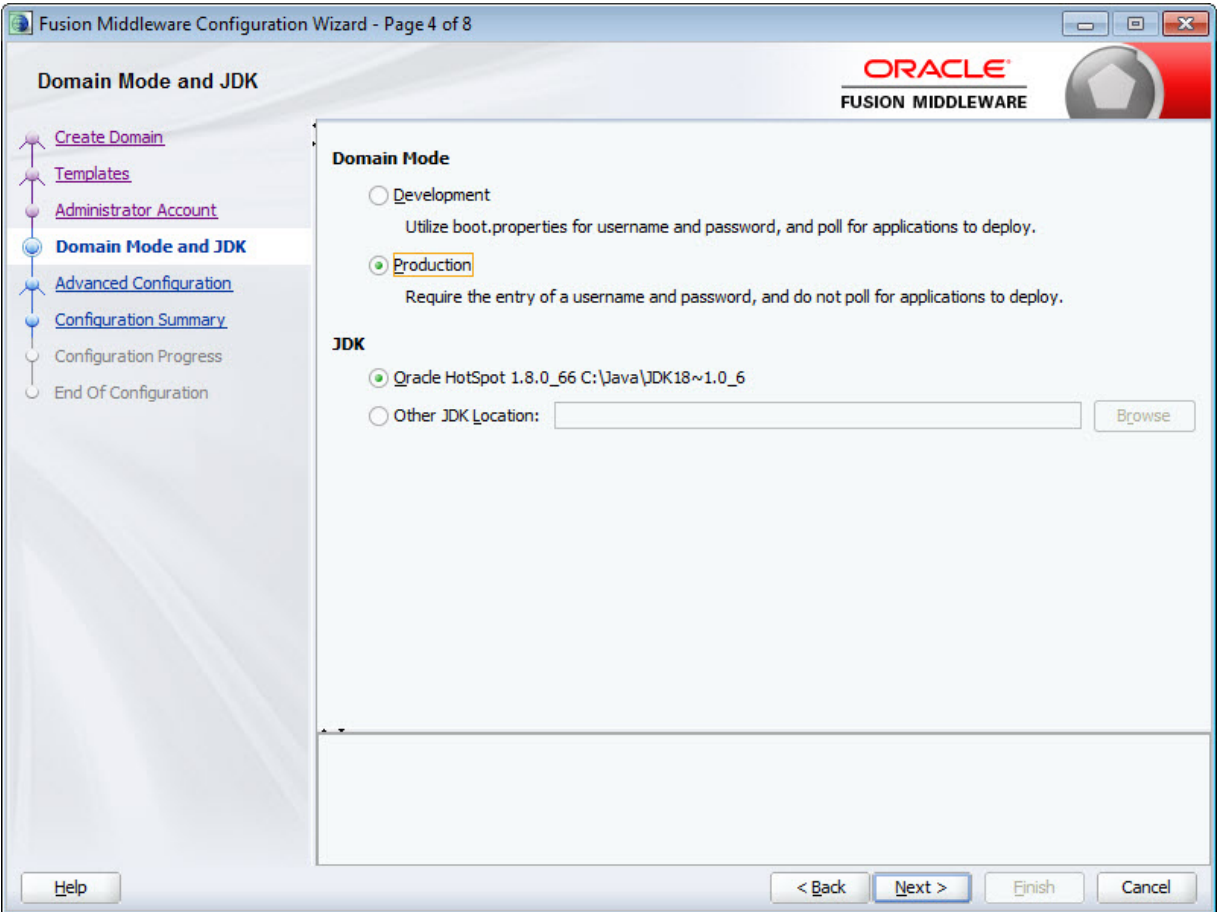

7. At the **Advanced Configuration** screen, click **Next** without selecting any options.

(Note that accepting the default configuration means that WebLogic Server will run on port 7001.)

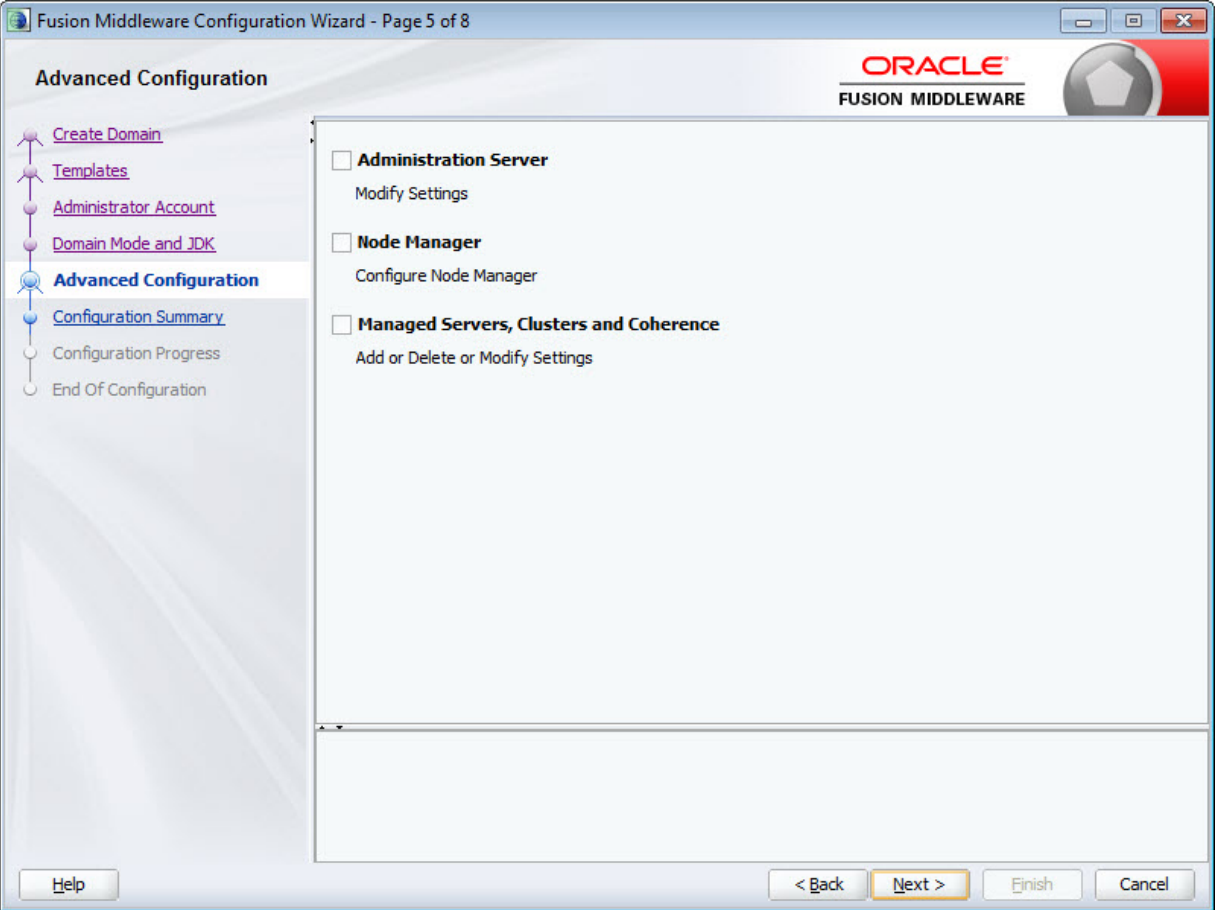

- Fusion Middleware Configuration Wizard Page 6 of 8  $\qquad \qquad \Box$  $\overline{\mathbf{x}}$ **ORACLE Configuration Summary FUSION MIDDLEWARE** Create Domain Name Basic WebLogic Server Domain View: Deployment  $\overline{\phantom{0}}$ Description Create a basic WebLogic Server domain Templates endeca\_server\_domain (C:\Oracle\Middleware\user\_proje Author Oracle Corporation □ → Server Administrator Account Location C:\Oracle\Middleware\wlserver\common\t AdminServer Domain Mode and JDK □ → Service Name Oracle Endeca Server **Advanced Configuration** □ → JMS Required for domains using Endeca Serve Description JMS Connection Factory Author **Oracle Corporation Configuration Summary** ConnectionFactory Location C:\Oracle\Middleware\EndecaServer7.7\_0 **Configuration Progress** □ → JMS Server Oracle Endeca Data Enrichment oracle.endeca.enrichments.JMSS Name End Of Configuration Description Required for domains using Oracle Endeca Deployment Author **Oracle Corporation** Application C:\Oracle\Middleware\EndecaServer7.7\_ orade.endeca.enrichment\_framework Location orade.endecaserver#7.7.0.0.0  $\blacksquare$  $\blacktriangleright$  $\left| \cdot \right|$ Select Create to accept the above options and start creating and configuring a new domain. To change the above configuration before starting Domain Creation, go back to the relevant page by selecting its name in the left pane, or by using the **Back** button.  $He$  $<$  Back  $N$ ext > Create Cancel
- 8. At the **Configuration Summary** screen, click **Create** to create the domain.

9. At the**Configuration Progress** screen, wait for the domain to be created, then click **Next**.

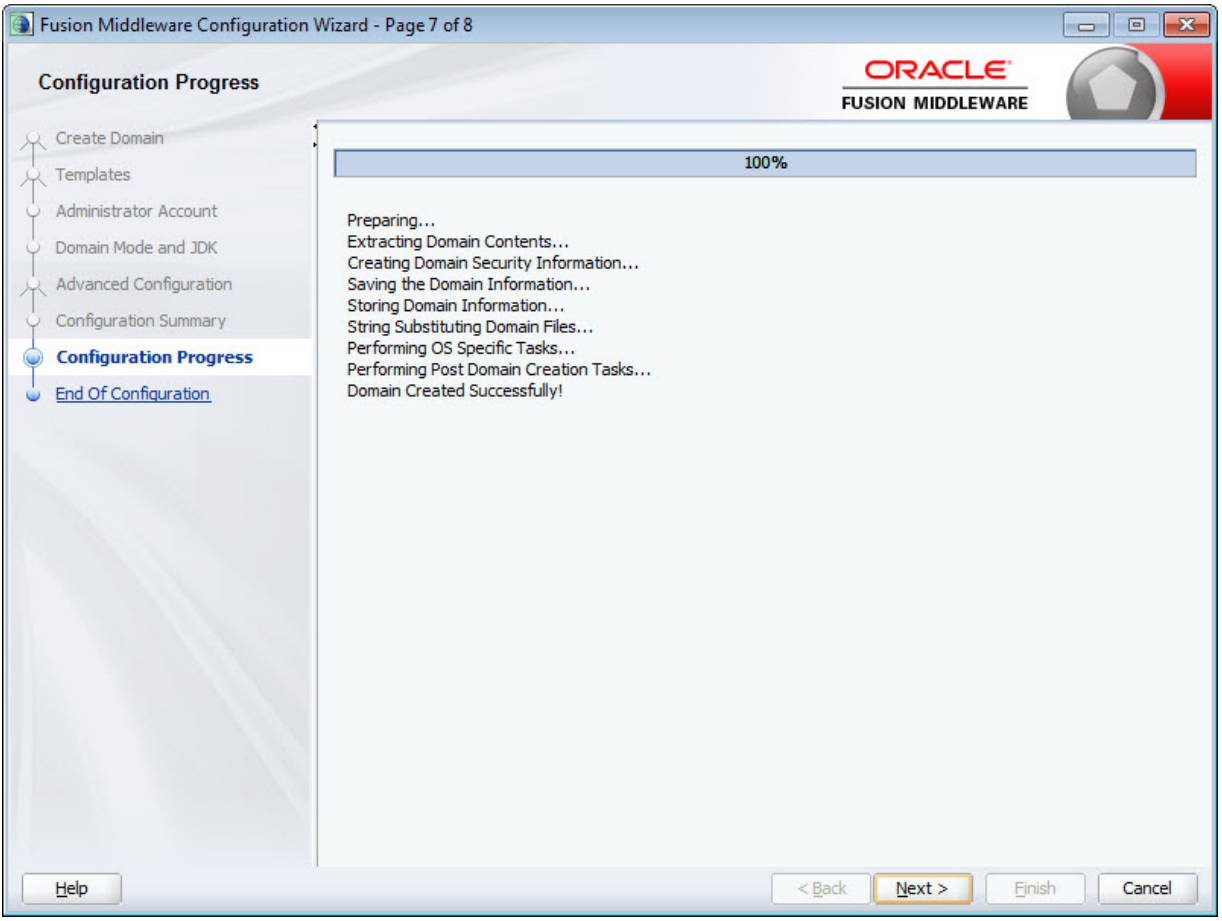

10. At the **Configuration Success** screen, review the domain information and click **Finish**.

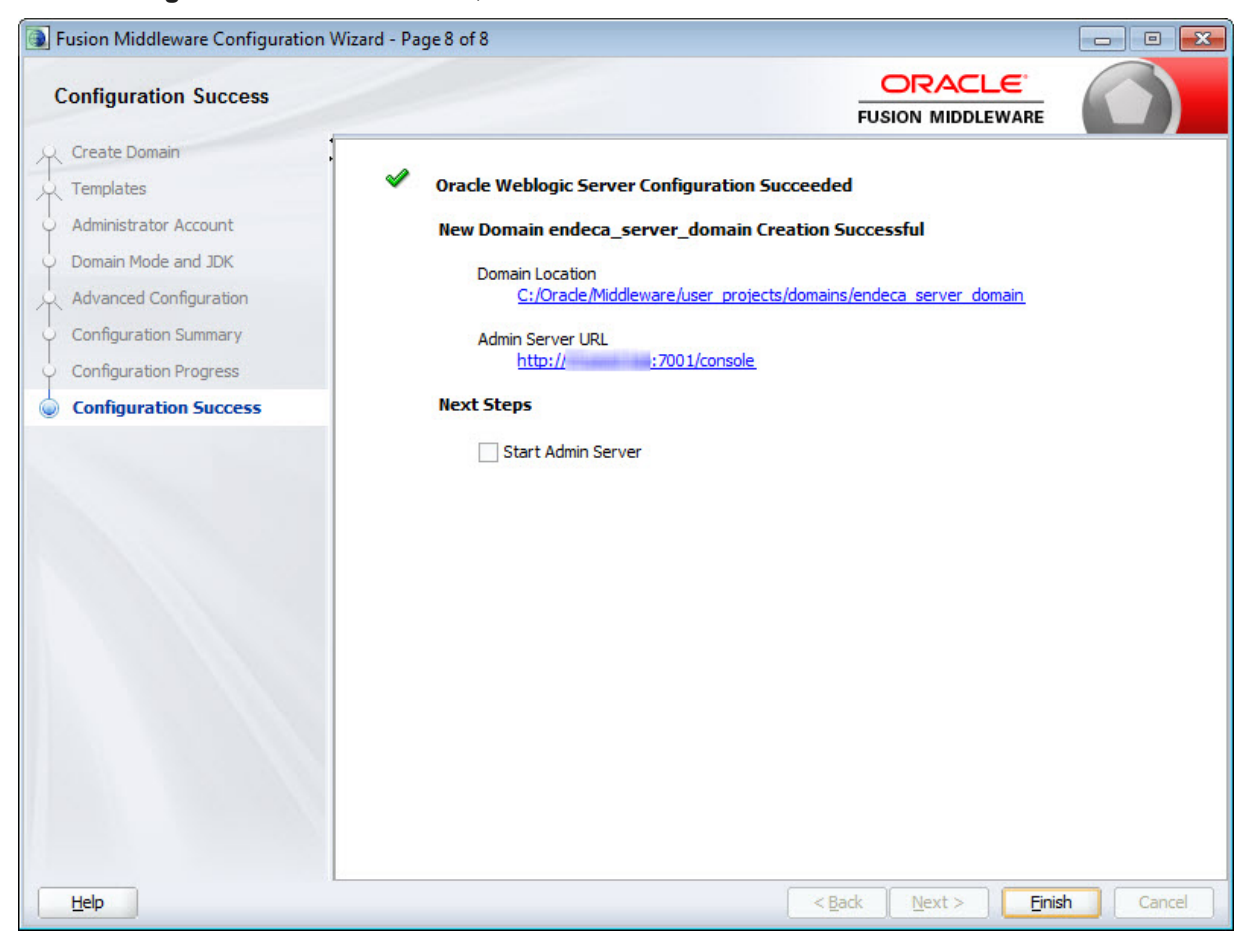

As a result, the WebLogic domain is created with a WebLogic Server port of 7001.

The next step depends on whether you installed Endeca Server in secure (SSL) mode and on whether you are installing and deploying the Endeca Server cluster:

• For secure mode, start WebLogic Server and run the generate\_ssl\_keys utility, as described in the next topic. After that, you can verify the Endeca Server deployment.

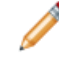

**Note:** If you are deploying a cluster, make sure to generate SSL keys after you have installed the Endeca Server on the Admin Server, but before you clone the Admin Server to create additional Managed Servers. Additionally, in the Endeca Server cluster, the Endeca Server instance that was running on the Admin Server should be stopped, and the Endeca Server should be started on the Managed Servers in the WebLogic domain that you create. For detailed instructions, see Installing and [Deploying](#page-65-0) an Endeca Server Cluster on page 66.

• For non-secure mode, start WebLogic Server and verify the Endeca Server deployment.

# **Creating SSL certificates**

This topic describes how to generate certificates if your Endeca Server deployment is installed in secure (SSL) mode.

The prerequisite to this task is that you must have installed Endeca Server in SSL mode.

There are specific versions of the generate\_ssl\_keys utility for each operating system:

- Linux: generate\_ssl\_keys.sh
- Windows: generate ssl keys.bat

The utility is located in the \$DOMAIN\_HOME/EndecaServer/bin directory. For more information on the generate\_ssl\_keys utility, see the Oracle Endeca Server Security Guide.

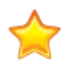

**Important:** If you are deploying an Endeca Server cluster, make sure to generate SSL certificates after you have installed the Endeca Server on the Admin Server and before you have cloned the Admin Server to create Managed Servers.

To generate SSL certificates:

- 1. Start the Admin Server for the Endeca Server domain.
- 2. From a command prompt, change to the \$DOMAIN\_HOME/EndecaServer/bin directory.
- 3. Run the generate\_ssl\_keys utility with a valid WebLogic administrator name (the --username flag), administrator password (the --password flag), and a strong passphrase for the keys (the -sslPassphrase flag). For example:

generate\_ssl\_keys --username ES\_WLS\_Admin --password welcome1 --sslPassphrase thx1138

A successful procedure is indicated when you see a message that ends as follows:

```
Done! Your WLS server(s) may need to be restarted for
all changes to take effect.
```
4. Stop and then re-start the WebLogic Server.

The generate ssl keys utility:

Activation completed

- Creates the SSL certificates in the \$DOMAIN\_HOME/config/ssl directory.
- Updates the EndecaServer.properties and EndecaCmd.properties files (in the \$DOMAIN\_HOME/config directory) with the pathnames of the key files.
- Enables the SSL Listen Port of 7002 in WebLogic Server, and sets 7002 as the port on which Endeca Server is started.

Keep in mind that when issuing Endeca Server commands, you should use the SSL version of the endecacmd script, which resides by default in the \$DOMAIN\_HOME/EndecaServer/bin directory.

# **Registering the Data Enrichment plugins on a single machine**

This topic describes how to run a command-line script that registers the Endeca Server Data Enrichment plugins, if you are installing on a single machine.

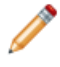

**Note:** This procedure is for the single-machine installation of the Endeca Server. if you are installing and deploying Endeca Server in the cluster, see Step 8: [Registering](#page-86-0) the Data Enrichment plugins in the [Endeca](#page-86-0) Server cluster on page 87.

If you intend to use enrichments in your Studio application, you must register the Data Enrichment plugins. Note that the plugins are automatically registered if you installed Endeca Server via the orchestration script in the configuration mode.

This procedure assumes that Endeca Server has been installed and that a WebLogic domain has been created for Endeca Server. It also assumes that the SSL certificates have been generated if Endeca Server was installed in secure mode.

The registration script is named enrichment-metadata.bat (for Windows) or enrichment-metadata.sh (for Linux) and resides in the \$ENDECA\_HOME/endeca-data-enrichment/install directory.

### The syntax of the script is:

enrichment-metadata.bat|sh <java-home> <host> <port> <protocol> <oracle-home> <endeca-home> <endeca-domain-home> [<sslPassphrase>]

where:

- *java-home* is the absolute path to the Java SDK.
- host is the name of the machine on which WebLogic Server is running ("localhost" can be used).
- port is the port on which WebLogic Server is running.
- protocol is http for non-SSL mode or https for SSL-mode. Note that both http and https must be specified in lower case.
- oracle-home is the absolute path of the Oracle Middleware directory.
- endeca-home is the absolute path of the Endeca Server root directory.
- endeca-domain-home is the absolute path of the Endeca Server domain directory.
- sslPassphrase is the pass phrase for the SSL certificates. This argument is required only if the *protocol* argument is https.

The arguments must be provided in the order listed above.

To register the Data Enrichment plugins:

- 1. Start the Admin Server for the Endeca Server domain.
- 2. From a command prompt, navigate to the \$ENDECA\_HOME/endeca-data-enrichment/install directory.
- 3. Run the registration script for your operating system, as in this Windows example on an SSL deployment:

```
enrichment-metadata.bat C:\Java\jdk1.8.0_66 localhost 7001 http C:\Oracle\Middleware
C:\Oracle\Middleware\EndecaServer7.7_0
C:\Oracle\Middleware\user_projects\domains\endeca_server_domain
```
The output of the above command looks similar to this example:

```
INFO: Registered auditor for componentType=WebServices
auditor=oracle.security.jps.internal.audit.DelegateAuditor$XmlAuditor@45ed957d
ECHO is off.
Registering plug-in BlacklistPlugin...
DONE!
Registering plug-in ExpressionTaggerPlugin...
DONE!
Registering plug-in LanguageDetectionPlugin...
DONE!
Registering plug-in LexicalConceptExtractorPlugin...
DONE!
Registering plug-in SalientTermExtractorPlugin...
DONE!
Registering plug-in SentimentAnalysisPlugin...
DONE!
Registering plug-in StringUtilityPlugin...
DONE!
Registering plug-in TermExtractorPlugin...
DONE!
Registering plug-in TextCleanupPlugin...
DONE!
Registering resource DefaultStoplist.yml...
DONE!
Registering resource DefaultLexicon.yml...
DONE!
```
The script creates a \$DOMAIN\_HOME/EndecaServer/DataEnrichment directory that contains resources for the plugins.

After this procedure, you can use enrichments in your Studio application.

# **Verifying the Endeca Server deployment**

After installing the Oracle WebLogic Server and Endeca Server products, you should verify that the Endeca Server application was correctly deployed.

To verify the Endeca Server application deployment:

1. Start the Admin Server for the Endeca Server domain.

The start-up procedure should ask you for the administrator user name and password that you specified when you created the WebLogic domain.

2. From your browser, access the Administration Server console with this syntax:

http://admin\_server\_host:admin\_server\_port/console

For example:

http://localhost:7001/console

3. At the **Administration Console** login screen, log in with the administrator user name and password.

4. In the **Domain Structure** pane, click **Deployments** (in the endeca\_server\_domain tree).

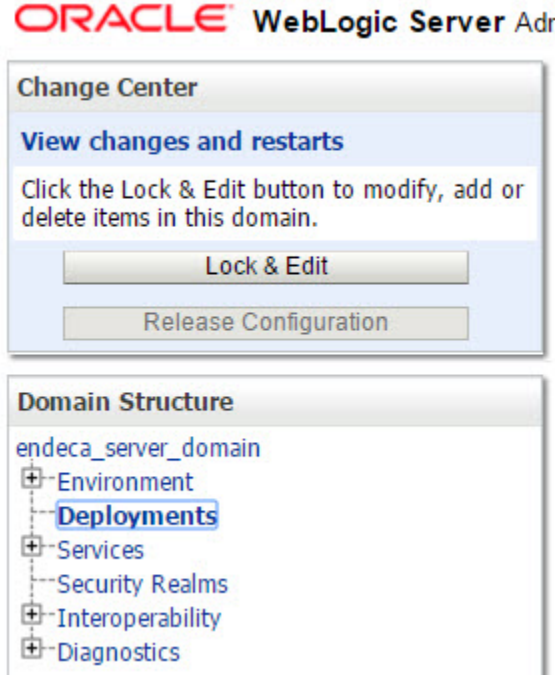

5. In the **Deployments** table, check the status of the **oracle.endecaserver** Web application. Its State should be Active and its Health should be OK, as in this abbreviated example:

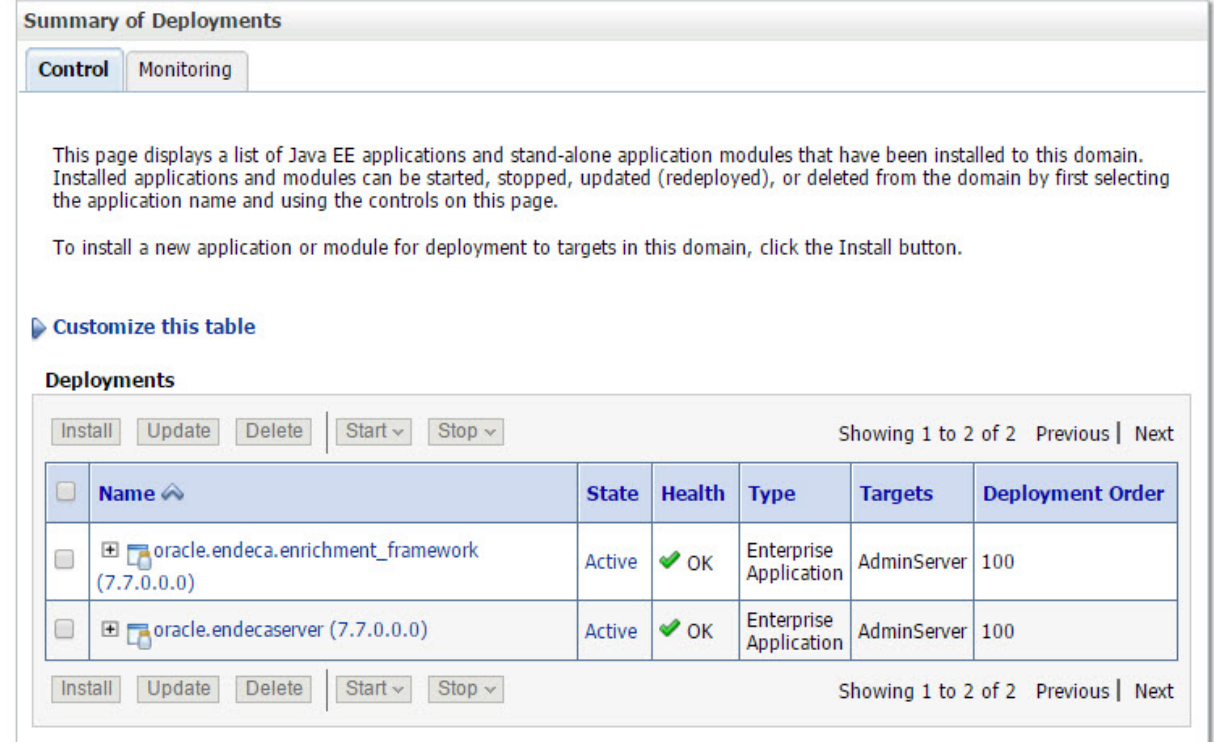

# **Silent installation on Windows and Linux**

The Endeca Server installer's silent mode is useful if you want to add the installation of the Endeca Server to your own install script, or push out the installation on multiple machines.

Silent-mode installation is a way of setting installation configurations only once and then using those configurations to duplicate the installation on many machines. During installation in silent mode, the installation program reads the settings for your configuration from a file that you create before beginning the installation. The installation program does not display any configuration options during the installation process. Silentmode installation works on both Windows and Linux systems.

When you are running the installation program in silent mode, keep in mind the following considerations:

- Silent-mode installation requires the same amount of temporary disk space and uses the same temporary storage directories as a standard installation. The installation program does not alert you if there is not enough space in the temporary directory.
- A silent-mode installation takes the same amount of time as a standard installation.
- At the beginning of a silent-mode installation, an initial installation program window or message is displayed briefly, indicating that the installation has started. Brief messages are displayed to indicate that the installation is in progress.

A prerequisite is that you have created a response file via the installer GUI or via a template.

### **Creating the response file from the GUI**

You can created a response file by first running the Endeca Server install GUI, then clicking **Save** on the **Installation Summary** screen:

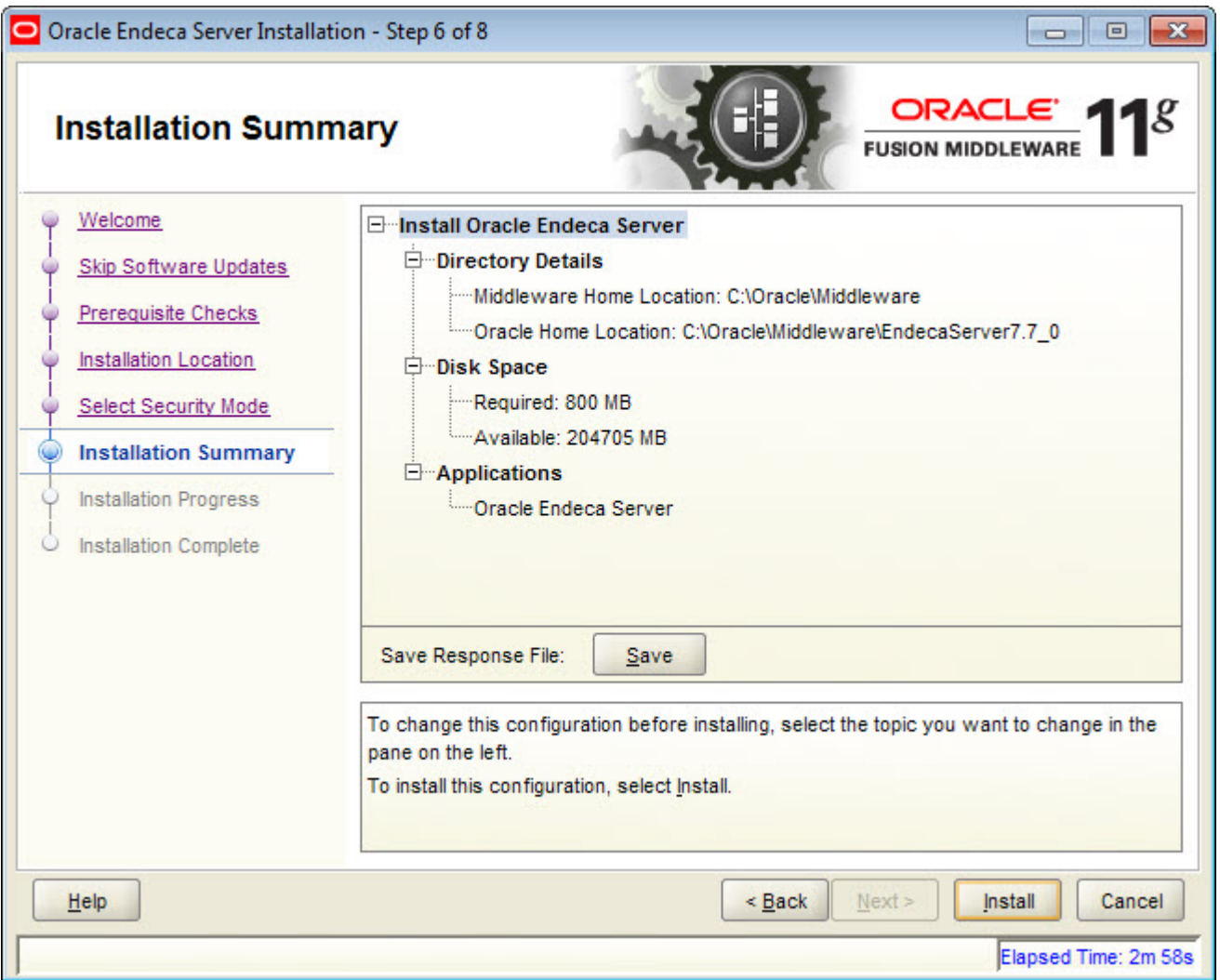

You will be prompted for a name and location where you want to create this response file. After it is created, you can use it exactly as-is to replicate the installation on other systems.

### **Creating the response file from a template**

A response file template (named sampleResponse.rsp) is available in the Endeca Server installer package. After you unpack the installer ZIP file, the sampleResponse.rsp template will be in the endecaserver/Disk1/stage/Response directory.

Open the template with a text editor and set these fields:

- ORACLE\_HOME is the absolute path of the Endeca Server home directory.
- BEA\_HOME is the absolute path of an existing Middleware home directory.
- ENDECA ENABLE SSL determines whether Endeca Server is installed in secure (SSL) mode (a setting of true) or not (a setting of false).
- SKIP\_SOFTWARE\_UPDATES should be set to true in order to skip the step of checking for software updates.
- SPECIFY DOWNLOAD LOCATION should be set to false as the check-for-updates step will be skipped.

### Sample response file for Linux:

[ENGINE]

#DO NOT CHANGE THIS. Response File Version=1.0.0.0.0

[GENERIC]

```
#Set this to true if you wish to specify a directory where latest updates are downloaded. This
option would use the
# software updates from the specified directory
SPECIFY_DOWNLOAD_LOCATION=false
```
#

SKIP\_SOFTWARE\_UPDATES=true

#If the Software updates are already downloaded and available on your local system, then specify the path to # the directory where these patches are available and set SPECIFY\_DOWNLOAD\_LOCATION to true SOFTWARE\_UPDATES\_DOWNLOAD\_LOCATION=

#Write the name of the Oracle Home directory. The Oracle Home directory name may only contain alphanumeric , # hyphen (-) , dot (.) and underscore (\_) characters, and it must begin with an alphanumeric character. ORACLE\_HOME=/home/middleware/EndecaServer7.7\_0

#Write the complete path to a valid Middleware Home. BEA\_HOME=/home/middleware

#Provide true to enable SSL for deploy Endeca Server. ENDECA\_ENABLE\_SSL=true

[SYSTEM] [APPLICATIONS] [RELATIONSHIPS]

#### Sample response file for Windows:

[ENGINE]

#DO NOT CHANGE THIS. Response File Version=1.0.0.0.0

[GENERIC]

#Set this to true if you wish to specify a directory where latest updates are downloaded. This option would use the software updates from the specified directory SPECIFY\_DOWNLOAD\_LOCATION=false

# SKIP\_SOFTWARE\_UPDATES=true

#If the Software updates are already downloaded and available on your local system, then specify the path to the directory where these patches are available and set SPECIFY\_DOWNLOAD\_LOCATION to true SOFTWARE\_UPDATES\_DOWNLOAD\_LOCATION=

#Provide the Oracle Home location. The location has to be the immediate child under the specified Middleware Home location. The Oracle Home directory name may only contain alphanumeric , hyphen (-) , dot (.) and underscore (\_) characters, and it must begin with an alphanumeric character. The total length has to be less than or equal to 128 characters. The location has to be an empty directory or a valid SOA Oracle Home.

ORACLE\_HOME=C:\Oracle\Middleware\EndecaServer7.7\_0

#Provide existing Middleware Home location. MIDDLEWARE\_HOME=C:\Oracle\Middleware

#Provide true to enable SSL for deploy Endeca Server. ENDECA\_ENABLE\_SSL=false

[SYSTEM]

[APPLICATIONS]

[RELATIONSHIPS]

### [Running](#page-63-0) the silent installer

### <span id="page-63-0"></span>**Running the silent installer**

This topic describes how to run the Endeca Server silent installer from a command prompt.

Before running the silent installer, you must have created the response file.

This procedure assumes that you are running the silent installer from a command line. However, you can run it from a batch file or script.

To install silently on either Windows or Linux:

- 1. From a command prompt, navigate to the directory where you downloaded the Endeca Server installer.
- 2. Run the installer (either setup.exe for Windows or runInstaller for Linux) in silent mode with these flags:
	- -silent Specifies a silent-mode operation.
	- -response <path-to-response file> Specifies the response file and path to use.
	- $-$ jreLoc <path-to-JRE>  $-$  Specifies the path where the Java Runtime Environment is installed.

Note that the paths should not contain spaces. The following is an example on a Windows machine:

setup -silent -response c:\ES\_install\ResponseFile -jreLoc c:\java\jdk1.8.0\_66

A successful installation will end with this message:

The installation of Oracle Endeca Server Top Level completed successfully.

The silent installer creates a log of the installation process under the name yyyy-mm-dd hh-mm-ssXM.log (where XM is either AM or PM). For example:

2016-01-13\_03-29-39PM.log

The logs directory (named  $log$  on Windows and  $log$  on Linux) is stored in the Oracle Inventory directory. On Linux systems, if you do not know the location of your Oracle Inventory directory, you can find it in the

etc/oraInst.loc file. On Windows, the default location for the inventory directory is C:\Program Files\Oracle\Inventory\logs.

# **Part III**

# <span id="page-65-0"></span>**Cluster Installation and Deployment**

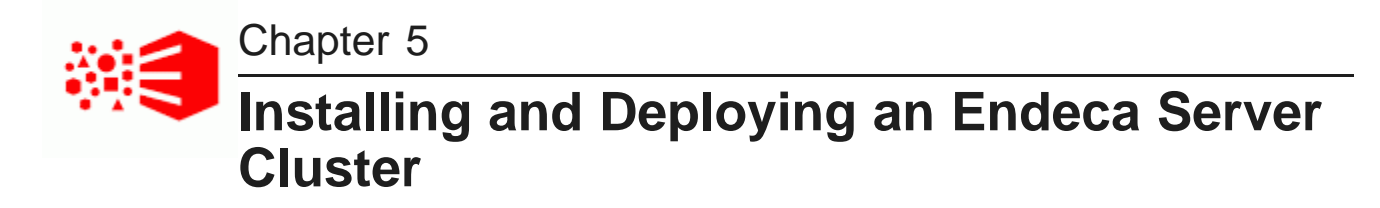

This section discusses how to install and deploy an Endeca Server cluster that consists of multiple Endeca Server instances hosted by multiple Managed Servers in a WebLogic domain.

[Before](#page-66-0) you install and deploy a cluster

Cluster installation and [deployment](#page-69-0) tasks

# <span id="page-66-0"></span>**Before you install and deploy a cluster**

This section outlines the WebLogic Server requirements, as well as file system and load balancer requirements for deploying data domains in an Endeca Server cluster.

An Endeca Server cluster hosting one or more data domains can be deployed on either Windows or Linux. You cannot create an Endeca Server cluster in which some Endeca Server instances are running on Windows while other instances are running on Linux.

For a full listing of specific supported platforms, see [Supported](#page-15-0) operating systems on page 16.

WebLogic domain [requirements](#page-66-1) Data Enrichment [requirements](#page-67-0) Cluster Coordinator [requirements](#page-67-1) Load balancer [requirements](#page-68-0) Shared file system [requirements](#page-68-1)

### <span id="page-66-1"></span>**WebLogic domain requirements**

The Endeca Server application runs in a WebLogic domain.

The following requirements exist for the Endeca Server cluster to be deployed in the WebLogic domain:

• **Which servers in the WebLogic domain should host the Endeca Server application**. In a development environment, a single-machine deployment of Endeca Server can run on an Admin Server in the WebLogic domain. In production settings, however, the Endeca Server cluster with more than one Endeca Server instance must be deployed on WebLogic Server Managed Servers only.

The Admin Server in this case does not host the Endeca Server instance (although the Endeca Server should be installed on the Admin Server to facilitate the Endeca Server cluster deployment and to generate SSL certificates for it). If the Admin Server itself is hosted on the same machine as one of the Managed Servers, the Endeca Server instance can run on that Managed Server. See Cluster [deployment](#page-70-0) [diagram](#page-70-0) on page 71.

• **How the WebLogic domain is used**. Although it is possible to share the WebLogic container with other applications, for performance and troubleshooting purposes it is recommended to dedicate the WebLogic domain to the Endeca Server application.

In addition, for information on how the Endeca Server software utilizes WebLogic Server, see [Integration](#page-10-0) of Endeca Server with [WebLogic](#page-10-0) on page 11.

### <span id="page-67-0"></span>**Data Enrichment requirements**

Data Enrichment is a Java application that is installed as part of the Endeca Server installation. Data Enrichment plugins are used in the context of Studio, and are known in Studio as Enrichments.

In the Endeca Server cluster, each machine on which the Endeca Server software is installed also contains the Data Enrichment plugins. This means that when you configure the WebLogic domain for Endeca Server, it hosts the Endeca Server Java application, and also the Data Enrichment Java application, **oracle.endeca.enrichment\_framework**.

For Enrichments to be used in Studio, the Data Enrichment Java application has to be properly configured in WebLogic Server on all machines hosting the Endeca Server, in the Endeca Server cluster. The following requirements exist:

- **Data Enrichment Framework Java application must be hosted on each Managed Server in the WebLogic domain**. In the Endeca Server cluster, both the Endeca Server Java application and the Data Enrichment Framework Java application are hosted on each of the Managed Servers in the WebLogic domain for the Endeca Server.
- **EndecaServer.properties file should specify a shared storage location for two Data Enrichment directories**.The two directories, endeca-data-enrichment-pluginsDir and endeca-dataenrichment-resourcesDir, should point to their directories on the shared file system. You specify these settings as a step in the overall procedure for installing and deploying an Endeca Server cluster. For information on this step, see Changing settings in [EndecaServer.properties](#page-81-0) on page 82.
- **Data Enrichment plugins rely on JMS configuration in WebLogic**. For Data Enrichment plugins to work in the Endeca Server cluster (so that they can be used in Studio), each machine hosting the Data Enrichment Framework application must be configured to use JMS (Java Messaging Service). You configure JMS queues for Data Enrichment as a step in the overall procedure for installing and deploying an Endeca Server cluster. For information on this specific step, see Step 9: [Configuring](#page-88-0) JMS settings on [page](#page-88-0) 89.
- **Data Enrichment plugins (used via Studio as Enrichments), require adding memory on each machine hosting Endeca Server**. If you are planning to use data enrichment plugins (such as term extraction) in Studio, consider adding additional memory of about 10GB per each instance of Data Enrichment plugin that is expected to run concurrently in the data domain. In other words, if users in the data domain plan to run term extraction, for each such process, additional memory should be provisioned on all Endeca Server machines hosting this data domain.

### <span id="page-67-1"></span>**Cluster Coordinator requirements**

The Cluster Coordinator service of the Endeca Server cluster must be running on an odd number of machines (with a minimum of three) on which the Endeca Server cluster is running.

The Cluster Coordinator service is installed as part of the Endeca Server. However, in an Endeca Server cluster, its service is required to run on at least three (or any other odd number greater than three) machines, to ensure increased availability of the Endeca Server cluster services, including services for its data domains. As a result of this requirement, the instructions in this section imply that you will be initially installing and deploying an Endeca Server cluster on three machines, and that on each of these machines, both the Endeca Server and the Cluster Coordinator services will be running.

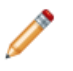

**Note:** While it is possible to run a cluster of one on a single machine, or a cluster of two, these Endeca Server clusters do not provide increased availability features, such as automatic leader election for the Endeca data domains.

If after initially deploying a three-machine cluster you would like to extend it, you can add another machine to the WebLogic domain. For the fourth machine, the Cluster Coordinator services should not be running. However, if you add a fifth machine, you can then run the Cluster Coordinator on either three of the five machines, or on all five machines. Both of these configurations will satisfy the Cluster Coordinator requirements for the Endeca Server cluster.

For full information on the Cluster Coordinator, its functions and requirements, see the Oracle Endeca Server Cluster Guide.

### <span id="page-68-0"></span>**Load balancer requirements**

In most production deployments, it is desirable to configure an external load balancer in front of the Endeca Server cluster hosting one or more data domain clusters. This topic discusses the considerations for this load balancer.

For the load balancer, the following considerations apply:

• Include host names and ports of all Oracle Endeca Server nodes in the load balancer configuration.

If you add Endeca Server nodes to the cluster, you must update the configuration of the load balancer with the host names and ports of the added nodes.

• You may optionally configure the load balancer to use session affinity. In this case, all queries from a given session are sent to the same Endeca Server node. This allows the Oracle Endeca Server to use its cache to avoid redundant processing of related queries.

Configuring session affinity also helps minimize consistency problems as updates propagate from the leader to the follower nodes in the data domain cluster (if you are not using outer transactions to run updates).

In addition, the Endeca Server cluster utilizes its own routing service, which also utilizes session affinity. The routing service recognizes requests sent from the same client and sends them to the same Endeca Server node that processed previous requests from the same client. (This assumes that the Endeca Server node is still hosting the Dgraph node for that data domain that can process the current request; otherwise, the request is sent to a different Endeca Server node.)

# <span id="page-68-1"></span>**Shared file system requirements**

This topic describes the requirements for the shared file system in an Endeca Server cluster.

• **Access to a shared file system**. Provision a shared file system on which the index for the data domains and Data Enrichment directories for the data domains will be stored. When you install and deploy the Endeca Server cluster and start the data domain, all machines hosting the Endeca Server nodes must have full (read/write) access to this shared file system.

On Windows, it is recommended to utilize a file system that uses the CIFS (also known as SMB) protocol. On Linux, it is recommended to use NFS.

- **File system size**. You can start a data domain cluster with a single Dgraph node that serves both as the leader and a follower node. As you add additional follower nodes, file system size requirements (as measured by the high-water mark parameters for shared storage) increase modestly and do not increase proportionally to the number of follower nodes in any data domain.
- **File system performance**. For each data domain cluster hosted in an Endeca Server cluster, the index files are stored on remote shared disks. The index files are accessed at the startup of a data domain cluster, during data and configuration updates, and for answering queries. For regular query processing, the Endeca Server takes advantage of its cache. For updates, in a multi-node data domain cluster, all nodes are accessing the index on remote storage at the same time (the leader node writes updates to the index, but all follower nodes need to acquire read-only access to this updated index). This coordinated access may affect performance for the network or shared file system, especially when large updates are accessed for the first time.

**File system options**. Typically, the Endeca Server cluster performs write operations from the Endeca Server instance hosting the leader node for a given data domain. It performs read operations from the Endeca Server instances hosting follower nodes in the data domain.

To tune the file system performance, you may choose the file system configuration options to suit this pattern. In particular, mounting with noatime configuration on Linux will eliminate the cost of frequent access-time file system updates from the follower data domain nodes, and thus improve file system performance. Particular file system types may have further options suited to this pattern of usage.

• **Recommendations on using logical partitions on Storage Area Networks for storing index files**. The data most frequently accessed at run time by the Endeca Server represents data domain files, including its index. Consider storing the data domain indexes separately from any files that may be accessed at the same time by other processes (such as the operating system files).

Placing the Endeca Server program files on the same LUN as the operating system files is acceptable in many instances. However, storing the Endeca Server indexes on the same LUN used by the operating system increases the chance of access contention and possibly degrades performance of the Endeca Server. For example, on some file systems, sharing the same file system partition can adversely affect performance, since some operating system operations may block access for extended periods. (Note that on modern and high performance SANs, no significant degradation is expected.) Therefore, it may be beneficial to use separate file system partitions to minimize that risk.

Additionally, in some deployments, you may consider creating two separate file partitions in the SAN for the committed subdirectory of the index files, and the rest of the index file directories. This way, index commit and other index I/O operations on the data domain are performed in separate partitions.

# <span id="page-69-0"></span>**Cluster installation and deployment tasks**

This section includes a diagram of the cluster deployment, outlines a high-level cluster installation and deployment procedure, and provides detailed tasks for the installation and deployment of an Endeca Server cluster.

Cluster [deployment](#page-70-0) diagram High-level installation and [deployment](#page-71-0) procedure Step 1: [Installing](#page-73-0) on the Admin Server

Step 2: Installing on [Managed](#page-75-0) Servers Step 3: Cloning [Managed](#page-77-0) Servers Step 4: Adjusting the cluster [configuration](#page-81-1) Step 5: Packing the [WebLogic](#page-83-0) domain Step 6: [Unpacking](#page-83-1) WebLogic domain on Managed Servers Step 7: Changing [deployment](#page-84-0) targets and starting servers Step 8: [Registering](#page-86-0) the Data Enrichment plugins in the Endeca Server cluster Step 9: [Configuring](#page-88-0) JMS settings

### <span id="page-70-0"></span>**Cluster deployment diagram**

The following diagram illustrates a WebLogic domain with one Admin Server and three Managed Servers, in which an Endeca Server cluster is deployed on its Managed Servers.

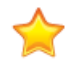

**Important:** Starting from this topic, all tasks describing the installation and deployment of the Endeca Server cluster use the sample names and ports from this diagram.

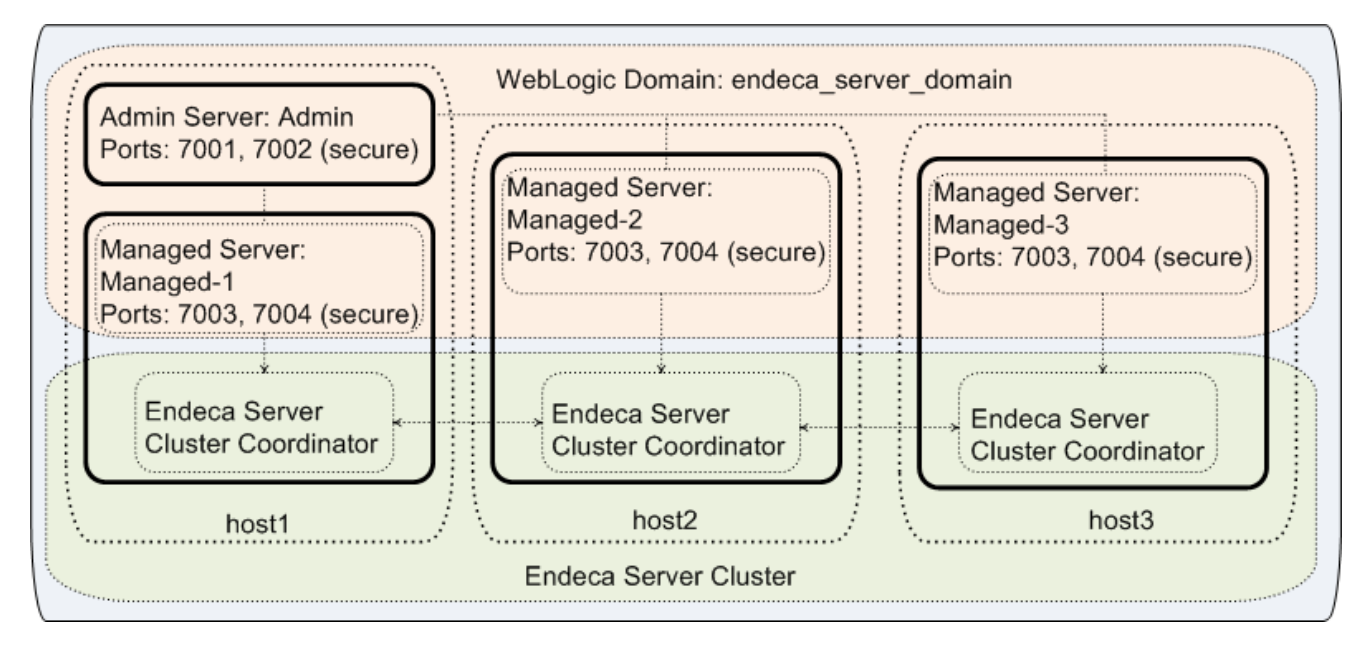

In this diagram:

• Three machines with the names host1, host2, and host3 are used for the Endeca Server cluster deployment.

**Note:** Even though, in the development environment, you can deploy an Endeca Server application in a single Admin Server, the Endeca Server cluster should be deployed on Managed Servers in the WebLogic domain. This means that the Admin Server manages the WebLogic domain, but does not run an instance of the Endeca Server Java application.

• On each of the host machines, both the WebLogic Server and the Endeca Server software are installed.

• Additionally, on each of the host machines, the Data Enrichment Framework is installed. (The Data Enrichment application is installed as part of the Endeca Server installation, and is used in the context of Studio, where Data Enrichment plugins are known as Enrichments).

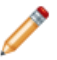

**Note:** On this diagram, Data Enrichment is not listed separately, as it is part of the Endeca Server installation package.

- On host1, the WebLogic domain is created for the Endeca Server deployment. This WebLogic domain will eventually include one Admin Server and three Managed Servers:
	- The WebLogic Admin Server is configured on host1. The listen port for the Admin Server is configured in this example as either 7001 (for a non-secure Endeca Server installation), or 7002 (for a secure Endeca Server installation with SSL).
	- Three WebLogic Managed Servers are configured: Managed-1 on host1, Managed-2 on host2, and Managed-3 on host3. The listen port for the Managed Servers is configured to be the same on all three host machines; in this example, it is shown to be either 7003, (for the Endeca Server installation that is not secure), or 7004, (for the secure Endeca Server installation with SSL). Note that in this example, Managed-1 runs on the same host as the Admin Server for the WebLogic domain.

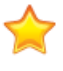

**Important:** For the Endeca Server cluster to run, all listen ports for the Managed Servers must be the same on each host machine running a Managed Server. This also means that if any of the Managed Servers is sharing a machine with the Admin Server, the Admin Server ports must differ from the Managed Server ports.

- The Endeca Server Java application and the Data Enrichment Java application are deployed on the Managed Servers (and not on the Admin Server).
- The Cluster Coordinator service of the Endeca Server is also configured to run on all three Managed Servers running the Endeca Server. (This is a requirement of the Endeca Server cluster. For a full description of this requirement, see the Oracle Endeca Server Cluster Guide.)

# <span id="page-71-0"></span>**High-level installation and deployment procedure**

This topic lists high-level tasks required for the installation and deployment of the Endeca Server cluster.

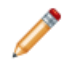

**Note:** This procedure provides a high-level overview of all tasks. The topics that follow this procedure include detailed steps for each task. Read this procedure first to understand the entire deployment process, and use the subsequent topics to perform the required steps.

This procedure (and the subsequent topics that discuss each task in detail) are based on the following assumptions:

- The commands and path names are described for Linux. For Windows, path names should use backward slashes and scripts should end with . cmd.
- The SDOMAIN HOME variable indicates the location of the WebLogic domain created for the Endeca Server. For example, if endeca\_server\_domain is the name of your WebLogic domain for the Endeca Server, then the default path to it on Linux is:

\$MW\_HOME/user\_projects/domains/endeca\_server\_domain

• The port numbers, host names, and server names are the ones that are displayed in the cluster [deployment](#page-70-0) diagram. See Cluster deployment diagram on page 71. You can use your own port numbers
and host and server names, as long as port numbers satisfy the deployment requirements for the Endeca Server cluster. These requirements are included in the tasks in this section.

- All tasks in this section must be performed by the same user.
- A secure installation (with SSL) of the Oracle Endeca Server is assumed. Options for the unsecured installation are included in parenthesis.
- The orchestration script in non-configuration mode is used for installing the required software packages. You can choose to not use the orchestration script and install all packages manually.
- The procedures assume that, along with the Endeca Server application, you plan to use Data Enrichment plugins in Studio. If you are not planning to use data enrichment plugins, you can skip all steps related to the Data Enrichment plugins in this section.
- If you are performing a manual installation on Linux, you must use the same user ID when installing on each node to ensure that it will be able to access directories located on other nodes.
- Finally, it is assumed that, as a result of installing and deploying the Endeca Server cluster, you will be running WebLogic in production mode.

To install and deploy an Endeca Server cluster, perform the following high-level tasks:

1. On the first of the three machines, (host1 in the diagram), use the orchestration script in the nonconfiguration mode to install WebLogic Server and Endeca Server. On this node, you also manually configure the WebLogic domain and generate SSL certificates.

For instructions, see Step 1: [Installing](#page-73-0) on the Admin Server on page 74.

2. On the two remaining machines (host 2 and host 3 in the diagram), also use the orchestration script in the non-configuration mode, to install WebLogic Server and Endeca Server. If you installed securely on the Admin Server, be sure to use DEPLOY\_ENDECA\_SERVER\_IN\_SECURE\_MODE set to TRUE on these machines.

For instructions, see Step 2: Installing on [Managed](#page-75-0) Servers on page 76.

After this step, you are ready to create Managed Servers in the WebLogic domain.

3. On the Admin Server running on host1, create three Managed Servers.

For instructions, see Step 3: Cloning [Managed](#page-77-0) Servers on page 78.

4. On host1, modify EndecaServer.properties and EndecaCmd.properties.

For instructions, see Step 4: Adjusting the cluster [configuration](#page-81-0) on page 82.

5. On host1, stop the Admin Server and pack the WebLogic domain, using the pack.\* script.

This creates the [WebLogic](#page-83-0) domain template. For instructions, see Step 5: Packing the WebLogic [domain](#page-83-0) on page 84.

6. On the Managed Server machines, host2 and host3, unpack the WebLogic domain using the template you have created.

For instructions, see Step 6: [Unpacking](#page-83-1) WebLogic domain on Managed Servers on page 84.

7. On host1, restart the Admin Server and change the targets for the Endeca Server application's deployment and for the Data Enrichment Framework Java application's deployment from the Admin Server to the three Managed Servers. On the Managed Server machines host1, host2 and host3, start the Managed Server.

For instructions, see Step 7: Changing [deployment](#page-84-0) targets and starting servers on page 85.

- 8. On host1, register the Data Enrichment plugins. For instructions, see Step 8: [Registering](#page-86-0) the Data [Enrichment](#page-86-0) plugins in the Endeca Server cluster on page 87.
- 9. On each of the Managed Servers, configure JMS settings. For instructions, see Step 9: [Configuring](#page-88-0) JMS [settings](#page-88-0) on page 89.
- 10. Verify the [deployment](#page-96-0). For instructions, see Verifying a cluster installation and deployment on page [97](#page-96-0).

#### <span id="page-73-0"></span>**Step 1: Installing on the Admin Server**

As a first step in the cluster deployment, install WebLogic Server and Endeca Server on the first of the three machines on which you will be initially deploying an Endeca Server Cluster.

Before you start the installation, ensure that you:

- Install the required version of the Java SDK (you will need to point to its location). For a full list of software requirements, see [Required](#page-12-0) Oracle products on page 13.
- Provide write access to the shared file system on which the indexes for the data domains (and resources needed by the Data Enrichment plugins) will be stored.
- Create an installation source directory, place the three installation files into it, and unpack the orchestration script ZIP file (for Windows) or TAR file (for Linux). For information, see [Orchestration](#page-18-0) Script [Installation](#page-18-0) on page 19.

This procedure describes how to use the orchestration script in non-configuration mode. If, for any reason, you prefer not to use the script and to install all the components manually, you can do so; see [Manually](#page-28-0) Installing Endeca Server on a Single [Machine](#page-28-0) on page 29 for details. In this case, you will also need to manually configure the WebLogic domain, generate the SSL certificates, and register the Data Enrichment plugins.

To install the required software on the Admin Server using the orchestration script in non-configuration mode:

1. On host1, which is the first machine in your cluster deployment, open a command prompt and navigate to the directory that contains the orchestration script.

Note that you must edit and then run the script with administrator rights.

2. Edit the configuration script as follows and save it:

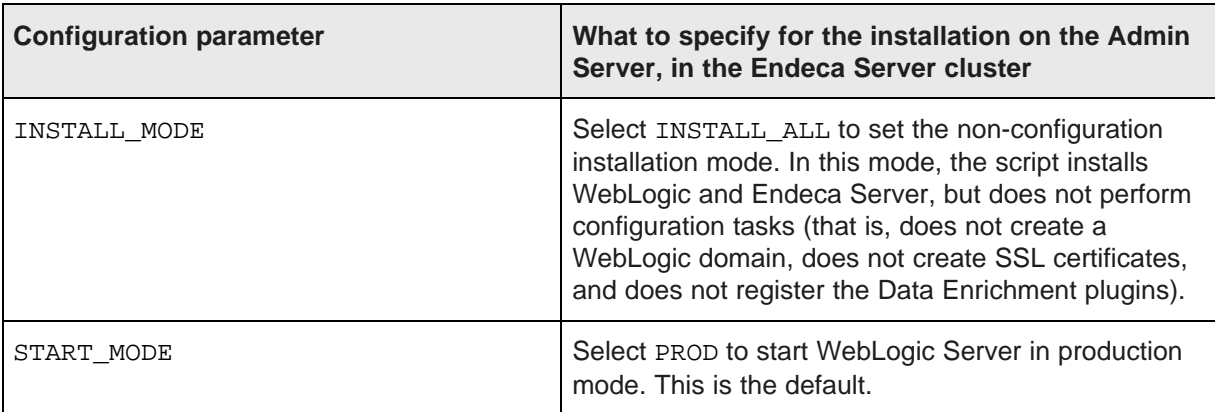

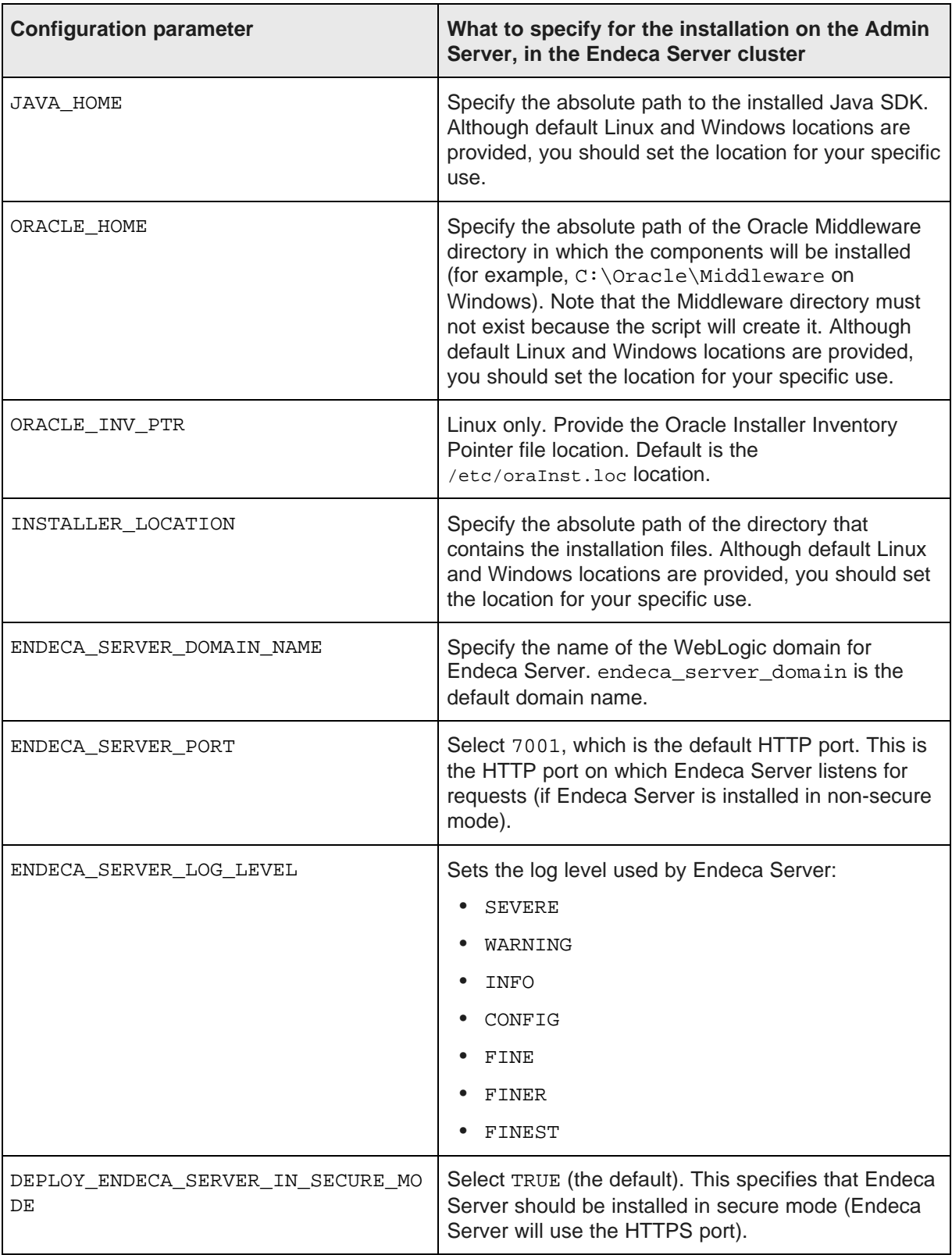

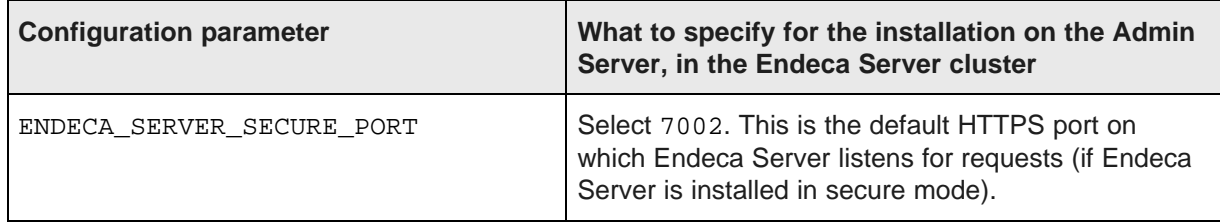

3. On host1, run the orchestration script in non-configuration mode, using the options you specified in the configuration file. For information, see Installing in [non-configuration](#page-26-0) mode on page 27.

The script installs the required components on this machine.

The non-configuration mode installation does not perform the tasks of creating a WebLogic domain, generating SSL certificates, and registering the Data Enrichment plugins. Therefore, you must manually configure the WebLogic domain for Endeca Server, and then generate SSL certificates. (Data Enrichment plugins should be registered too, but this is done after you create Managed Servers.)

- 4. Create a [WebLogic](#page-47-0) domain for Endeca Server. See Creating the WebLogic domain for Endeca Server on [page](#page-47-0) 48.
- 5. Generate SSL keys. See Creating SSL [certificates](#page-56-0) on page 57.

As a result of this task, you should have the first machine in your cluster on which the required software is installed, the WebLogic domain for hosting the Endeca Server cluster configured, and SSL certificates generated. Note that the Data Enrichment plugins are not yet registered. The Admin Server of the WebLogic domain should also be started.

### <span id="page-75-0"></span>**Step 2: Installing on Managed Servers**

As a second step in the cluster deployment, install WebLogic Server and Endeca Server on the remaining two machines on which you are deploying an Endeca Server Cluster (these machines will become Managed Servers), but do not create the WebLogic domain.

Before you start the installation, ensure that you:

- Install the Java 7 or 8 SDK (you will need to point to its location).
- Provide write access to the shared file system on which the indexes for the data domains will be stored.

For a full list of software requirements, see [Required](#page-12-0) Oracle products on page 13.

This procedure describes how to use the orchestration script in non-configuration mode. It assumes that you have already installed the required packages on the first server in your cluster deployment, and that the WebLogic domain for the Endeca Server has been created, with the Admin Server started.

If, for any reason, you prefer not to use the script and to install the components manually on these two nodes, you can do so; see [Manually](#page-28-0) Installing Endeca Server on a Single Machine on page 29 for details. (You do not need to create and start the WebLogic domain for the Endeca Server, as it has already been created.)

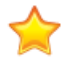

**Important:** On host2 and host3, the installation of the WebLogic Server and Endeca Server should follow the same directory structure (the same path), as on host1.

To install the required software on the Managed Servers, using the orchestration script in the nonconfiguration mode:

1. Edit the configuration script as follows and save it:

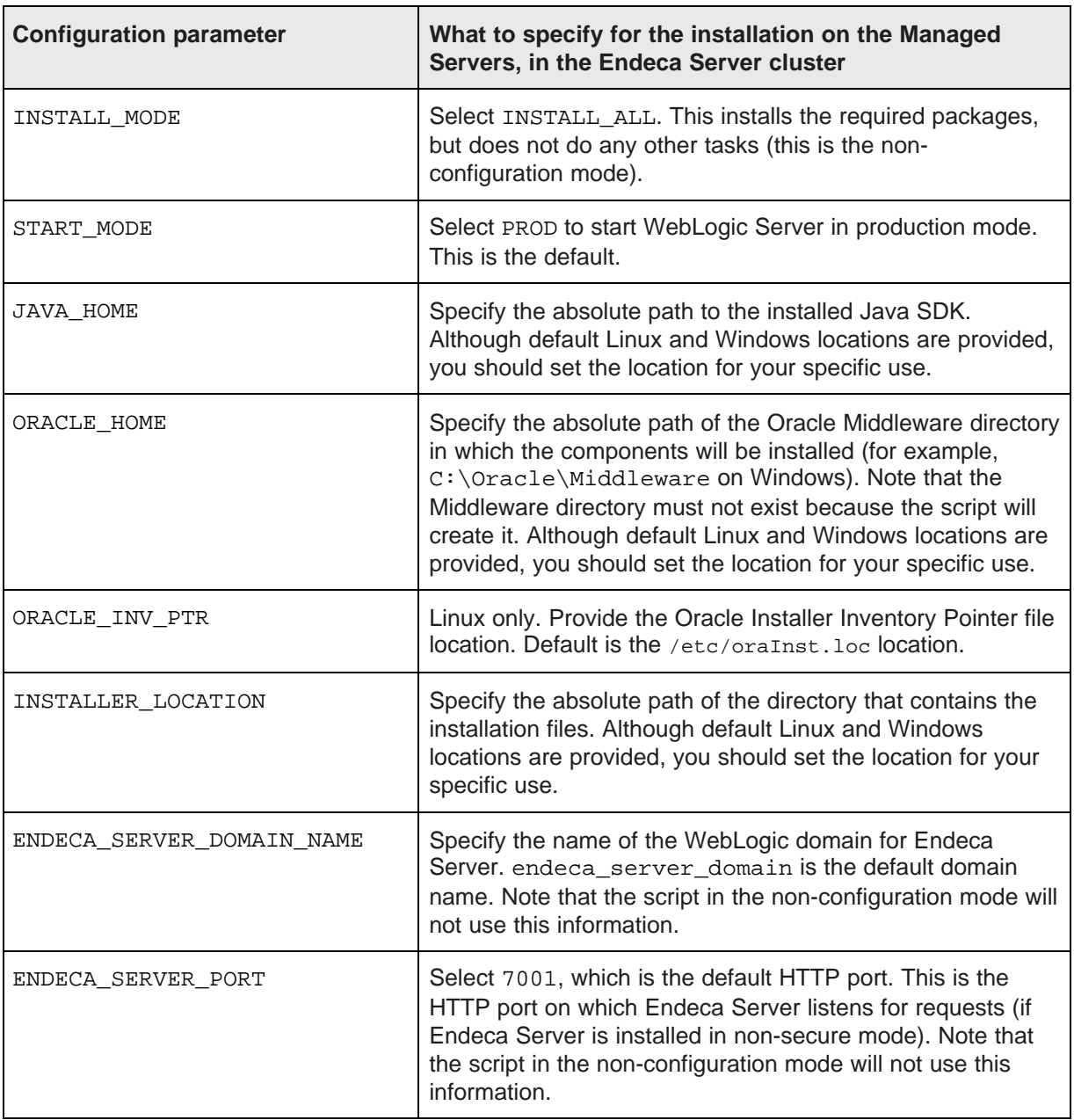

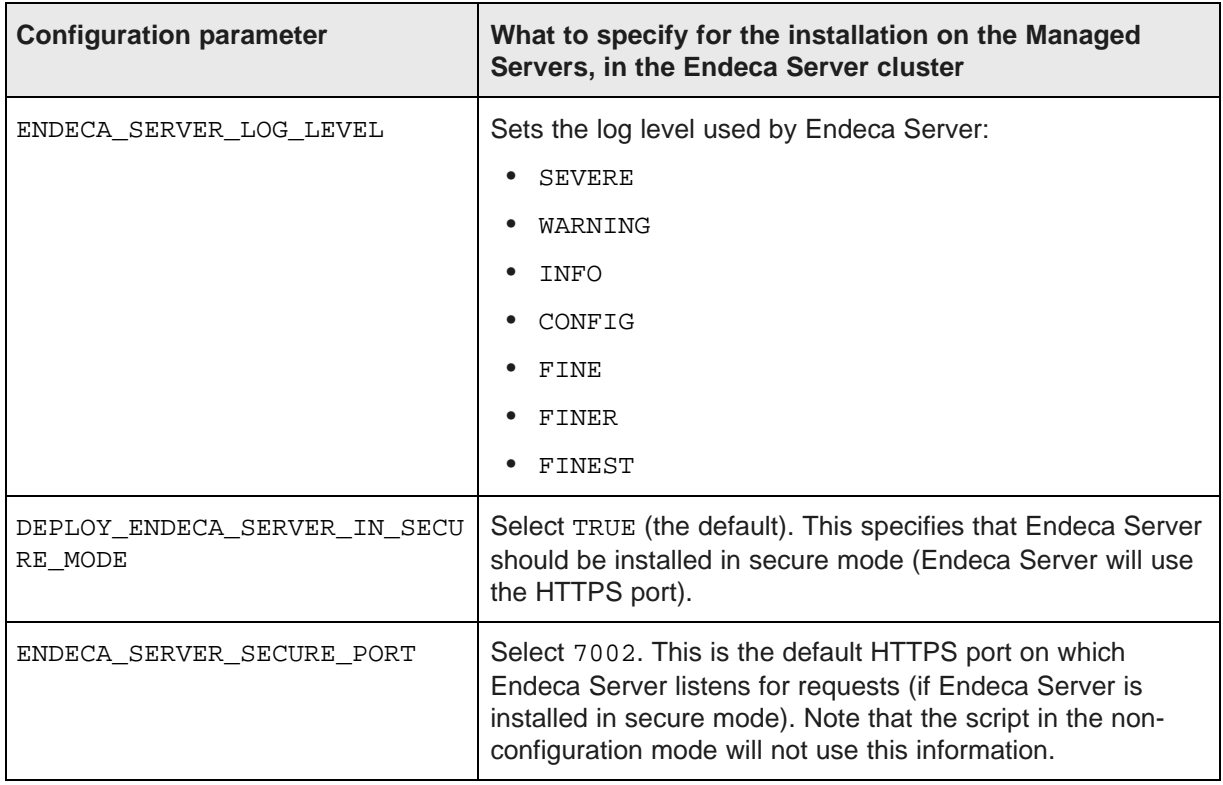

2. On the two machines in your cluster deployment that are going to serve as Managed Servers, run the orchestration script in non-configuration mode, using the options you specified in the configuration file. For information, see *Installing in [non-configuration](#page-26-0) mode on page 27*.

The script in the non-configuration mode installs the required software, but does not perform other tasks.

As a result of this task, you should have the required software installed on these machines. The next step is to configure these machines as Managed Servers in the WebLogic domain for the Endeca Server.

## <span id="page-77-0"></span>**Step 3: Cloning Managed Servers**

In this step, on the machine known in the diagram as host1, you create three Managed Servers.

It is assumed that on all three machines, the required software is already installed, and that on the first machine, the WebLogic Server has been started, and the WebLogic domain for the Endeca Server has been created.

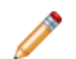

**Note:** if you previously installed the Endeca Server software on a single machine, the Endeca Server Java application may have been deployed on the Admin Server. This is a valid configuration for single-machine deployments. However, in the Endeca Server cluster deployment, even though you initially start it on the Admin Server, the Endeca Server should be eventually started on Managed Servers only—this will be evident in the final steps of the entire deployment procedure for the Endeca Server cluster.

To create Managed Servers, do the following:

- 1. Create the first Managed Server:
	- (a) Access the Administration Console: http://host1:7001/console.
	- (b) Select **Lock & Edit**.
	- (c) Go to **Environment>Servers** and select the Admin Server.

The **Clone** option is activated.

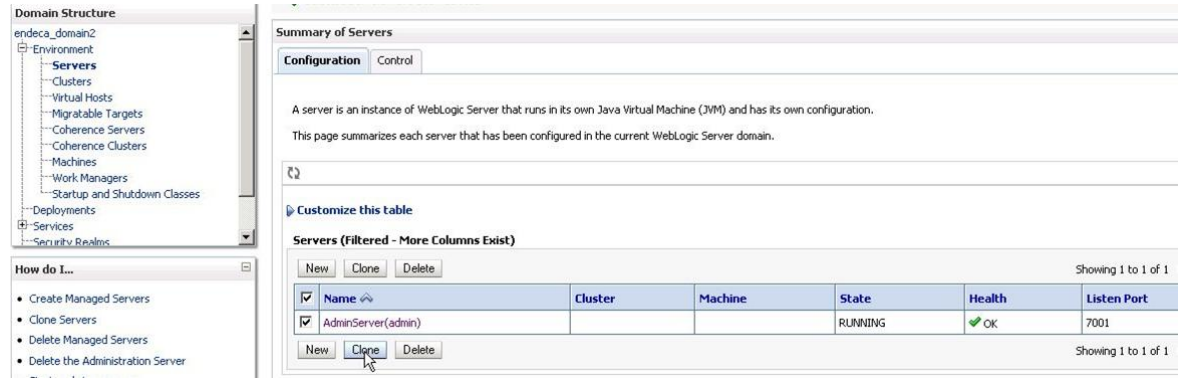

(d) Click **Clone**.

The next window opens.

- (e) Change the **Server Name** (this is the Managed Server name) to Managed-1.
- (f) Change the **Server Listen Port** to be 7003, leave the other fields unchanged, and click **OK**.

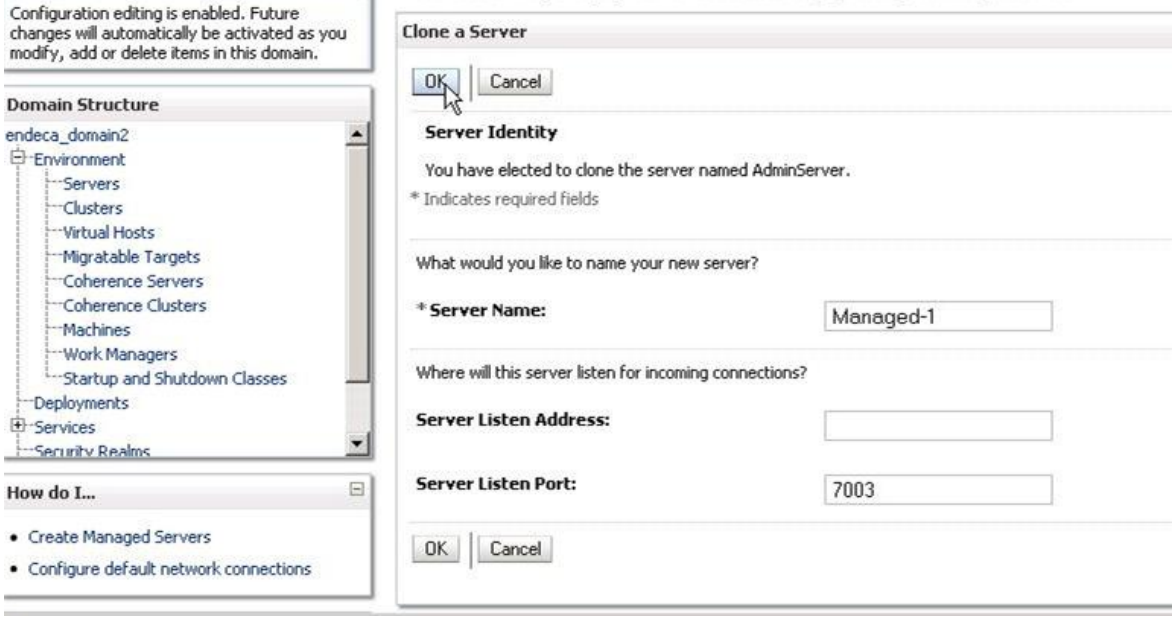

The server named Managed-1 is created, but its **SSL Listen Port** must be enabled and specified.

 $\sim$ 

(g) Click Managed-1 to edit it, and in the edit screen, check **SSL Listen Port Enabled**, change **SSL Listen Port** to 7004, leave other options unchanged, and click **Save**.

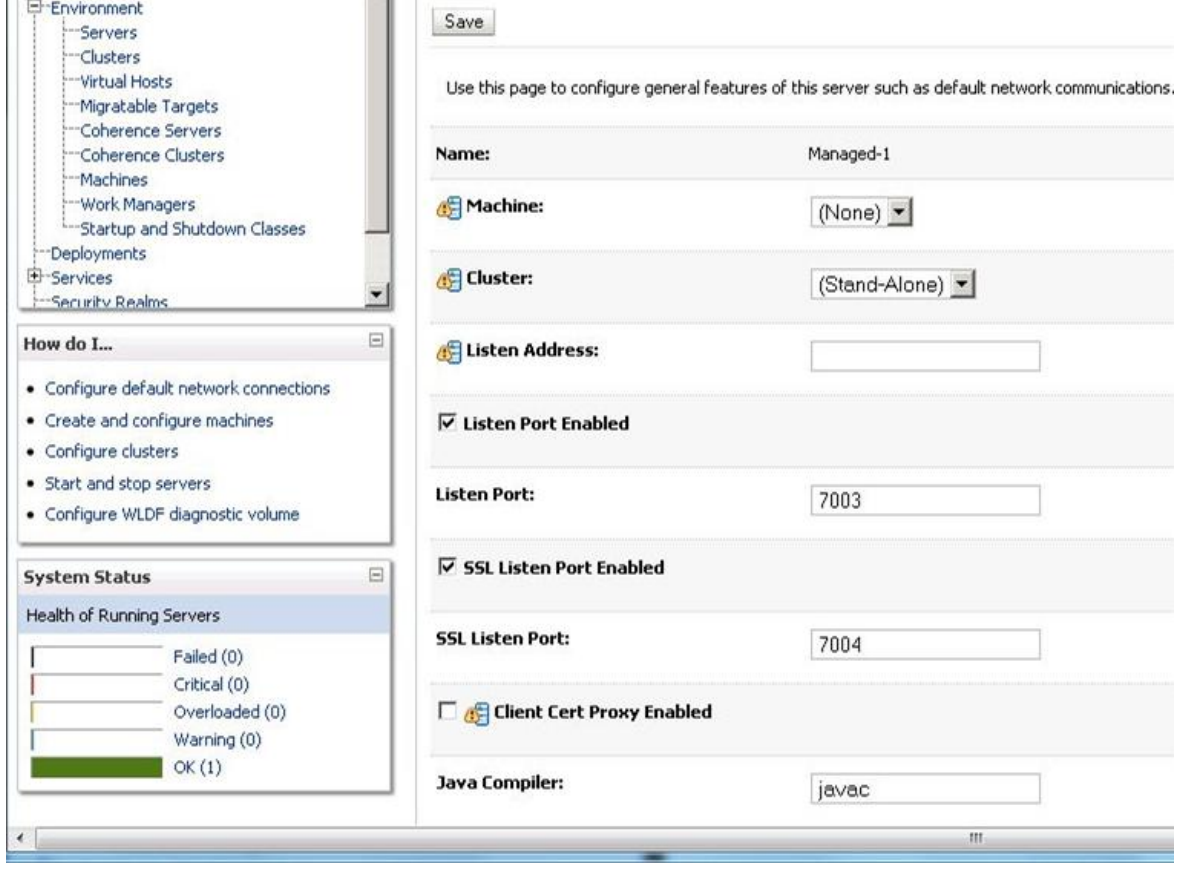

Proceed to create two more Managed Servers.

2. Create Managed-2. Go to **Environment>Servers**, click Managed-1, and select **Clone**.

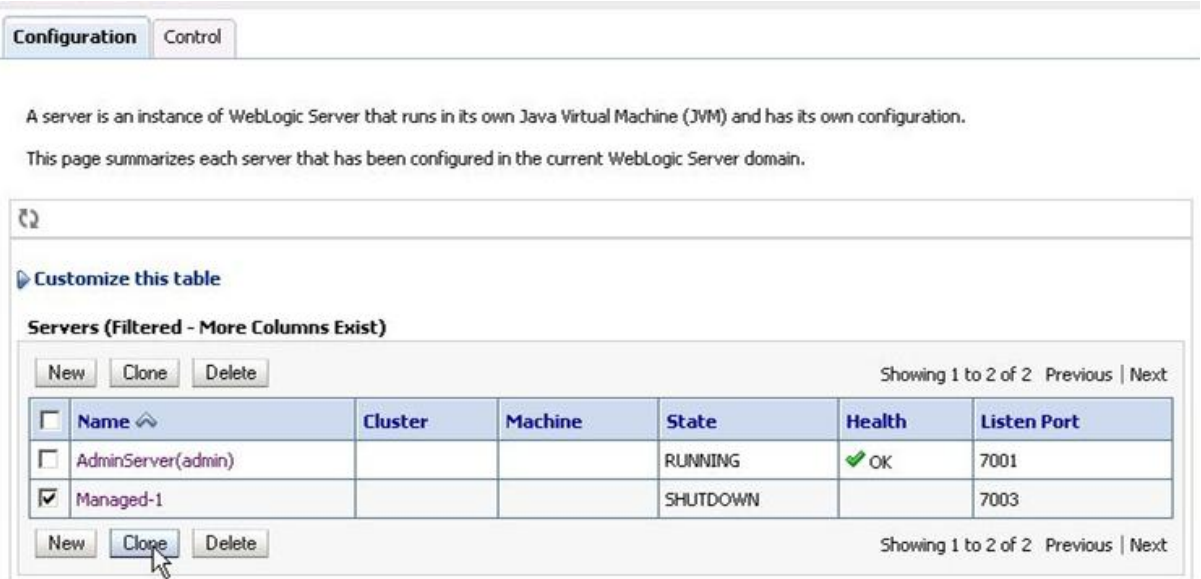

- 3. Change the server name to be Managed-2, and its **Listen Port** to be 7003.
- 4. In the edit screen for this server, verify that the **SSL Listen Port** for it is already enabled and listed as 7004.
- 5. Save the changes and click **Activate Changes**.
- 6. Create Managed-3 by repeating steps 2 5 for it, changing the name to Managed-3, and keeping the ports the same as for Managed-1 and Managed-2.

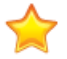

**Important:** For the Endeca Server cluster to work, the ports on all three Managed Servers should be the same. Additionally, if one of the Managed Servers shares the machine with an Admin Server (as in the example diagram used in this procedure), then the ports for the Admin Server (7001, 7002) should be different from the ports for the Managed Servers (7003, 7004).

As a result, on host1, you should have created a WebLogic domain for the securely installed Endeca Server, in which four servers are configured: one Admin Server and three Managed Servers. One of the Managed Servers, Managed-1, is configured to run on the same machine as the Admin Server (host1). Note also that while the Admin Server is running on host1, the Managed Servers are created but not running yet.

The next steps involve the following tasks: modifying the cluster configuration in EndecaServer.properties and EndecaCmd.properties, using pack.\* and unpack.\* scripts to create a WebLogic Server template based on this configuration, and deploying it on two of the three Managed Servers, on host2 and host3. (There is no need to unpack the domain template on host1 because it already contains the configuration for this WebLogic domain.)

## <span id="page-81-0"></span>**Step 4: Adjusting the cluster configuration**

In order for the Endeca Server cluster to run, two of its configuration files should be configured to list the Managed Servers, the location of the shared file system, and the listen ports for the Managed Servers on which the Endeca Server instances will be running.

The files that you need to modify are:

- [EndecaServer.properties](#page-81-1). See Changing settings in EndecaServer.properties on page 82.
- [EndecaCmd.properties](#page-82-0). See Changing settings in EndecaCmd.properties on page 83.

To locate these files, on host1, go to the \$DOMAIN\_HOME/config directory.

#### <span id="page-81-1"></span>**Changing settings in EndecaServer.properties**

Change the configuration of this file to include the listen port of all three Managed Servers, their host names (for the Cluster Coordinator), and the location of the shared file system.

To modify EndecaServer.properties:

- 1. Go to \$DOMAIN HOME/config, and open the EndecaServer.properties file in a text editor.
- 2. Modify the file as follows:
	- endeca-cluster-coordinator-hosts must contain comma-separated host names of all three Managed Servers: host1, host2, and host3, in this example. (Always use the top-level portion of the domain names, for this field. Do not use the Fully Qualified Domain Names).

**Note:** If you will later expand the Endeca Server cluster, by adding machines to the WebLogic domain, you should include their host names in this list based on the following requirement—the total number of these machines should be an odd number that is equal to or greater than three. For example, if you will be adding a fourth machine, its host name should not be added to this list. If you will be adding a fifth machine, you can optionally leave the list to contain three host names, or include all five host names — both configurations will satisfy the Cluster Coordinator requirement for the Endeca Server cluster.

- endeca-data-dir and endeca-offline-dir should point to the directories on a shared file system to which all three hosts have write access. The file paths should use forward slashes (even if you are installing on Windows).
- endeca-cluster-coordinator-dataDir should point to the directory on the shared file system. The file path should use forward slashes (even if you are installing on Windows).
- endeca-data-enrichment-pluginsDir and endeca-data-enrichment-resourcesDir should point to their directories on the shared file system. The file paths should use forward slashes (even if you are installing on Windows).
- endeca-webserver-port should be 7004 (this assumes that you installed the Endeca Server in a secure mode). For a non-secure installation, this port should be 7003. (You can use another port number, as long as the port is either the same as an SSL-enabled port configured for the Managed Servers, or their Listen Port, and as long as the port number is not in the endeca-dsport range as shown in the example in this topic.)
- 3. Leave the other settings unchanged and save the file.

As a result of this task, you have configured the Cluster Coordinator of the Endeca Server cluster to run on at least three machines hosting the Endeca Server instances. This is a requirement that ensures increased availability of the Endeca Server cluster and its data domain services. You have also configured the Endeca Server cluster to host all indexes for its data domains, and the Data Enrichment files on a shared file system (without this requirement, the Endeca Server cluster or the Data Enrichments will not run).

#### **Example**

The following example illustrates the required settings in EndecaServer.properties:

```
endeca-require-https=true
endeca-runtime-basedir=C:/Oracle/Middleware/EndecaServer<version>/endeca-server
endeca-data-dir=Q:/data_dir
endeca-offline-dir=Q:/offline_data_dir
endeca-logs-dir=C:/Oracle/Middleware/user_projects/domains/endeca_server_domain/EndecaServer/logs
endeca-dgraph-install=C:/Oracle/Middleware/EndecaServer<version>/endeca-server/dgraph
endeca-webserver-port=7004
endeca-ds-port-min=7011
endeca-ds-port-max=8011
...
endeca-ds-cert-file=C:/Oracle/Middleware/user_projects/domains/endeca_server_domain/config/ssl
/dgraphCert.pem
endeca-ds-ca-file=C:/Oracle/Middleware/user_projects/domains/endeca_server_domain/config/ssl
/dgraphCA.pem
endeca-secure-mode=true
endeca-cluster-coordinator-dir=C:/Oracle/Middleware/EndecaServer<version>/endeca-server
/cluster-coordinator
endeca-cluster-coordinator-hosts=host1,host2,host3
endeca-cluster-coordinator-clientPort=2181
...
endeca-cluster-coordinator-dataDir=Q:/cc_data_dir
endeca-cluster-coordinator-dataLogDir=C:/Oracle/Middleware/user_projects/domains/endeca_server_domain
/EndecaServer/data
endeca-cluster-coordinator-serverPort=3181
endeca-cluster-coordinator-leaderPort=4181
endeca-cluster-coordinator-maxClientCnxns=0
endeca-cluster-coordinator-minSessionTimeout=4000
endeca-cluster-coordinator-maxSessionTimeout=180000
...
endeca-data-enrichment-pluginsDir=Q:/DataEnrichment/plugins
endeca-data-enrichment-resourcesDir=Q:/DataEnrichment/resources
```
In this example, the  $\circ$  drive indicates the location of the shared file system.

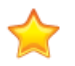

**Important:** This drive, under the same letter, should exist on all three of the Managed Server machines that will be running the Endeca Server application. The contents of EndecaServer.properties must be identical on all Endeca Server nodes in the cluster.

#### <span id="page-82-0"></span>**Changing settings in EndecaCmd.properties**

This topic describes how to change the WebLogic Managed Server port in EndecaCmd.properties.

This task assumes that you have installed Endeca Server in a secure mode and have run the script to generate SSL certificates.

To modify EndecaCmd.properties:

- 1. Go to \$DOMAIN\_HOME/config, and open the EndecaCmd.properties file in a text editor.
- 2. Change the port to be the port of your Managed Server pool. For the secure Endeca Server installation, the port should be 7004. (For an unsecured installation, the port is 7003.)

3. Leave the other settings unchanged and save the file.

#### **Example**

The following example illustrates the required settings in EndecaCmd.properties:

```
host=host1
port=7004
root=/endeca-server
keystore=C:/Oracle/Middleware/user_projects/domains/endeca_server_domain/config/ssl
/endecaServerClientCert.ks
truststore=C:/Oracle/Middleware/user_projects/domains/endeca_server_domain/config/ssl
/endecaServerTrustStore.ks
ssl=true
```
In this example, the Endeca Server is installed in a secure mode and the port 7004 is used for communication with Managed Servers on which Endeca Server application will be running as a cluster. This port should be the same port as the one you configured as the SSL-enabled Listen Port for your Managed Servers.

In the next steps, you can pack and unpack the WebLogic domain that includes these settings.

#### <span id="page-83-0"></span>**Step 5: Packing the WebLogic domain**

To pack the WebLogic domain, use the pack.\* and unpack.\* scripts of the WebLogic Server.

For information on these scripts, see <http://docs.oracle.com/middleware/1213/wls/WLDPU/toc.htm>.

To create the WebLogic domain template:

1. Stop the WebLogic Server on the Admin Server. Use the Admin Console, or, on host1, go to \$DOMAIN\_HOME/bin, and run:

stopWebLogic.sh

2. On host1, run the pack.\* script:

```
$ORACLE_HOME/wlserver/common/bin/pack.sh
-managed=true
-domain=$DOMAIN_HOME
-template=/tmp/endeca_server_template.jar
-template_name="Endeca Server"
```
The script creates the WebLogic domain template.

You will use this template to unpack the WebLogic domain on host2 and host3.

#### <span id="page-83-1"></span>**Step 6: Unpacking WebLogic domain on Managed Servers**

Before you can start the Managed Servers, unpack the WebLogic domain template on the machines that do not yet contain the WebLogic domain's configuration.

As a prerequisite to this task, make sure that the template you created previously with the pack. \* script is copied to host2 and host3. In this procedure, it is assumed that the file is copied to the C:/tmp directory on each of these machines.

You will unpack the WebLogic domain on host2 and host3 only (two of the three machines hosting Managed Servers), because the third Managed Server resides on host1, together with the Admin Server, and can access the WebLogic domain configuration on this machine.

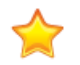

**Important:** The paths and the domain names on the Managed Servers should be the same as the ones used on the Admin Server. For example, if you packed the domain that was located in the C: drive, you should unpack it also into the C: drive, replicating the entire path you used on the Admin Server.

To unpack the WebLogic domain:

1. On host2 and host3, run the following command:

```
$ORACLE_HOME/wlserver/common/bin/unpack.sh
-domain=$DOMAIN_HOME
-template=/tmp/endeca_server_template.jar
```
where \$DOMAIN\_HOME is the path to the WebLogic domain you initially created on the Admin Server. (In this documentation, the \$DOMAIN\_HOME is assumed to be

\$MW\_HOME/user\_projects/domains/endeca\_server\_domain, if the domain's name is endeca\_server\_domain).

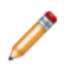

**Note:** When the script runs, it may notify you that duplicate Server listen ports exist in your WebLogic domain configuration. You can ignore this warning.

When the script runs successfully, the WebLogic domain's configuration is transferred to the machines on which you will start the Managed Servers.

2. On each machine, go to \$DOMAIN\_HOME/config, and verify the contents of EndecaServer.properties and EndecaCmd.properties.

It should be the same as you configured on the Admin Server.

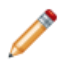

**Note:** You may notice that on all machines, including on host<sub>2</sub>, and on host<sub>3</sub>, the host name listed in EndecaCmd.properties is host1. This is expected — it indicates that you can later run endeca-cmd from \$DOMAIN\_HOME/EndecaServer/bin on the Admin Server (host1) .

Now you are ready to start the Admin Server and all three Managed Servers.

#### <span id="page-84-0"></span>**Step 7: Changing deployment targets and starting servers**

In this step, you change the deployment targets from the Admin Server to Managed Servers and start all servers in the WebLogic domain for the Endeca Server.

Starting the WebLogic Server on which the Endeca Server application is deployed automatically starts the Endeca Server. You can first start the Admin Server, change the deployment targets for the Endeca Server application and the Data Enrichment Framework Java application, and then start the Managed Servers.

To change the deployment targets and start the servers:

1. Start the Admin Server. On host1, go to \$DOMAIN\_HOME/bin, and run:

startWebLogic.sh

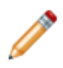

**Note:** You may notice messages about the Cluster Coordinator failing to establish a connection to other machines running its service. These messages are expected and can be ignored. They indicate that the Cluster Coordinator is attempting to establish its quorum, but only one out of three configured Cluster Coordinator services are running at the moment. The messages will stop after you deploy two more Managed Servers that are running the Cluster Coordinator services.

2. Change the deployment targets for the Endeca Server Java application in WebLogic domain. In the Administration Console, select **Lock & Edit**, go to **Deployments**, click the application oracle.endecaserver, click the **Targets** tab, select **Component** (this selects both Endeca Server items under it), then select **Change Targets**:

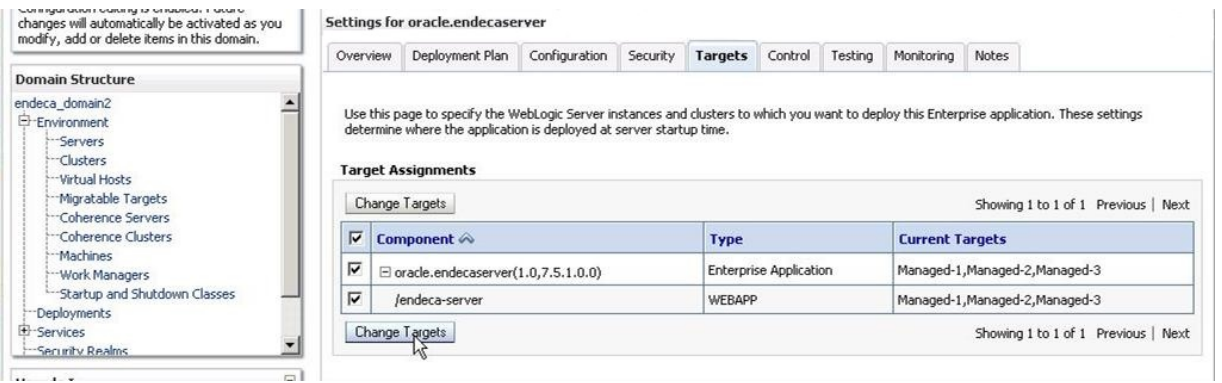

**Note:** The version of the **oracle.endecaserver** application in this diagram may differ from the version of the Endeca Server you are actually installing.

3. In the **Change Targets Assistant** screen, change targets from the Admin Server to Managed Servers and select **Yes**.

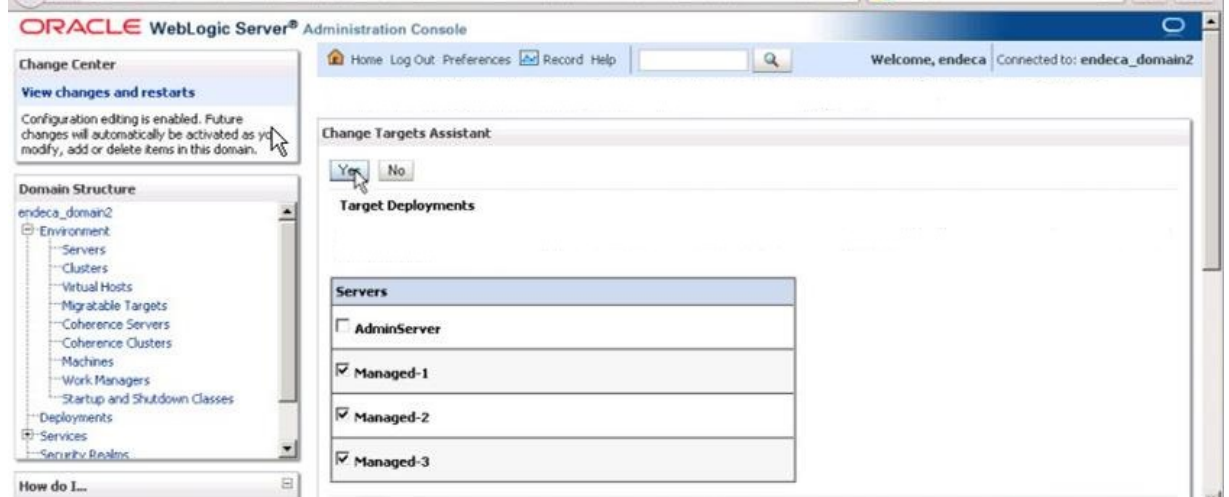

- 4. Save the changes and click **Activate Changes**.
- 5. Change the deployment targets for the Data Enrichment Framework Java application, **oracle.endeca.enrichment\_framework**, in WebLogic domain.

To do this, repeat the steps 2- 4, but instead of selecting **oracle.endecaserver**, and **/endeca-server**, select **oracle.endeca.enrichment\_framework** as a component for which you are changing targets.

6. Start the Managed Servers.

On host 2 and host 3, the unpack. \* script created scripts to start Managed Servers with the names you specified. You can run:

\$DOMAIN\_HOME/bin start<Managed\_Server\_name>.sh

For example, once in this directory, you can run:

start Managed-2.sh

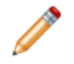

**Note:** If you use this method, the correlation of the Managed Server name and the machine host name on which it should be started is not enforced by the WebLogic Server scripts. Therefore, be careful to start Managed-2 on host2, and Managed-3 on host3.

On host1, which was not deployed with the unpack.\* command, the start <Managed\_Server\_name>.\* is not created. Therefore, use the following command to start the Managed Server in this case:

\$DOMAIN\_HOME/bin startManagedWeblogic.sh <managed\_server\_name> <admin\_server\_url>

Note that you can also use this command on each machine hosting a Managed Server, instead of the start <Managed Server name>.\*.

Once the commands run successfully, you should see the state of the Managed Servers change to RUNNING.

7. Verify the deployment of the WebLogic domain. Go to the **Servers** section of the Administration Console and check the state of the Managed Servers.

After you have changed the deployment targets and started the Managed Servers, your Endeca Server cluster deployment may be complete, in which case you may go to the task Verifying a cluster [installation](#page-96-0) and [deployment](#page-96-0) on page 97. Alternatively, if you are planning to use Enrichments in Studio, then, before verifying a cluster installation, you also need to register the Data Enrichment plugins and configure JMS settings on all Managed Servers. For information, see Step 8: [Registering](#page-86-0) the Data Enrichment plugins in the Endeca Server [cluster](#page-86-0) on page 87, and Step 9: [Configuring](#page-88-0) JMS settings on page 89

#### <span id="page-86-0"></span>**Step 8: Registering the Data Enrichment plugins in the Endeca Server cluster**

This topic describes how to run a command-line script that registers the Endeca Server Data Enrichment plugins, if you are installing in the cluster.

If you intend to use enrichments in your Studio application, you must register the Data Enrichment plugins in the Endeca Server cluster.

This procedure assumes that Endeca Server has been installed and that a WebLogic domain has been created for Endeca Server. It also assumes that the SSL certificates have been generated if Endeca Server was installed in secure mode.

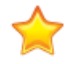

**Important:** This procedure also assumes that you have already adjusted EndecaServer.properties file to point to the shared location for the /plugins and /resources directories of the Data Enrichment plugins. If you have not adjusted these locations, see [Changing](#page-81-1) settings in [EndecaServer.properties](#page-81-1) on page 82.

The registration script is named enrichment-metadata.bat (for Windows) or enrichment-metadata.sh (for Linux) and resides in the \$ENDECA\_HOME/endeca-data-enrichment/install directory.

#### The syntax of the script is:

```
enrichment-metadata.bat | sh
<java-home>
<host>
<port>
<protocol>
<oracle-home>
<endeca-home>
<endeca-domain-home>
[<sslPassphrase>]
```
where:

- *java-home* is the absolute path to the Java SDK.
- host is the first portion of the Fully Qualified Domain Name for the Endeca Server machine. According to the cluster installation diagram, it is host1.

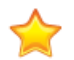

**Important:** In the Endeca Server cluster, you register the Data Enrichment plugins only on host1 and not on other machines.

- port is the port of the Managed Servers in the Endeca Server cluster installation. According to the cluster installation diagram, it is 7003 in the non-secure installation, and 7004 in the secure installation.
- protocol is http for non-SSL mode or https for SSL-mode.
- oracle-home is the absolute path of the Oracle Middleware directory.
- endeca-home is the absolute path of the Endeca Server root directory.
- endeca-domain-home is the absolute path of the Endeca Server domain directory.
- sslPassphrase is the pass phrase for the SSL certificates. This argument is required only if the protocol argument is https.

The arguments must be provided in the order listed above.

To register the Data Enrichment plugins in the Endeca Server cluster deployment:

1. On host1, verify that you have modified the EndecaServer.properties file and that it points to the shared location for the /plugins and /resources directories:

... endeca-data-enrichment-pluginsDir=Q:/DataEnrichment/plugins endeca-data-enrichment-resourcesDir=Q:/DataEnrichment/resources

For information on how to adjust these settings, see *Changing settings in [EndecaServer.properties](#page-81-1) on* [page](#page-81-1) 82.

- 2. On host1, start the Admin Server for the Endeca Server domain.
- 3. From a command prompt, navigate to the \$ENDECA\_HOME/endeca-data-enrichment/install directory.
- 4. Run the registration script for your operating system, as in this Windows example:

enrichment-metadata.bat C:\Java\jdk1.8.0\_66 host1 7004 https C:\Oracle\Middleware C:\Oracle\Middleware\EndecaServer7.7\_0 C:\Oracle\Middleware\user\_projects\domains\endeca\_server\_domain

The output of the above command looks similar to this example:

```
INFO: Registered auditor for componentType=WebServices
auditor=oracle.security.jps.internal.audit.DelegateAuditor$XmlAuditor@45ed957d
ECHO is off.
Registering plug-in BlacklistPlugin...
DONE!
Registering plug-in ExpressionTaggerPlugin...
DONE!
Registering plug-in LanguageDetectionPlugin...
DONE!
Registering plug-in LexicalConceptExtractorPlugin...
DONE!
Registering plug-in SalientTermExtractorPlugin...
DONE!
Registering plug-in SentimentAnalysisPlugin...
DONE!
Registering plug-in StringUtilityPlugin...
DONE!
Registering plug-in TermExtractorPlugin...
DONE!
Registering plug-in TextCleanupPlugin...
DONE!
Registering resource DefaultStoplist.yml...
DONE!
Registering resource DefaultLexicon.yml...
DONE!
```
The script creates a \$DOMAIN\_HOME/EndecaServer/DataEnrichment directory that contains resources for the plugins.

After completing this procedure and configuring JMS settings, you can use Enrichments in your Studio application. For information, see Step 9: [Configuring](#page-88-0) JMS settings on page 89.

### <span id="page-88-0"></span>**Step 9: Configuring JMS settings**

In this step, on each of the managed servers, you configure JMS (Java Messaging Service) settings. JMS in WebLogic is used by the Data Enrichment plugins and must be configured in the Endeca Server cluster if you will use Data Enrichment plugins (known as Enrichments in Studio).

For general information on JMS, see <https://docs.oracle.com/middleware/1213/wls/INTRO/jms.htm#INTRO224>.

In the Endeca Server cluster, for each Managed node in the WebLogic domain, JMS queues must be configured on each of the Managed Servers, so that the Data Enrichment plugins can use them for their internal communication within the Data Enrichment Framework Java application running in WebLogic domain (the Data Enrichment Framework application is installed once you install Endeca Server).

This procedure describes the steps for one of the Managed Servers, Managed-1. Repeat the steps for each Managed Server. The instructions for each step indicate the names you should use on each Managed Server.

To configure JMS settings in the WebLogic domain for Endeca Server:

- 1. Go to WebLogic console, and click **Lock and Edit**, to switch to edit mode.
- 2. For each Managed Server, create a new JMS Server:
	- (a) Select **Services>Messaging>JMS Servers>New**
	- (b) Specify **Name** as oracle.endeca.enrichments.JMSServer-1, for Managed-1. For Managed-2 and Managed-3, the names should be \*.JMSServer-2 and \*.JMSServer-3, respectively.
- (c) Specify **Target** as **Managed-1**, **Managed-2**, or **Managed-3**, respectively.
- 3. For each Managed Server machine, create a new JMS module:
	- (a) Select **Services>Messaging>JMS Modules>New**
	- (b) Specify **Name** as oracle.endeca.enrichments.Module-1, for Managed-1. For Managed-2 and Managed-3, the names should be  $*$ . Module-2 and  $*$ . Module-3, respectively.
	- (c) Specify **Target** as Managed-1, Managed-2, or Managed-3, respectively.
- 4. Within each module, create a new subdeployment:
	- (a) Select **Subdeployments** tab, and then select **New**.
	- (b) Specify **Name** as oracle.endeca.enrichments.Subdeployment-1, for Managed-1. For Managed-2 and Managed-3, specify their corresponding names respectively, such as oracle.endeca.enrichments.Subdeployment-2 for Managed-2, and oracle.endeca.enrichments.Subdeployment-3, for Managed-3.
	- (c) Specify **Target** as oracle.endeca.enrichments.JMSServer-1, on Managed-1. On Managed-2 and Managed-3, specify targets respectively.
- 5. Create JMS resources (which will include a connection factory and three queues). To create a connection factory:
	- (a) Select **Configuration** tab, and then select **New**.
	- (b) Select **Connection Factory**.
	- (c) Specify **Name** as ConnectionFactory, **JNDI Name** as jms/ConnectionFactory
	- (d) Select **Next>Advanced Targeting** and specify **Subdeployments** as oracle.endeca.enrichments.SubDeployment-1, for Managed-1. For Managed-2 and Managed-2, specify subdeployments respectively.
	- (e) Specify **Target** as oracle.endeca.enrichments.JMSServer-1, for Managed-1. For Managed-2 and Managed-3, specify targets respectively.
- 6. Create three queues, with names TaskQueue, ProcessedRecordQueue, and UnprocessedRecordQueue, on each of the Managed Servers.
	- (a) Select **Configuration** tab, and then select **New**.
	- (b) Select **Queue** and specify, for Managed-1, **Name** as TaskQueue, **JNDI Name** as jms/TaskQueue, **Subdeployments** as oracle.endeca.enrichments.SubDeployment-1, **Target** as oracle.endeca.enrichments.JMSServer-1. For Managed-2 and Managed-3, specify the same values for all fields, except choose their respective subdeployments and targets.
	- (c) Select **Configuration** tab, and then select **New**.
	- (d) Select **Queue** and specify, for Managed-1, **Name** as ProcessedRecordQueue, **JNDI Name** as jms/ProcessedQueue, and the same subdeployments and targets that you specified for the TaskQueue. For Managed-2 and Managed-3, select their respective subdeployments and targets.
	- (e) Select **Configuration** tab, and then select **New**.
	- (f) Select **Queue** and specify, for Managed-1, Name as UnprocessedRecordQueue, **JNDI Name** as jms/UnprocessedRecordQueue, and the same subdeployments and targets that you specified for the TaskQueue. For Managed-2 and Managed-3, select their respective subdeployments and targets.

7. Click **Activate Changes** to save your changes, and then click **Release Configuration** to unlock the console.

After you have successfully installed and deployed an Endeca Server cluster, you can verify its status. You can also optionally add additional machines to its WebLogic domain (so that you can start additional Endeca Server instances), and, if you have previously created an Endeca Server data domain in the Endeca Server installed on a single machine, you can migrate this data domain to the Endeca Server cluster.

For information on all these tasks, see Verifying a cluster installation and [deployment](#page-96-0) on page 97.

# **Part IV**

**After You Install**

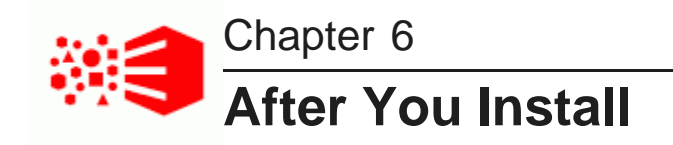

This section contains post-installation tasks, including how to uninstall Oracle Endeca Server.

[Package](#page-92-0) contents and directory structure List of Web services and their [versions](#page-95-0) Verifying a [single-machine](#page-95-1) installation Verifying a cluster installation and [deployment](#page-96-0) [Additional](#page-97-0) cluster tasks Increasing Linux file [descriptors](#page-100-0) [Customizing](#page-100-1) the WebLogic JVM heap size Adding the [time-taken](#page-101-0) field to the WebLogic HTTP log

## <span id="page-92-0"></span>**Package contents and directory structure**

The Oracle Endeca Server installation creates the following directory structure.

#### **Endeca Server root directory**

The default name of the root directory for the Oracle Endeca Server is the directory name that you entered at the **Oracle Home Directory** field (in the **Specify Installation Location** screen of the installer). This root directory is typically referred to as \$ENDECA\_HOME in the documentation set for the Endeca Server. The root directory is typically installed in the Oracle Middleware directory.

The Endeca Server root directory contains files and software modules when initially installed:

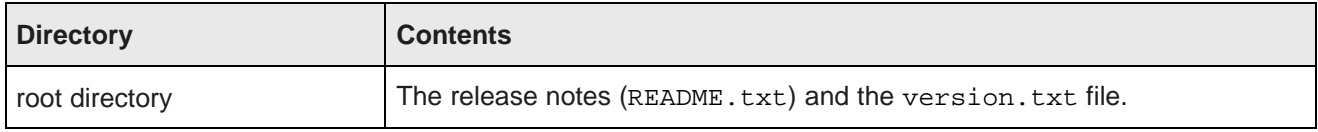

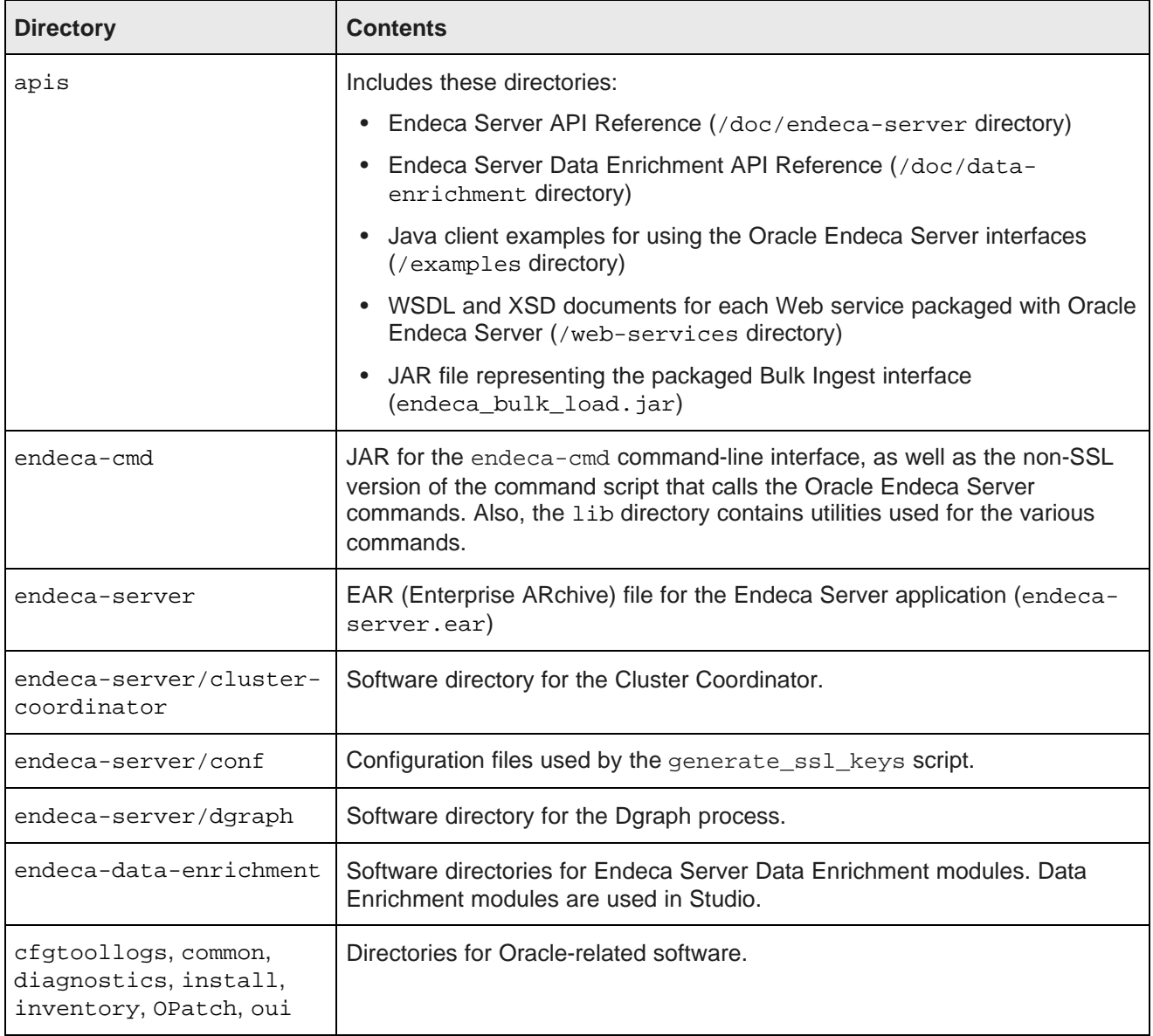

#### **Endeca Server domain directories**

These directories and files are added when you create a WebLogic domain for Endeca Server. They reside in either the \$DOMAIN\_HOME/EndecaServer directory, or the \$DOMAIN\_HOME/config directory. The variable \$DOMAIN\_HOME refers to the root of your Endeca domain; for example, if endeca\_server\_domain is the name of your domain, then the default path on Windows is:

C:\Oracle\Middleware\user\_projects\domains\endeca\_server\_domain

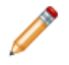

**Note:** The paths for these directories in this table represent the defaults that may be overridden for a particular installation. For example, \$DOMAIN\_HOME/EndecaServer/offline is the default offline directory you should be using if you have installed an Endeca Server on a single machine. However, it may be overridden by your own location (which is required if you are installing and deploying an Endeca Server cluster).

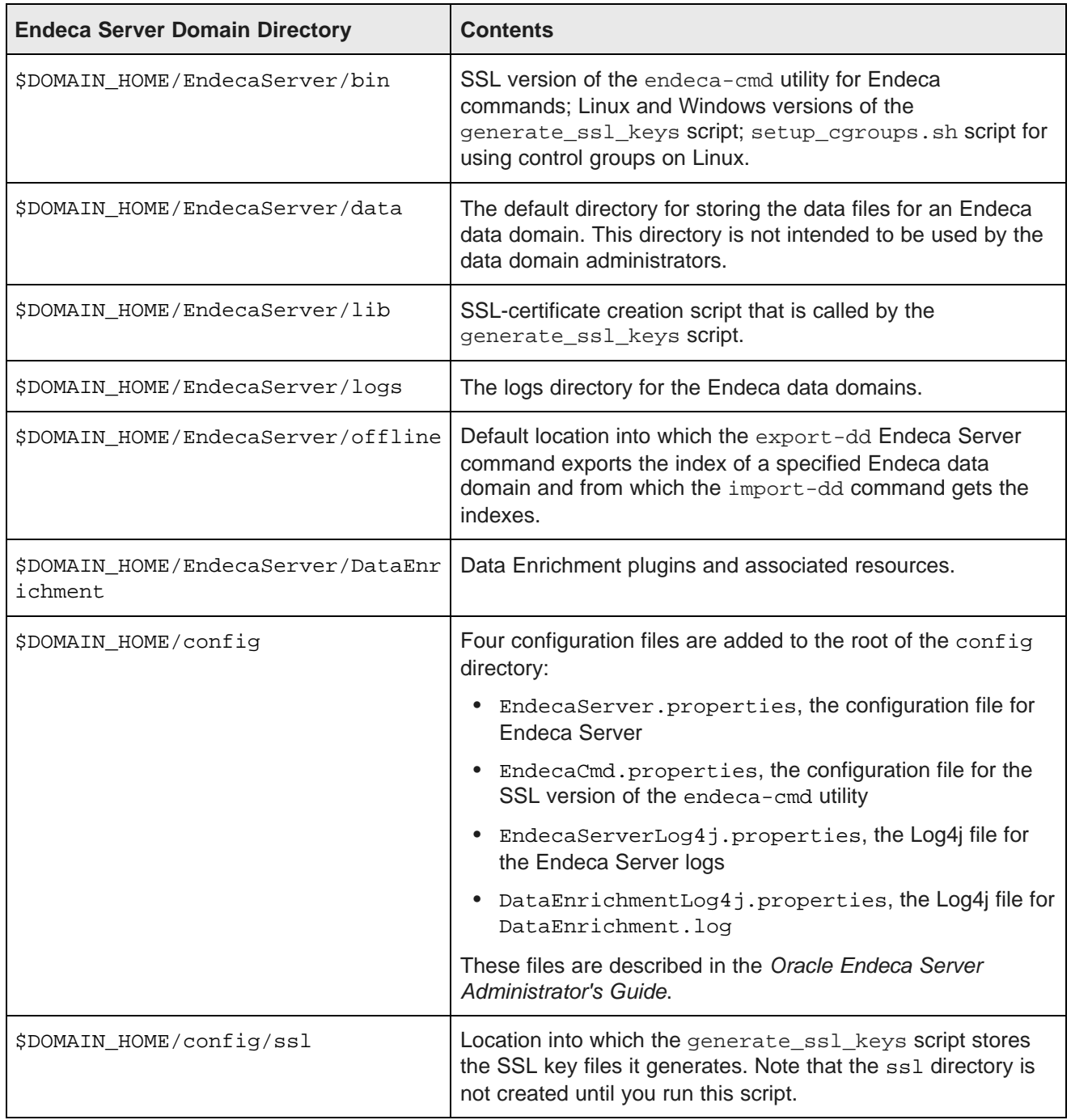

## <span id="page-95-0"></span>**List of Web services and their versions**

Once you install the Oracle Endeca Server and create a data domain in it, you can use the packaged Web services with the specified versions for each of them, to send requests.

The WSDL and XSD documents for the following Web services are installed in the \$ENDECA\_HOME/apis/web-services directory of your installation:

- Data Ingest Web Service 3.0, ingest (documented in the Oracle Endeca Server Data Loading Guide)
- Configuration Web Service 3.0, config (documented in the Oracle Endeca Server Developer's Guide)
- Conversation Web Service 3.0 , conversation (documented in the Oracle Endeca Server Developer's Guide)
- Transaction Web Service 1.0, transaction (documented in the Oracle Endeca Server Developer's Guide)

In addition to these Web services, additional Web services are available with the Oracle Endeca Server:

- Entity and Collection Configuration Web Service 3.0, sconfig (documented in the Oracle Endeca Server Developer's Guide)
- Manage Web Service 2.0, manage (documented in the Oracle Endeca Server Cluster Guide)
- Cluster Web Service 2.0, cluster (documented in the Oracle Endeca Server Cluster Guide)
- EQLParser Web Service 4.0,  $eql\_parser$ , used by the Conversation Web Service to parse Endeca Query Language queries and filters.

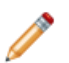

**Note:** Each Web service is versioned with the major and minor version numbers listed in its WSDL document. If you are planning to use Web service calls directly or use client-side code created with stubs generated from a Web service, ensure that you use a supported version of the Web service. For detailed information on Web service versions, see a section in the Oracle Endeca Server Developer's Guide.

The Bulk Load Interface is also installed in the \$ENDECA\_HOME/apis directory of your installation. Together with the Data Ingest Web Service, the Bulk Load Interface loads the records into the Oracle Endeca Server. For more information on this interface, see the Oracle Endeca Server Data Loading Guide.

## <span id="page-95-1"></span>**Verifying a single-machine installation**

To verify the single-machine Endeca Server installation, you can create an Endeca data domain.

It is assumed that in a single-machine Endeca Server installation, you can deploy the Endeca Server application in an Admin Server of the WebLogic domain.

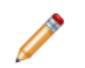

**Note:** The instructions in this topic are based on Windows. If you installed on Linux, the steps will be similar, though you will need to substitute paths.

To test that the installation succeeded, perform the following steps:

1. Log into the WebLogic Administration Console and verify that the **oracle.endecaserver** Web application has a State of "Active" in the Administration Console.

You can also verify that the Endeca Server is running by using this URL in your browser to bring up the WSDL for the Manage Web service: http://localhost:7001/endecaserver/ws/manage?wsdl

If Endeca Server is running in SSL mode, use this URL: https://localhost:7002/endecaserver/ws/manage?wsdl

- 2. Open a command prompt.
- 3. Navigate to one of these directories, depending on whether Endeca Server is running in SSL mode:
	- Non-SSL mode: C:\Oracle\Middleware\EndecaServer7.7\_0\endeca-cmd
	- SSL mode: C:\Oracle\Middleware\user\_projects\domains\endeca\_server\_domain\EndecaSer ver\bin
- 4. Use this command to create and start an empty Endeca data domain named "test" (you can use another name if you wish):

endeca-cmd create-dd test

5. Use this command to verify that the Endeca data domain is running:

endeca-cmd get-dd-health test

The Endeca data domain is fully running if you see an output similar to this in the command prompt window:

```
Data domain: test
Leader Node Health:
    Hostname: Web007
    Port: 7001
   Protocol: HTTP
    Is available
Follower Nodes Health:
Detail:[]
```
The Is available line indicates that the Dgraph is up and running. If you installed in secure (SSL) mode, the Port will be 7002 and the Protocol will be HTTPS.

You can use the endeca-cmd --help command to print out the usage for the various commands.

For detailed information on the Oracle Endeca Server and its commands, see the Oracle Endeca Server Administrator's Guide.

## <span id="page-96-0"></span>**Verifying a cluster installation and deployment**

Use the Administration Console of the WebLogic Server to verify the state of the WebLogic domain running the Endeca Server cluster on three of its Managed Servers.

Before you access the Administration Console, start the Admin Server of the WebLogic domain created for the Endeca Server.

To verify the Endeca Server cluster deployment:

- 1. Open the Administration Console: http://<admin\_server\_host>:<port>/console
- 2. In the left-hand pane's section **Domain Structure**, select **Environment**, then select **Servers**.

The Administration Console displays the state of all servers in your WebLogic domain for the Endeca Server.

3. Select **Domain Structure>Deployments**. From the list, select the Endeca Server application, and then select the **Monitoring** tab.

## <span id="page-97-0"></span>**Additional cluster tasks**

After you have verified the cluster deployment, you can create a data domain, extend the Endeca Server cluster, or import a data domain into the cluster.

[Creating](#page-97-1) a data domain in the Endeca Server cluster Adding Endeca Server [instances](#page-98-0) to the cluster [Importing](#page-99-0) a data domain into a cluster

#### <span id="page-97-1"></span>**Creating a data domain in the Endeca Server cluster**

This task describes how to create an Endeca data domain after you have deployed an Endeca Server cluster.

Before you start, verify the status of the Endeca Server cluster by going to the Admin Server on host1, navigating to \$DOMAIN\_HOME/EndecaServer/bin (if you installed the Endeca Server in a secure mode), and running:

endeca-cmd list-nodes --password <sslPassphrase>

where <sslPassphrase> is the password you specified when running the script to generate SSL certificates for the Endeca Server. The command should return a list of host names for all Managed Servers on which the Endeca Server application is running as an Endeca Server cluster.

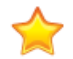

**Important:** The endeca-cmd command exists in the \$DOMAIN\_HOME/EndecaServer/bin directory only on host1 which is the Admin Server, so it is important to access this command in this directory only if you are on the machine that is running the Admin Server for the WebLogic domain for Endeca Server (host1 according to the cluster deployment diagram in this guide). This is the recommended way of accessing endeca-cmd if you are running the Endeca Server cluster in a secure mode. Alternatively, if you want to access endeca-cmd on any of the Managed Servers in the Endeca Server cluster, go to the directory

\$ORACLE\_HOME/Middleware/EndecaServer<version>/endeca-cmd. If you run this command from that directory and have installed the Endeca Server in a secure mode, be sure to specify all the SSL options on the command line. For full information on running the endeca-cmd command, see the Oracle Endeca Server Administrator's Guide.

This procedure assumes you have installed the Endeca Server cluster in a secure mode (SSL-enabled).

To create an Endeca data domain in an Endeca Server cluster:

1. On host1 (this is the machine on which the Admin Server of the WebLogic Server created for Endeca Server is running), go to \$DOMAIN HOME/EndecaServer/bin.

2. Create a new data domain profile for the Endeca data domain, which will include a total of two nodes. (Each will be allocated to run on a separate Endeca Server instance.) Run the following command:

```
endeca-cmd put-dd-profile my_two_node_dd_profile --num-followers 1 --password
<sslPassphrase>
```
where my two node dd profile is the name of the data domain profile, and sslPassphrase is the password that you specified with the  $--sub1$  as  $1$  as  $--sub2$  flag of the generate  $\,$ ssl\_keys utility.

This command creates the data domain profile in which there is one leader node and one follower node in the data domain.

3. Create a data domain using this profile. Run:

```
endeca-cmd create-dd test --dd-profile-name my_two_node_dd_profile --password
<sslPassphrase>
```
This command creates an Endeca data domain test, based on the previously configured data domain profile. In this data domain, two nodes (Dgraph processes) are running, each on its own Endeca Server instance.

4. Verify the state of the data domain. Run:

endeca-cmd get-dd-health test --password <sslPassphrase>

The command returns the following information:

```
Data domain: test
Leader node health:
Hostname: host1
Port: 7004
Protocol: HTTPS
Is available
Follower nodes health:
Hostname: host2
Port: 7004
Protocol: HTTPS
Is available
```
This output indicates that the data domain test runs on two nodes, both of which are available. Note that even though you created this data domain from one machine, it is configured to run two nodes on different Endeca Server instances. You can now access this data domain from any Endeca Server instance machine.

#### <span id="page-98-0"></span>**Adding Endeca Server instances to the cluster**

To add another Endeca Server instance to an already deployed Endeca Server cluster, provision an additional WebLogic Managed Server and deploy the Endeca Server domain to this server.

The instructions in this topic assume that you have already deployed an Endeca Server cluster with three Endeca Server instances running on three Managed Servers in the WebLogic domain created for the Endeca Server.

To add another Endeca Server instance to the Endeca Server cluster:

1. Install the required software on an additional machine. For instructions, see *[Installing](#page-26-0) in non*[configuration](#page-26-0) mode on page 27. If your cluster is deployed in a secure mode, ensure that you run the script with DEPLOY\_ENDECA\_SERVER\_IN\_SECURE\_MODE setting set to TRUE.

- 2. Ensure that this machine has write access to the same shared file system to which existing Endeca Server machines have access.
- 3. In the WebLogic domain for the Endeca Server, create another Managed Server. For instructions, see Step 3: Cloning [Managed](#page-77-0) Servers on page 78.
- 4. Create a WebLogic domain template and deploy it on the machine that will host the additional Managed Server.

For instructions, see Step 5: Packing the [WebLogic](#page-83-0) domain on page 84 and Step 6: [Unpacking](#page-83-1) [WebLogic](#page-83-1) domain on Managed Servers on page 84.

5. (Optional.) Add the host name of this node to the list of host names on which the Cluster Coordinator service must be running, in the EndecaServer.properties file.

If you are adding the fourth Endeca Server node, skip this step. If you are adding the fifth Endeca Server node, you can optionally perform this step. This step is needed to ensure that an odd number (that is equal to or greater than three) of the Endeca Server nodes are also running the Cluster Coordinator service. For instructions, see Changing settings in [EndecaServer.properties](#page-81-1) on page 82.

- 6. Specify the directories on the shared file system in the EndecaServer.properties. For instructions, see Changing settings in [EndecaServer.properties](#page-81-1) on page 82.
- 7. Start the Managed Server and change the WebLogic domain's deployment targets to include this Managed Server. See Step 7: Changing [deployment](#page-84-0) targets and starting servers on page 85.

Once the additional Managed Server is deployed, the Endeca Server application is started in it. Now you can create data domain profiles that require a greater number of Endeca Server instances; the Endeca data domains that you create using these profiles will be allocated to this additional Endeca Server instance.

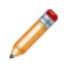

**Note:** Existing data domains will not be dynamically adjusted to take advantage of the additional Endeca Server cluster capacity. In other words, to take advantage of the increased capacity, create new data domain profiles, and use them to create new data domains.

#### <span id="page-99-0"></span>**Importing a data domain into a cluster**

If you have created an Endeca data domain in a development environment on a single Endeca Server instance, you can export it and import it into an Endeca Server cluster.

This procedure assumes that you have previously created the data domain MyDD on an Endeca Server instance running on a single machine that is hosting an Admin Server of the WebLogic domain. This procedure also assumes that you have used the same version of the Endeca Server for the single-machine data domain deployment as you are using for the data domain's deployment in the cluster.

This procedure does not assume a secure installation of the Endeca Server. To run endeca-cmd in a secure mode, use its global options to also specify sslPassphrase on the command line. For information on endeca-cmd, see the Oracle Endeca Server Administrator's Guide.

To import a data domain into a cluster:

1. Export the data domain. On the host machine of your single-machine deployment of the Endeca Server, go to \$ORACLE\_HOME/Middleware/EndecaServer<version>/endeca-cmd and run:

endeca-cmd export-dd MyDD --offline-name MyDD\_offline

This command exports the index of the data domain  $MyDD$  to the directory  $MyDD$  of fline indexes, located in the offline directory for the data domain.

2. Copy the MyDD of fline file to a location of the data domain's offline directory on a shared file system for the Endeca Server cluster.

To check this location, see the file EndecaServer.properties in the \$DOMAIN\_HOME/config directory. The location is specified in this file similar to the following example:

endeca-offline-dir=Q:/offline\_data\_dir

3. Import the data domain. On the host machine running the Admin Server of the WebLogic Server created for Endeca Server, go to the directory \$DOMAIN\_HOME/EndecaServer/bin and run:

endeca-cmd import-dd MyDD --offline-name MyDD\_offline --dd-profile-name MyDDProfile

where MyDDProfile is the name of the data domain profile you want to use for creating this data domain in an Endeca Server cluster.

4. To verify the data domain is running, run:

endeca-cmd get-dd-health MyDD

## <span id="page-100-0"></span>**Increasing Linux file descriptors**

You should increase the number of file descriptors from the 1024 default.

Having a higher number of file descriptors ensures that the WebLogic Server can open sockets under high load and not abort requests coming in from clients.

To increase the number of file descriptors on Linux:

- 1. Edit the /etc/security/limits.conf file.
- 2. Modify the **nofile** limit so that **soft** is 4096 and **hard** is 8192. Either edit existing lines or add these two lines to the file:

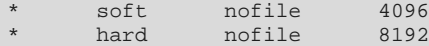

The "\*" character is a wildcard that identifies all users.

## <span id="page-100-1"></span>**Customizing the WebLogic JVM heap size**

You can change the default JVM heap size to fit the needs of your deployment.

The default JVM heap size for WebLogic is 3GB. The size is set in the setDomainEnv.sh file for Linux or setDomainEnv.cmd for Windows, which is in the \$DOMAIN\_HOME/bin directory. The heap size is set with the -Xmx option.

To change the WebLogic JVM heap size:

- 1. Open the setDomainEnv file in a text editor.
- 2. Search for this comment line:

For Linux:

# IF USER\_MEM\_ARGS the environment variable is set, use it to override ALL MEM\_ARGS values

For Windows:

@REM IF USER\_MEM\_ARGS the environment variable is set, use it to override ALL MEM\_ARGS values

3. Immediately after the comment line, add one of these lines:

For Linux:

export USER\_MEM\_ARGS="-Xms128m -Xmx3072m \${MEM\_DEV\_ARGS} \${MEM\_MAX\_PERM\_SIZE}"

For Windows:

set USER\_MEM\_ARGS=-Xms128m -Xmx3072m %MEM\_DEV\_ARGS% %MEM\_MAX\_PERM\_SIZE%

- 4. Save the file.
- 5. Re-start WebLogic Server.

## <span id="page-101-0"></span>**Adding the time-taken field to the WebLogic HTTP log**

The time-taken field provides useful information when debugging Dgraph query-related issues.

By default, the time-taken field is not enabled in the WebLogic HTTP access log. Adding this field to the log would record the time taken to execute individual queries.

Because of its usefulness for debugging purposes, it is recommended that you enable this field. For details on customizing the WebLogic HTTP access log, see the Endeca Server logging chapter in the Oracle Endeca Server Administrator's Guide.

# **Part V**

## **Uninstalling Endeca Server**

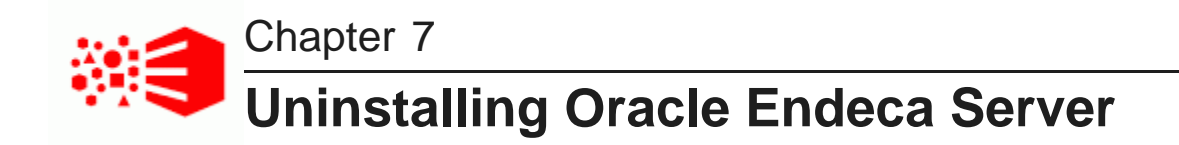

This section contains the procedures for uninstalling the Oracle Endeca Server.

[Uninstalling](#page-103-0) Oracle Endeca Server [Removing](#page-106-0) the Endeca Server domain [Uninstalling](#page-107-0) an Endeca Server cluster

## <span id="page-103-0"></span>**Uninstalling Oracle Endeca Server**

Follow these steps to uninstall the Oracle Endeca Server from your Linux or Windows machine.

Before you begin the uninstallation process, back up files that you want to retain from the Oracle Endeca Server directory. On Windows, make sure that there no open files in the Oracle Endeca Server directory.

The deinstaller used in this task is located in the \$ENDECA HOME/oui/bin directory. For example, the default absolute path on Windows is:

```
C:\Oracle\Middleware\EndecaServer7.7_0\oui\bin
```
The deinstaller file is named:

- For Linux: runInstaller
- For Windows: setup.exe

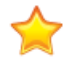

**Important:** Do not confuse this deinstaller with the installer with which you installed Endeca Server (that is, the installer in the endecaserver/Disk1 directory that you unzipped). The file names for both the deinstaller and the installer are the same  $(runInstaller$  for Linux and setup.exe for Windows). However, the deinstaller supports the -deinstall option, but not the -install option, while the installer is the opposite (it supports the -install option, but not the -deinstall option).

Also note that this procedure does not delete the Endeca Server domain on the WebLogic Server. Instructions to remove the Endeca Server domain are in the following topic.

To uninstall the Oracle Endeca Server software:

- 1. Stop WebLogic Server (this also stops the Endeca Server application).
- 2. Open a command prompt and change to the  $$EMDECA$  HOME/oui/bin directory.
- 3. Run the deinstaller with this command:
	- For Linux: ./runInstaller -deinstall -jreLoc <jre\_location>
	- For Windows: setup.exe -deinstall -jreLoc <jre location>

jre\_location is the full path to the location of a Java 7 or 8 JRE (Java Runtime Environment) on your system. Note that the path cannot contain spaces. For example, on Windows:

setup.exe -deinstall -jreLoc c:\java\jdk1.8.0\_66

When the deinstaller runs, it displays the deinstallation wizard's Welcome screen.

4. Before continuing to the **Welcome** screen, either close the command prompt or change to a directory outside the Endeca Server root directory.

On Windows, for example, the directory (in which the prompt is open) cannot be completely deleted because of the open command window.

5. At the **Welcome** screen, read the information and click **Next**.

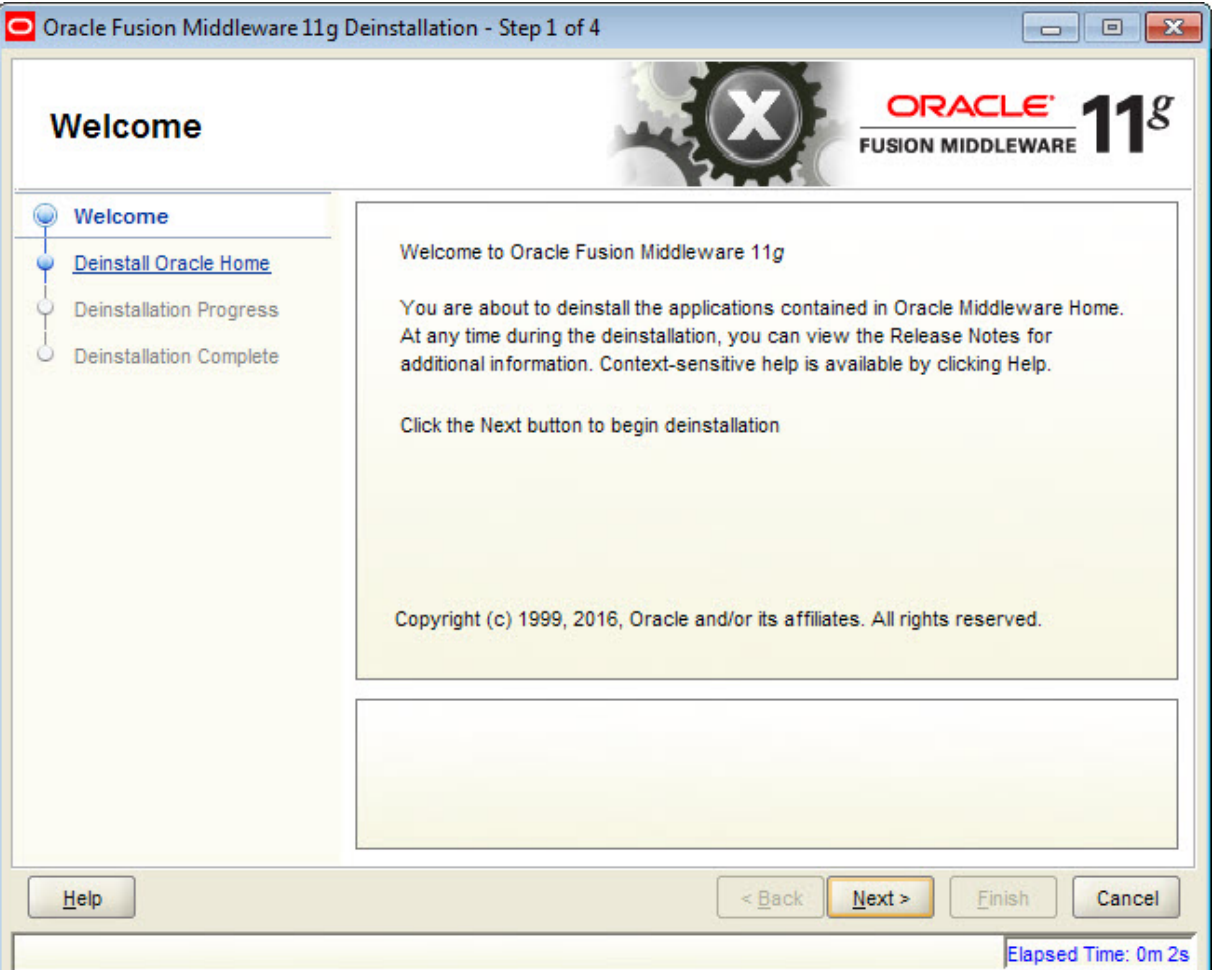

6. At the **Deinstall Oracle Home** screen, verify the deinstallation details and click **Deinstall**.

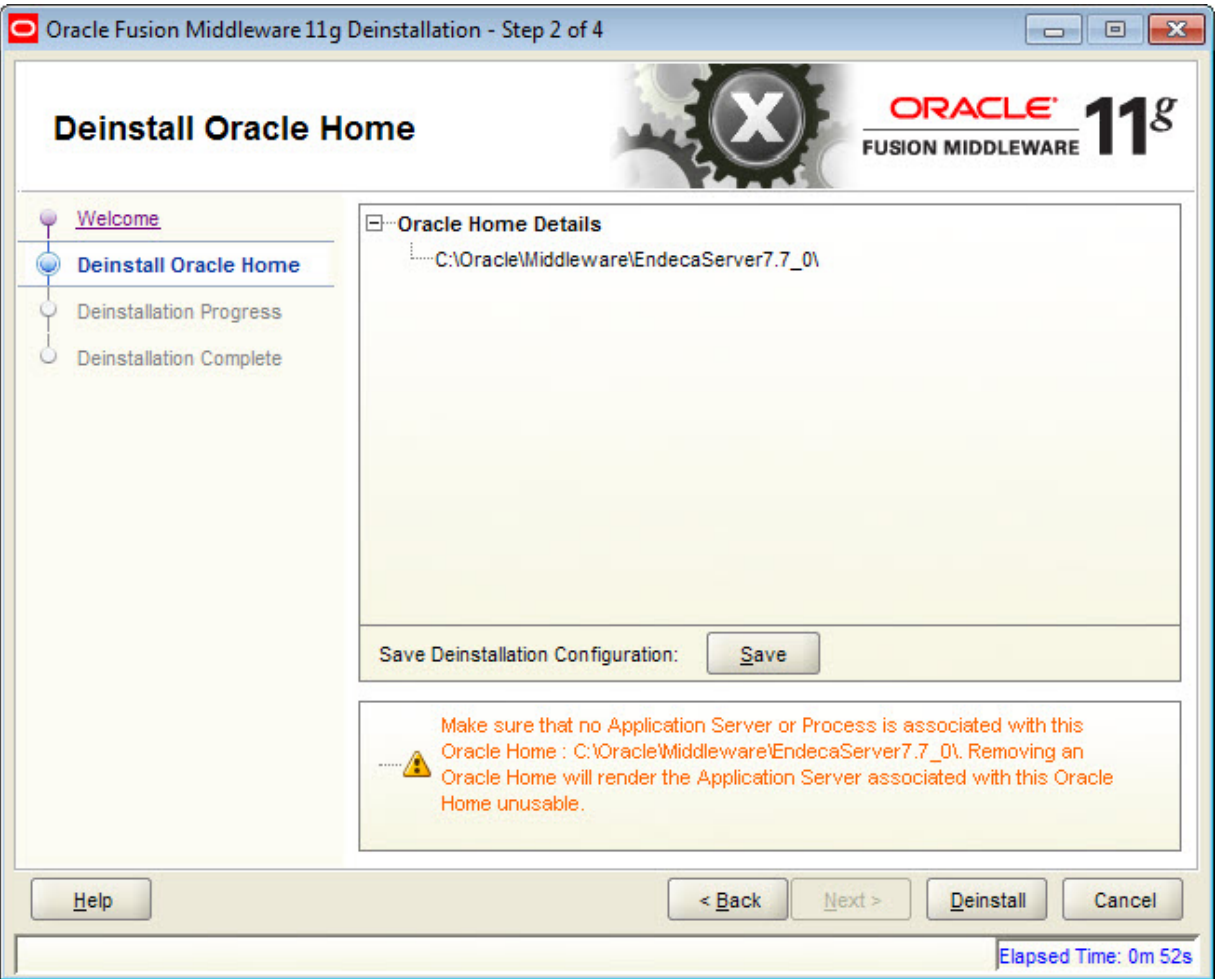

7. At the confirmation warning message, either click **Yes** (to delete the entire Endeca Server home directory) or No (to deinstall but retain the directory).

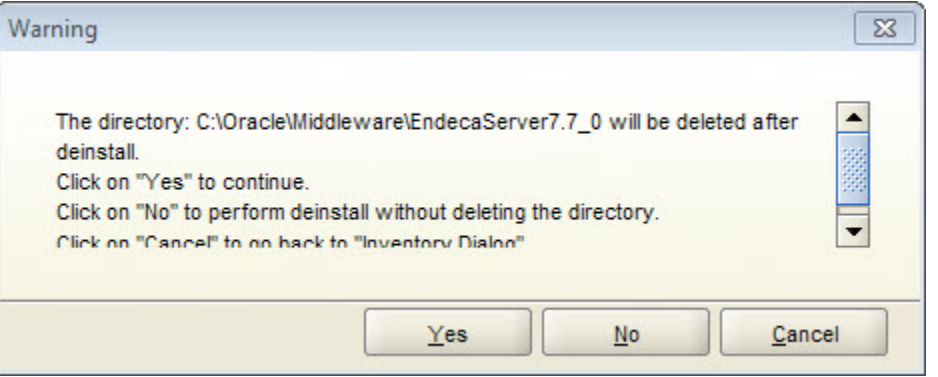

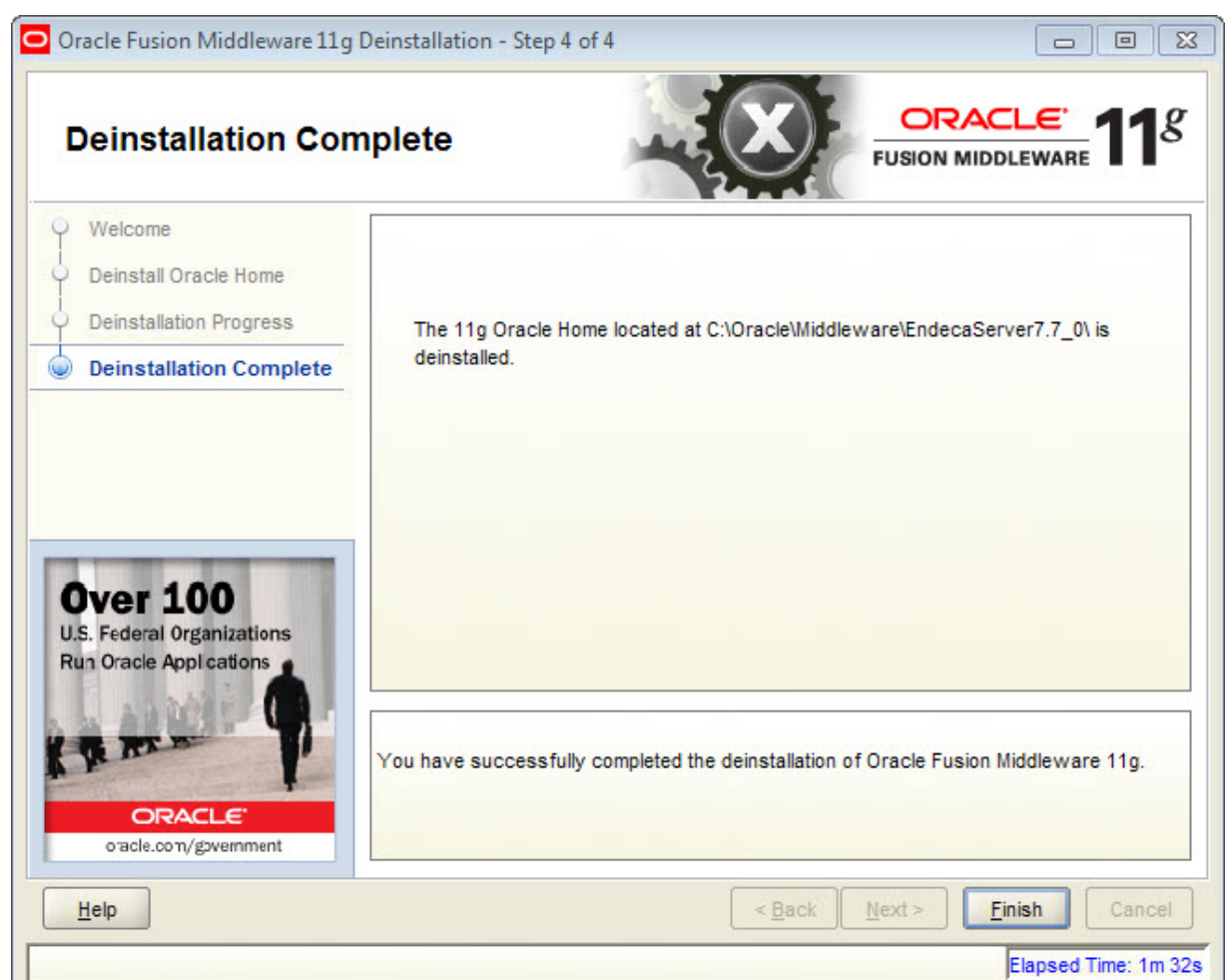

8. At the **Deinstallation Complete** screen, click **Finish** to exit the wizard.

This procedure does not remove the Endeca Server domain files from WebLogic Server. Therefore, the next step is to remove the Endeca Server domain from WebLogic Server.

## <span id="page-106-0"></span>**Removing the Endeca Server domain**

This topic describes how to manually remove the Endeca Server domain from the WebLogic Server.

The Endeca Server un-installer does not remove the Endeca Server domain files from WebLogic Server. Therefore, you must manually remove the Endeca Server domain from WebLogic Server, as described in this procedure. The procedure will assume that endeca\_server\_domain is the name of the Endeca Server domain.

To remove the Endeca Server domain from WebLogic Server:

- 1. Make sure WebLogic Server is stopped.
- 2. Using a text editor, open the \$MW\_HOME/domain-registry. xml file and remove the endeca server domain entry from the file.

<?xml version="1.0" encoding="UTF-8"?>

```
<domain-registry xmlns="http://xmlns.oracle.com/weblogic/domain-registry">
  <domain location="C:\Oracle\Middleware\user_projects\domains\endeca_server_domain"/>
</domain-registry>
```
3. Delete the \$MW\_HOME/user\_projects/domains/endeca\_server\_domain directory.

## <span id="page-107-0"></span>**Uninstalling an Endeca Server cluster**

To uninstall an Endeca Server cluster, follow the steps for uninstalling the Endeca Server instances on each machine, and then remove the Endeca Server domain.
# **Index**

### **C M**

cluster manual installation, overview [30](#page-29-0) deployment diagram [71](#page-70-0) file system requirements [69](#page-68-0) high-level installation and deployment **N** procedure [72](#page-71-0) network interfaces [17](#page-16-0) load balancer requirements [69](#page-68-1) operating systems requirements [67](#page-66-0) **O**<br>Cluster Coordinator 68

Data Enrichment plugins, registering [58](#page-57-0), [87](#page-86-0) coverview [9](#page-8-0)<br>downloading the software 17 overview 9<br>silent installation 61 downloading the software [17](#page-16-1)

Endeca data domain<br>creating in a cluster 98 migrating to an Endeca Server cluster [100](#page-99-0) installer<br>logs 26 Endeca Server domain<br>
creating [49](#page-48-0) creating 49 creating 107 syntax [25](#page-24-0)<br>
removing [107](#page-106-0) /etc/hosts [17](#page-16-2) **P**

file descriptors, increasing [101](#page-100-0) https://www.file.com/hardware [15](#page-14-0)

hostname resolution warning, troubleshooting [29](#page-28-0)

## **I**

installing Oracle Endeca Server [39](#page-38-0) Oracle Endeca Server 39<br>Oracle Endeca Server silent mode [61](#page-60-0)<br>types of 12 types of [12](#page-11-0)<br>WebLogic Server 31 script configuration file [22](#page-21-0) WebLogic Server [31](#page-30-0)<br>with orchestration script in configuration<br>with orchestration script in configuration with orchestration script in comiguration<br>mode [26](#page-25-0)<br>with orchestration script in pon-configuration and also disk space 16 with orchestration script in non-configuration man orchestration script in non-comigaration<br>mode 27 hardware [15](#page-14-0)

### **J**

JDK prerequisite [13](#page-12-0)

# **<sup>U</sup> <sup>L</sup>**

**Oracle Endeca Server** cluster of nodes [9](#page-8-0) **D**<br>
Dota Enrishment pluging registering 59, 97 and installation 39 un-installation [104](#page-103-0) **E**<br> **E** orchestration script<br> **Endece data domain**<br> **E** orchestration script<br>
about 20 configuration mode installation [26](#page-25-0) installer directory 21

package contents, Oracle Endeca Server [93](#page-92-0) **F** JDK [13](#page-12-0) **H** Oracle Endeca Server [16](#page-15-0) supported operating systems [16](#page-15-0) hostname requirements [17](#page-16-2) WebLogic Server [13](#page-12-1)

### **R**

response file for silent installation [61](#page-60-0)

operating systems [16](#page-15-0)

### **T**

troubleshooting installation problems [28](#page-27-0) JVM heap size, setting [101](#page-100-1)

uninstalling Oracle Endeca Server [104](#page-103-0) logs, orchestration script [26](#page-25-1)

**W**<br>WebLogic domain downloading HTTP access log [102](#page-101-0)<br>downloading [13](#page-12-1) creating [49](#page-48-0) Endeca Server cluster [11](#page-10-0) WebLogic domain<br>
creating 49<br>
packing [84](#page-83-0)<br>
unpacking 84<br>
installing [31](#page-30-0)<br>
setting JVM I setting JVM heap size [101](#page-100-1)